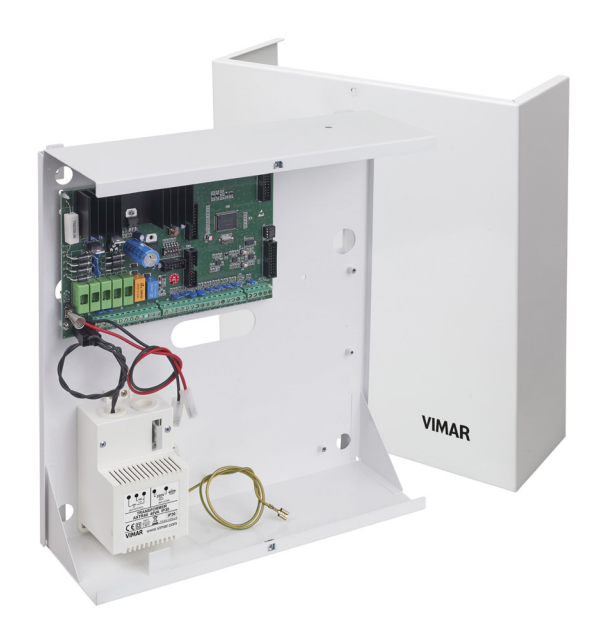

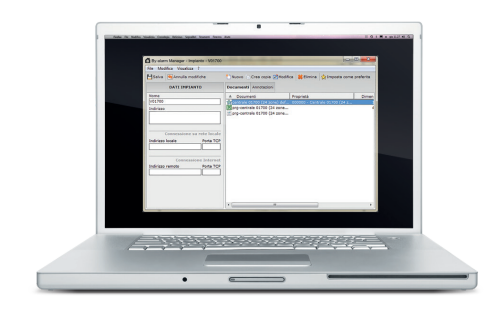

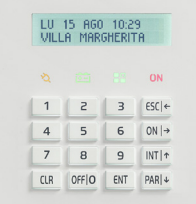

By-alarm 01700.DE Steuergerät für 24 Zonen 230 V~ Programmieranleitung

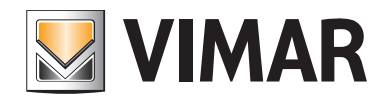

# **MIMAR**

### Inhaltsverzeichnis

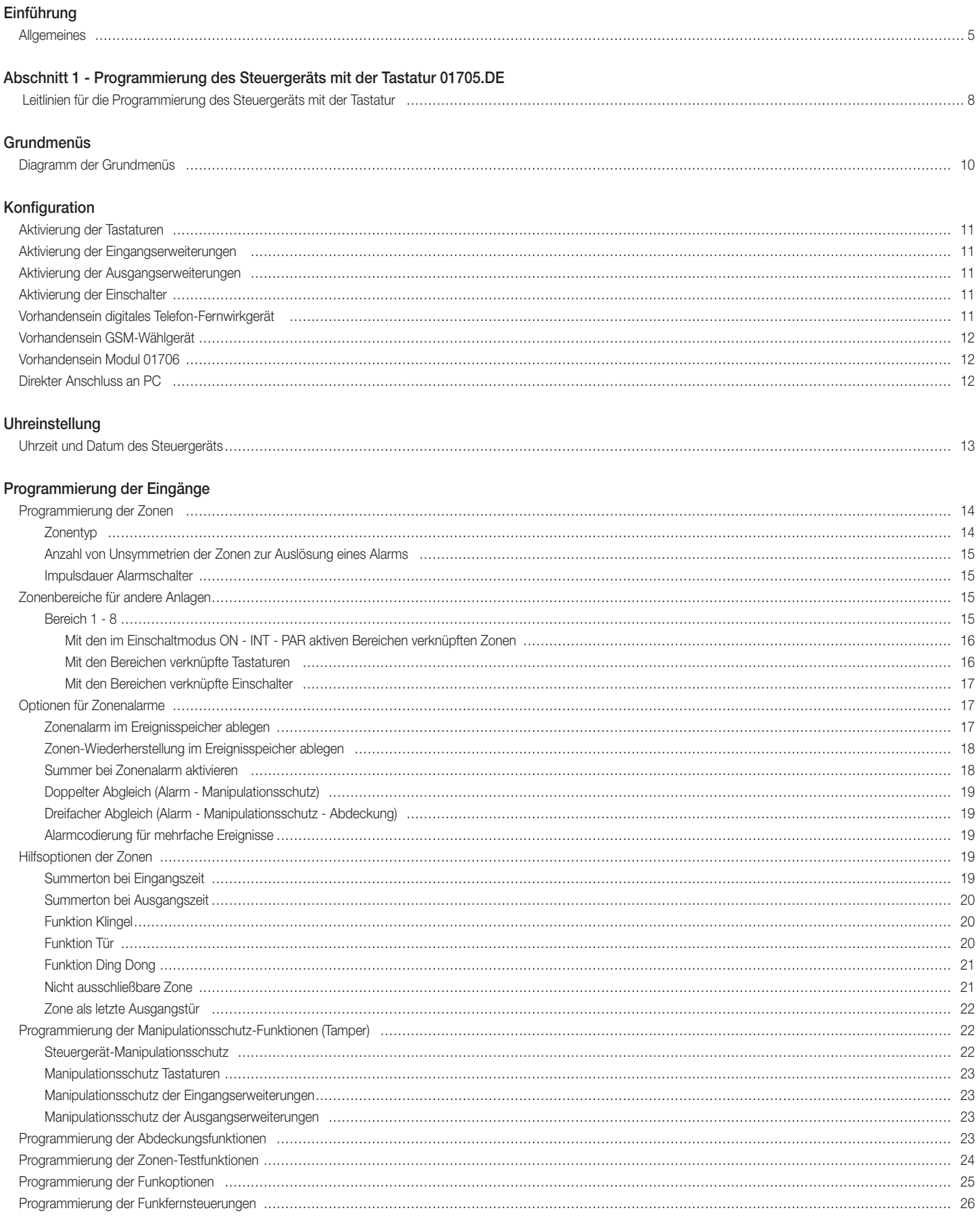

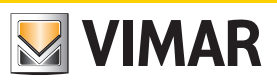

### Inhaltsverzeichnis

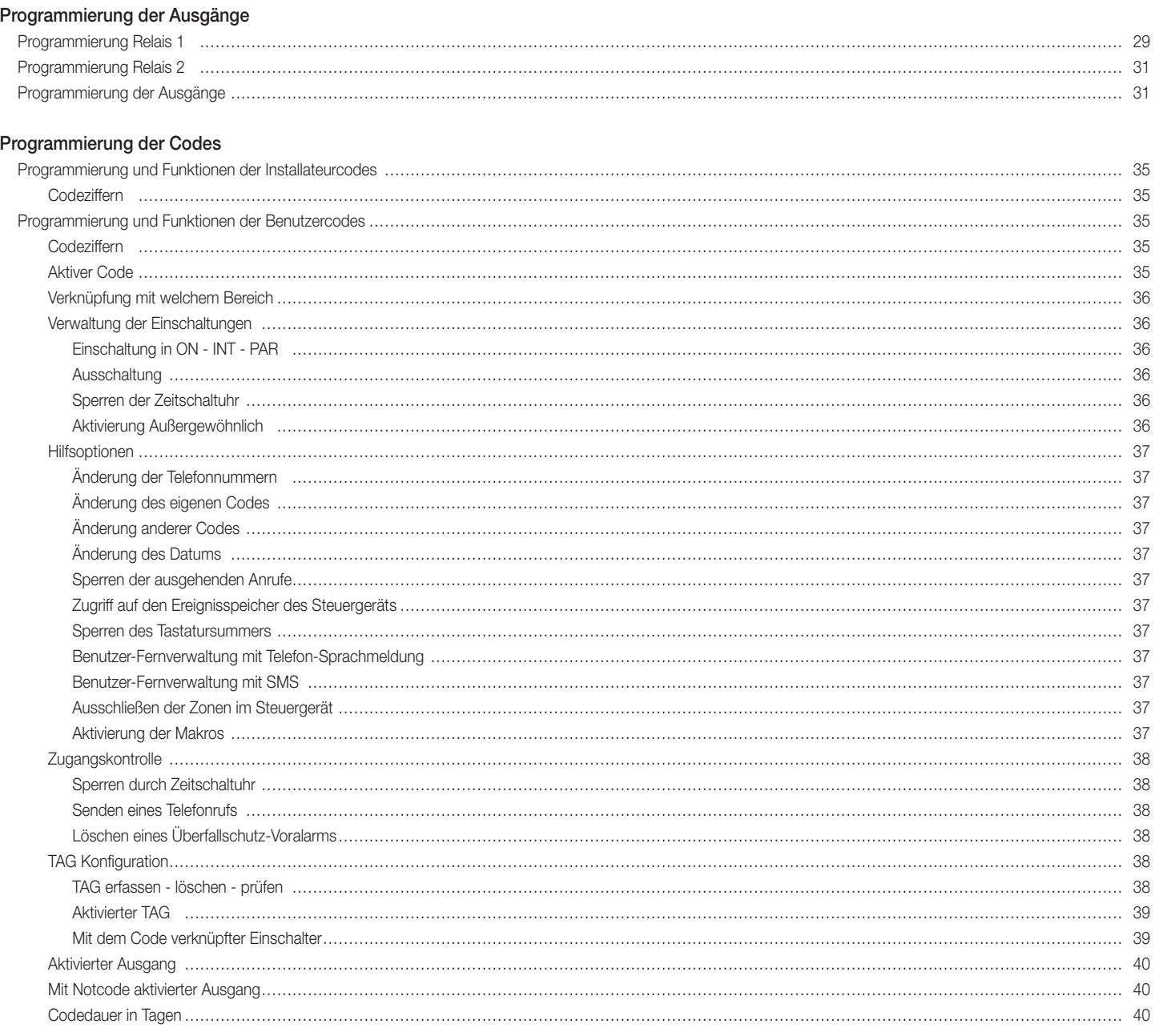

#### Programmierung der Zeiten

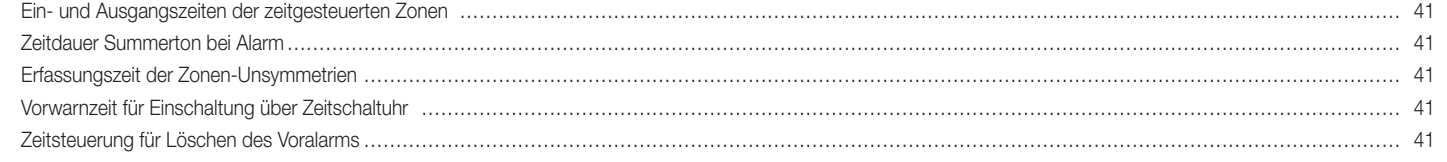

#### Programmierung der Kontrollen

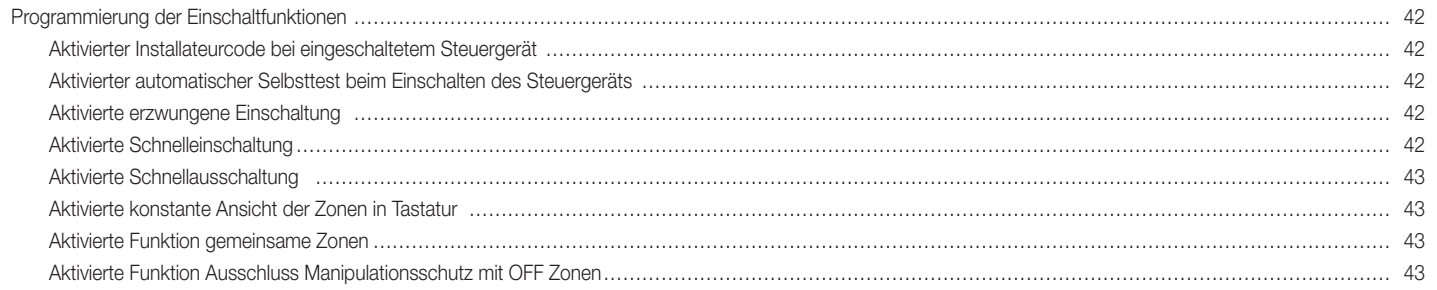

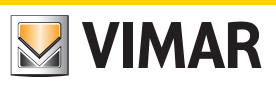

### Inhaltsverzeichnis

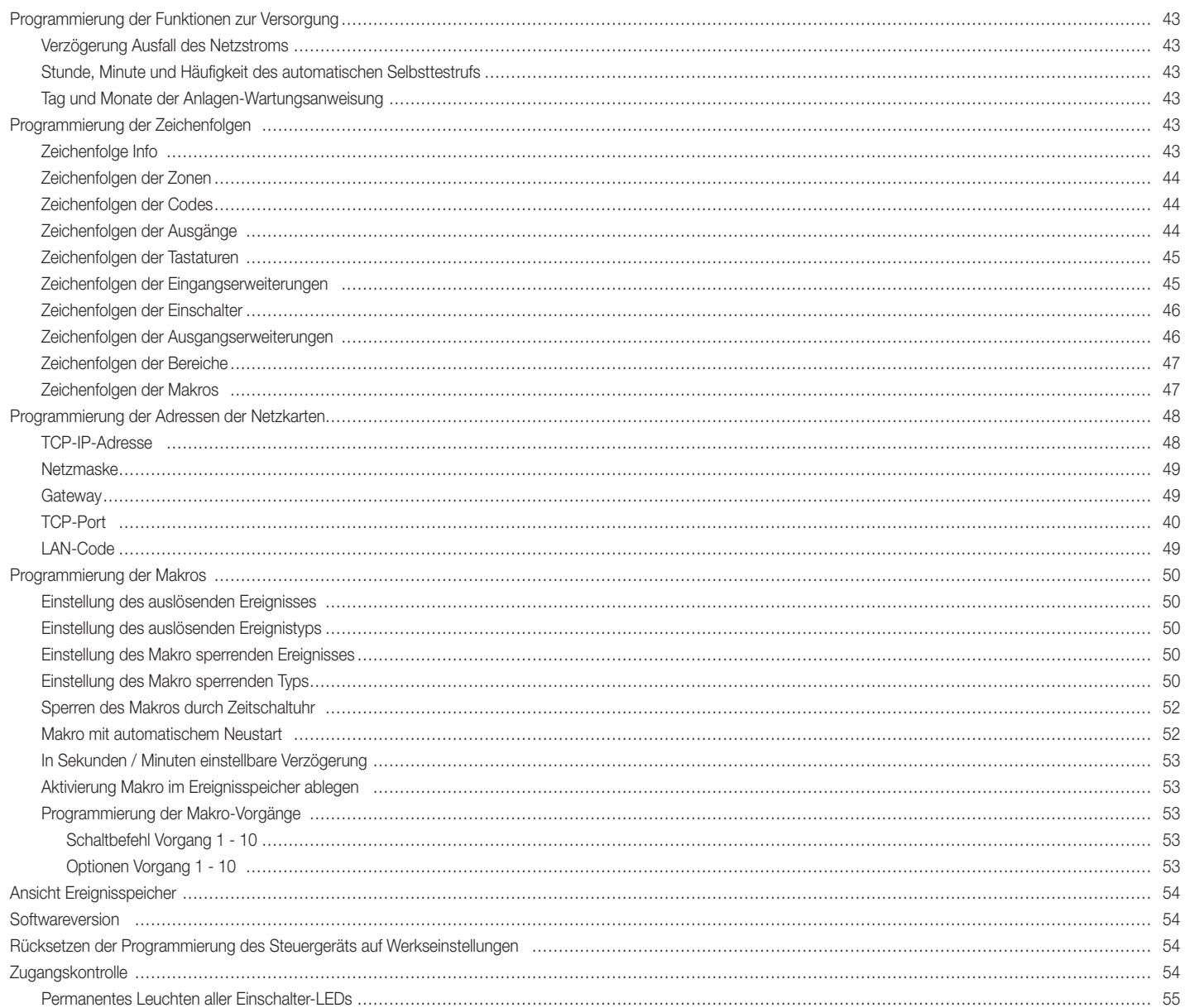

#### Zeitschaltuhr

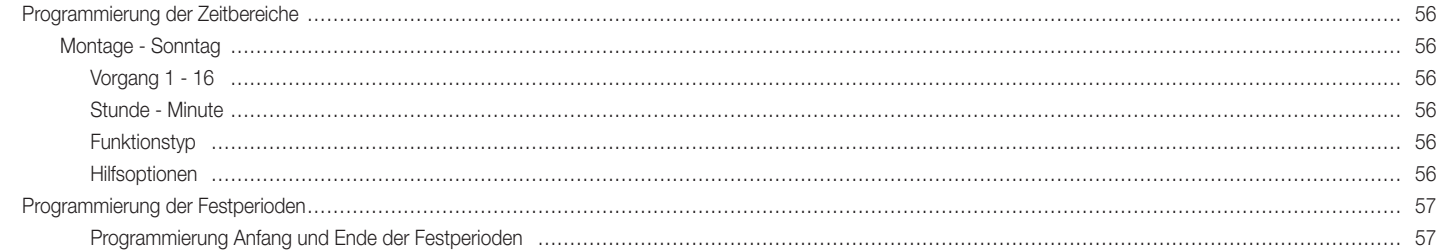

#### Telefonisch

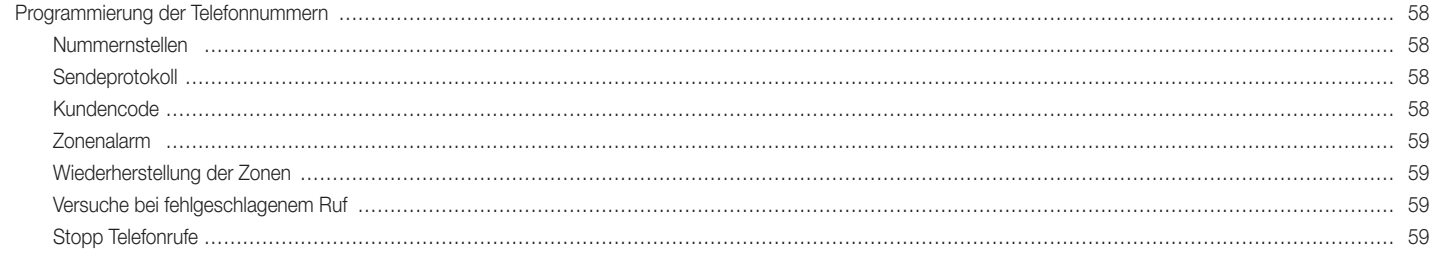

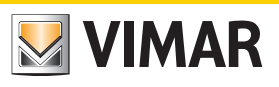

## Inhaltsverzeichnis

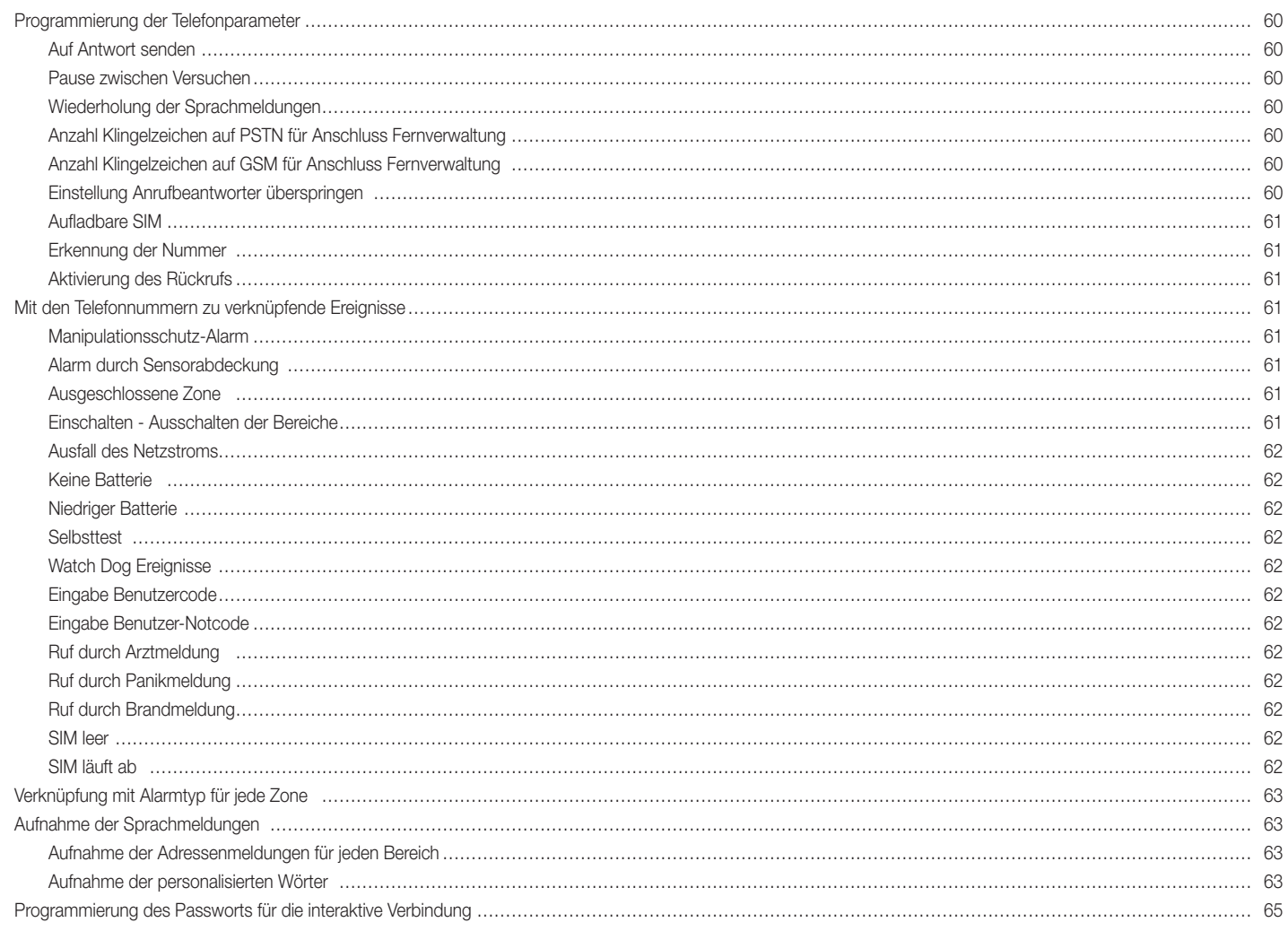

#### Abschnitt 2 - Programmierung des Steuergeräts mit der Software By-alarm Manager

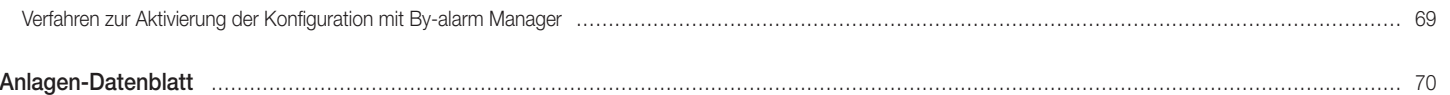

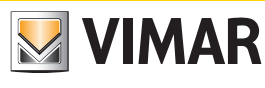

### Einführung

#### Allgemeine Informationen

Sämtliche Funktionen des Steuergeräts können durch einen PC mit installierter Software By-alarm Manager oder über eine der am Steuergerät angeschlossenen Tastaturen programmiert werden.

Das Steuergerät verfügt über einen RS 485 Eingang für den Busanschluss der Geräte wie Eingangs- und Ausgangs-Erweiterungsmodule, Funkschnittstellen und Einschalter.

Die Geräte können wahlweise am RS485-Bus angeschlossen oder mit den Leitern parallelgeschaltet werden, wobei die Bezeichnungen an den Klemmen des Steuergeräts und der Geräte zu beachten sind, u.z.:

- $\bullet$  + mit +
- $\bullet$  mit -
- A mit A
- B mit B

Für die 12 Vdc Versorgung müssen Leiter mit 0,50 mm<sup>2</sup> und für die Signale A und B Leiter mit 0,22 mm<sup>2</sup> Querschnitt verwendet werden; die Abschirmung ist an die Minusklemme auf Steuergeräteseite anzuschließen.

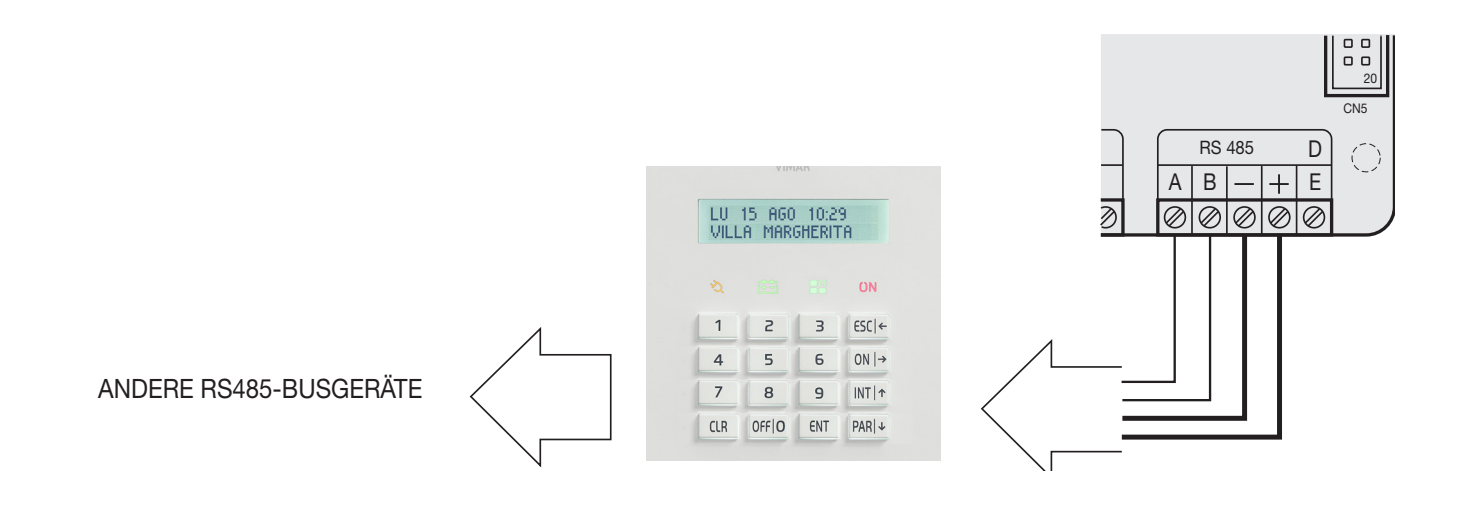

• Die Tastaturen beinhalten eine Manipulationsschutztaste, die sich bei Öffnen des Gehäuses und Abnahme der Tastatur von der Wand aktiviert.

• Durch Schließen der Schaltbrücke neben der Taste wird der Schutz der Tastatur ausgeschlossen

#### Ändern der Tastaturadresse.

1) Die Taste RESET (PB1) auf der Leiterplatte der Tastatur rechts neben dem Mikroprozessor drücken und loslassen (siehe Foto unten).

2) Die Taste ENT ca. 1 s lang drücken.

- 3) Das Display zeigt das Menü der physischen Tastaturadresse.
- 4) Mit Taste ENT das Menü aufrufen.
- 5) Mit den Tasten INTI<sup>+</sup> und PARI<sup>+</sup> die gewünschte Adresse wählen.
- 6) Durch zweimaliges Drücken auf ESC die Adresse bestätigen und das Menü beenden.

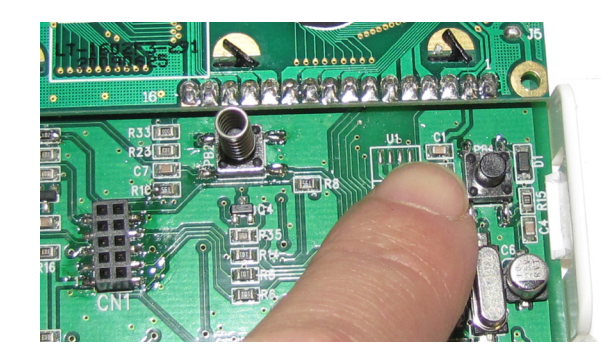

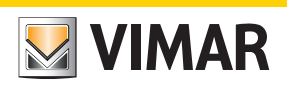

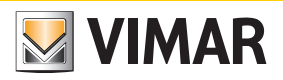

## *Abschnitt 1* Programmierung des Steuergeräts mit der Tastatur 01705.DE

### Leitlinien für die Programmierung des Steuergeräts mit der Tastatur

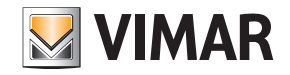

#### Leitlinien für die Programmierung des Steuergeräts mit der Tastatur

- 1. Sämtliche Geräte (die an den RS485-Bus sowie die direkt an das Steuergerät anzuschließenden Geräte) bei stromloser Anlage anschließen.
- 2. Das Steuergerät wird zur Verwaltung von 6 Zonen vorkonfiguriert angeliefert, siehe Kap. 3 der Installationsanleitung.
- Sollte eine von der Standardkonfiguration abweichende Konfiguration erforderlich sein, die 3k3 Ω Widerstände an die Eingänge der im Steuergerät nicht verwendeten Geräte anschließen. Falls die Sirene mit entsprechendem Manipulationsschutz-Widerstand nicht bereits angeschlossen ist, den 3k3 Ω Widerstand zwischen die Klemmen T T des Steuergeräts schalten.

HINWEIS: Erfolgt der Anschluss der Widerstände nicht wie beschrieben, löst die Tastatur nach Versorgung der Anlage ein akustisches Signal aus und meldet einen Manipulationsschutz-Alarm, so dass nun der im Installationsblatt des Steuergeräts geschilderte Vorgang ausgeführt werden muss (Eingabe des Benutzercodes zum Löschen und Eingabe des Installateurcodes zur Konfiguration).

- 3. Sicherstellen, dass die jeweiligen Schaltbrücken zum Ausschließen des Steuergerät-Manipulationsschutzes vorhanden sind.
- 4. Die Anlage mit Strom versorgen.
- 5. Jedem der am RS485-Bus angeschlossenen Geräte die betreffende ID-Adresse zuweisen (die mittels Benutzeroberfläche oder Dip-Schalter mögliche Zuweisung ist in den jeweiligen Anleitungsblättern geschildert).

Wie in der Installationsanleitung veranschaulicht, hat die ID-Zuweisung stets sequentiell zu erfolgen, d.h. angefangen bei ID=1 für das erste Gerät, ID=2 für das zweite und so weiter für alle am Bus angeschlossenen Geräte der gleichen Kategorie; zwei Geräte der gleichen Kategorie müssen stets unterschiedliche ID aufweisen (die Funkschnittstellen 01729 und die Eingangserweiterungsmodule 01709 und 01704 gehören der gleichen Gerätekategorie an und müssen daher verschiedene ID aufweisen, während zum Beispiel ein Eingangserweiterungsmodul 01709, ein Einschalter 20478-19478-14478 und ein Ausgangserweiterungsmodul 01710 die gleiche ID besitzen können). Bei Vorhandensein mehrerer Tastaturen muss der für die Konfiguration gewählten die ID=1 zugewiesen werden; den anderen Tastaturen werden jeweils ID=2, 3 usw. zugewiesen.

6. Das Selbstlernen des Steuergeräts ausführen. Für diesen Vorgang stehen zwei (alternative) Modi zur Verfügung:

#### Modus 1 (über Steuergerät)

• Den Dip-Schalter 2 auf ON stellen und die Reset-Taste PB1 mindestens 1 s lang drücken.

• Nachdem die Relais des Steuergeräts eine Reihe schneller Schaltungen beendet haben, den Dip-Schalter 2 wieder auf OFF stellen und abermals die Taste PB1 drücken. Die korrekte Ausführung des Vorgangs kann am Status der Geräte-LED (sofern vorhanden) nachgewiesen werden; es folgt das Beispiel für die Funkschnittstelle 01729:

- LED erleuchtet = BUS-Verbindungsstörung.
- LED blinkt 1 s ON und 1 s OFF = Gerät nicht konfiguriert.
- LED blinkt kurz alle Sekunden = Gerät konfiguriert.

Wenn die Anlage eine oder mehrere Funkschnittstellen 01729 beinhaltet, werden diese standardmäßig vom Steuergerät als 8-Kanal-Schnittstellen definiert. Ist die Verwendung von mehr als 8 Kanälen gewünscht, muss die Schnittstelle FUNK 8 entfernt und die entsprechende ID dem Menü RADIO 16 zugewiesen werden.

#### Modus 2 (über Tastatur)

Auf der zur Konfiguration gewählten Tastatur den Installateurcode (Werkseinstellung 123456) eingeben, das Menü KONFIGURATION – PROG. BUS 1 oder 2 anzeigen und für jedes Gerät (Einschalter, Tastatur usw.) die in der Anlage installierte Anzahl mitsamt der jeweiligen ID angeben.

Wenn beispielsweise ein Eingangserweiterungsmodul mit ID=1 und eine Funkschnittstelle mit ID=2 für die Steuerung von 8 Kanälen vorhanden sind, folgende Schritte durchführen:

- Auf der Seite EING.ERW. 1-4 1 und 2 eingeben und dadurch deklarieren, das die (verkabelten oder Funk-) Erweiterungsmodule mit ID 1 und 2 auf dem Bus vorhanden sind. - Auf der Seite FUNK 8 (1-4) 2 eingeben und dadurch deklarieren, dass das Modul mit ID=2 eine Funkschnittstelle mit 8 Eingängen ist.

Hinweis: Ein Eingangserweiterungsmodul 01709 belegt nach Empfang der eigenen ID automatisch und unabhängig von der Anzahl der tatsächlich angeschlossenen Geräte 4 Zonen der Anlagen. Sinngemäß belegt auch die Funkschnittstelle 8 oder 16 Zonen lt. Definition im entsprechenden Menü. Es ist wichtig zu beachten, welche Zonen von den zuweisbaren Geräten belegt werden, da man sich in den folgenden Konfigurationsschritten über die Zugehörigkeitszone jedes an den Eingangserweiterungsmodulen oder den Funkschnittstellen angeschlossenen Geräts im Klaren sein muss. Diese Angabe wird mit der maximalen Anzahl am Steuergerät verfügbarer freier Zonen verglichen, um die Zuweisung von überzähligen Geräten zu vermeiden, die nicht verwaltet werden und daher auch keinen Alarm erfassen.

7. Die Parameter der Funkgeräte (Nutzung der Hilfseingänge, Funkreichweite usw.) gemäß den Hinweisen in den entsprechenden Anleitungsblättern eingeben

- 8. Die Konfiguration gemäß den Anweisungen der Schnittstelle 01729 und der anderen Funkgeräte ausführen.Hierbei die Tatsache berücksichtigen, dass ein Gerät, dem die Verwaltung der Hilfseingänge auf verschiedenen Kanälen zugewiesen ist, zwei oder drei Zonen belegt: eine für das Gerät und eine für jeden Hilfseingang. Für eine geordnete Konfiguration die Einstellungen vermerken, wobei zu beachten ist, dass das erste konfigurierte Funkgerät die der Schnittstelle 01729 zugewiesene erste Zone belegt und dass der im Anschluss daran konfigurierte Hilfseingang der nächsten Alarmzone zugewiesen wird und so weiter.
	- Hinweis: In den Werkseinstellungen werden sämtliche Informationen der Reed-/PIR-Parameter und der Hilfseingängen in einem einzigen Kanal verwaltet. Bei dieser Konfiguration wird die Information zur Zonen-Unsymmetrie immer dann an die Schnittstelle 01729 gesendet, wenn einer der Eingänge am Funkgerät in den Status "Unsymmetrie" tritt.

Durch entsprechende Konfiguration der Warnmelder 01727 und 01728 kann jedem Eingang ein getrennter Funkkanal zugewiesen werden (die Konfiguration hat am Gerät zu erfolgen). In diesem Fall müssen der Schnittstelle 01729 dann die Funkkanäle getrennten Zonen zugewiesen werden (zum Beispiel sind drei Funkkanäle des gleichen Warnmelders 01727 drei verschiedenen Zonen zuzuweisen).

- 9. Das Verhalten der verschiedenen Zonen über das Menü KONFIGURATION-EINGÄNGE-ZONEN-PROG. (Wert =50 steht für deaktivierte Zone) definieren, diese mit den gewünschten Bereichen verknüpfen und deren Betrieb einstellen (Verzögerungen usw.).
- 10. Die Bereiche festlegen.
- 11. Für jeden Bereich die zugewiesenen Zonen der Einschaltmodi ON, INT und PAR definieren.
- 12. Das Verhalten des Relais 1, woran die Sirenen angeschlossen sind, und das des gegebenenfalls verwendeten Relais 2 definieren.
- 13. Erstellung der Benutzercodes und Definition der mit jedem Code verknüpfbaren Bereiche und Funktionen.

### Leitlinien für die Programmierung des Steuergeräts mit der Tastatur

Standardmäßig ist der Benutzer 1 auf dem Bereich 1 mit den Basis-Berechtigungen aktiv (Benutzercode 111111); andere Benutzer können folgendermaßen angelegt werden:

- den Benutzer aktivieren;
- den numerischen Code eingeben (muss vom Standardcode abweichen);
- den Benutzer konfigurieren (Zuweisung der Zugriffsrechte usw.);
- dem Benutzer den etwaigen Transponderschlüssel zuweisen.
- 14. Die Transponderschlüssel und die Funkfernbedienungen konfigurieren.
- 15. Gewünschte Bereiche und Funktionen den Transponderschlüsseln sowie den Tasten der Fernbedienungen zuweisen.

#### Hinweise:

- Jeder Transponderschlüssel kann nur einem Benutzer zugewiesen werden, so dass die jeweiligen Berechtigungen den Benutzer-Zugriffsrechten entsprechen. Folgende Schritte durchführen:
- den TAG erfassen (der einem spezifischen Benutzer zugewiesen wird);
- im Konfigurationsmenü angeben, für welche Einschalter der TAG aktiviert ist.
- Hinsichtlich der Fernbedienungen braucht jeder Taste lediglich die gewünschte Funktion und der Einschaltbereich zugewiesen werden.
- 16. Das etwaige akustische Alarmsignal (Summer) der Tastaturen den gewünschten Zonen zuweisen. Es können Zonen definiert werden, bei denen die Tastatur im Alarmfall die akustische Meldung einstellbarer Dauer auslöst.
- 17. Bei den Außensirenen die Dauer des akustischen Signals im Alarmfall einstellen (die Sirenen werden vom Relais 1 aktiviert/deaktiviert, können aber in besonderen Situationen wie die Störung des Steuergeräts oder einem Stromausfall der Anlage durch leere Batterien ertönen).
- 18. Sofern, das GSM-Sender-/Empfängermodul GSM 01706 konfigurieren. Es ist also erforderlich, das Gerät zu aktivieren, die Telefonnummern einzugeben, die Benutzer-Zugriffsrechte korrekt zu erteilen und im Allgemeinen die für die gewünschte Verwaltung des Telefonbetriebs benötigte Konfiguration (SMS oder Sprache) vorzunehmen.
- 19. Sofern vorhanden, das Modul für Sprachausgabe 01713 konfigurieren und die etwaigen Sprachmeldungen aufnehmen.
- 20. Nach Abschluss der Konfiguration die Anschlüsse der mit den Steuergerät-Eingängen verbundenen Warnmelder prüfen, den Manipulationsschutz-Betrieb anhand der entsprechenden Schaltbrücken wiederherstellen, die Anschlüsse der Sirenen sowie den Abgleich der Sirenen und Geräte mit den etwaigen Widerständen für doppelten oder dreifachen Abgleich überprüfen.
- 21. Die neue "Übersicht" der Bus-Geräte kann mithilfe der Software By-alarm Manager in den PC geladen werden; vor dem Import ist allerdings der Anschluss an den PC über die Tastatur freizugeben:
	- das Menü Konfiguration wählen und ENT drücken.
	- das Menü bis zur Anzeige der Option PC <--> Steuergerät scrollen und ENT drücken.
	- mit CLR die Option JA anzeigen.
	- mit ESC das Menü beenden.

Dann am PC Verbinden -> Programmierung empfangen ausführen, wonach die konfigurierten Bus-Geräte in den dedizierten Menüs angezeigt werden.

Hinweis: Wird die Konfiguration mithilfe der Software By-alarm Manager vorgenommen und anschließend in das Steuergerät geladen, so können über die Tastatur die Eigenschaften der gesamten Anlage angezeigt werden (Geräte auf Bus, Konfiguration der Zonen, Zuweisung zu den Bereichen usw.).

**VIMAR** 

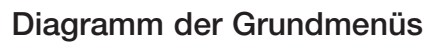

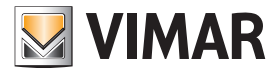

#### Diagramm der Grundmenüs

- Für die Programmierung sämtlicher Funktionen des Steuergeräts sind 9 Grundmenüs implementiert, die ebenso viele Funktionskategorien identifizieren.
- Die Erstkonfiguration des Steuergeräts erfolgt über die Tastatur mit zugewiesener ID=1; sollte mehr als eine Tastatur in der Anlage installiert sein, muss der Code für den Zugriff auf die Programmierung auf der Tastatur mit ID=1 eingegeben werden.
- Aufgerufen wird die Programmierung des Steuergeräts durch Eingabe auf der Tastatur des werkseitig vorgegebenen Installateurcodes 123456.

#### Menünavigation

- Hierzu dienen die Navigationstasten ESC, ON, INT und PAR, die das Scrollen innerhalb der Programmierungsmenüs ermöglichen:
- Die Taste ENT bestätigt die Dateneingabe, CLR (Clear) löscht diese und mit ESC wird das Menü beendet.

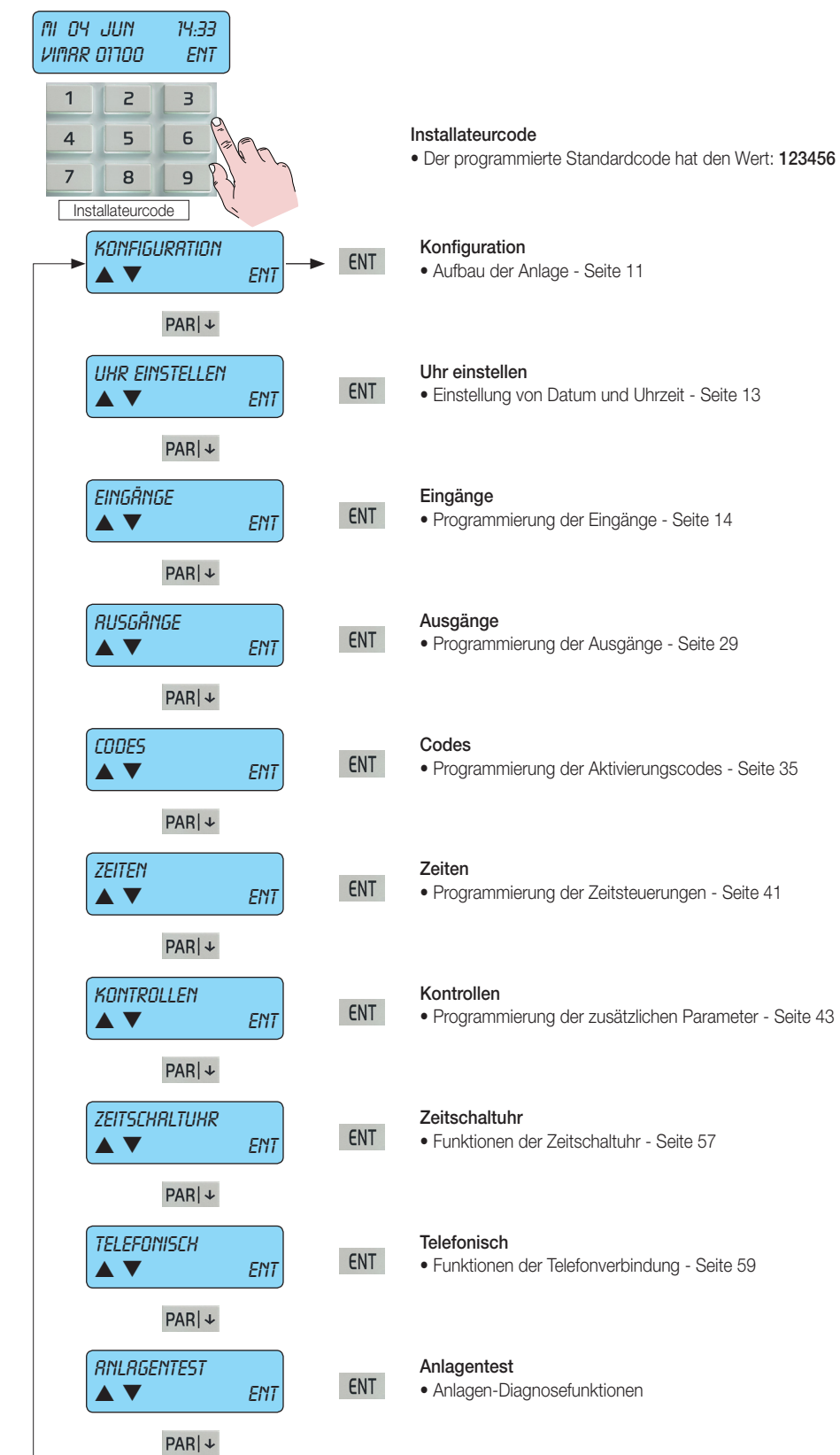

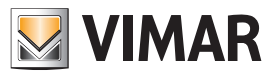

### Konfiguration der Steuergerät-Geräte

#### 1. Konfiguration der Steuergerät-Geräte

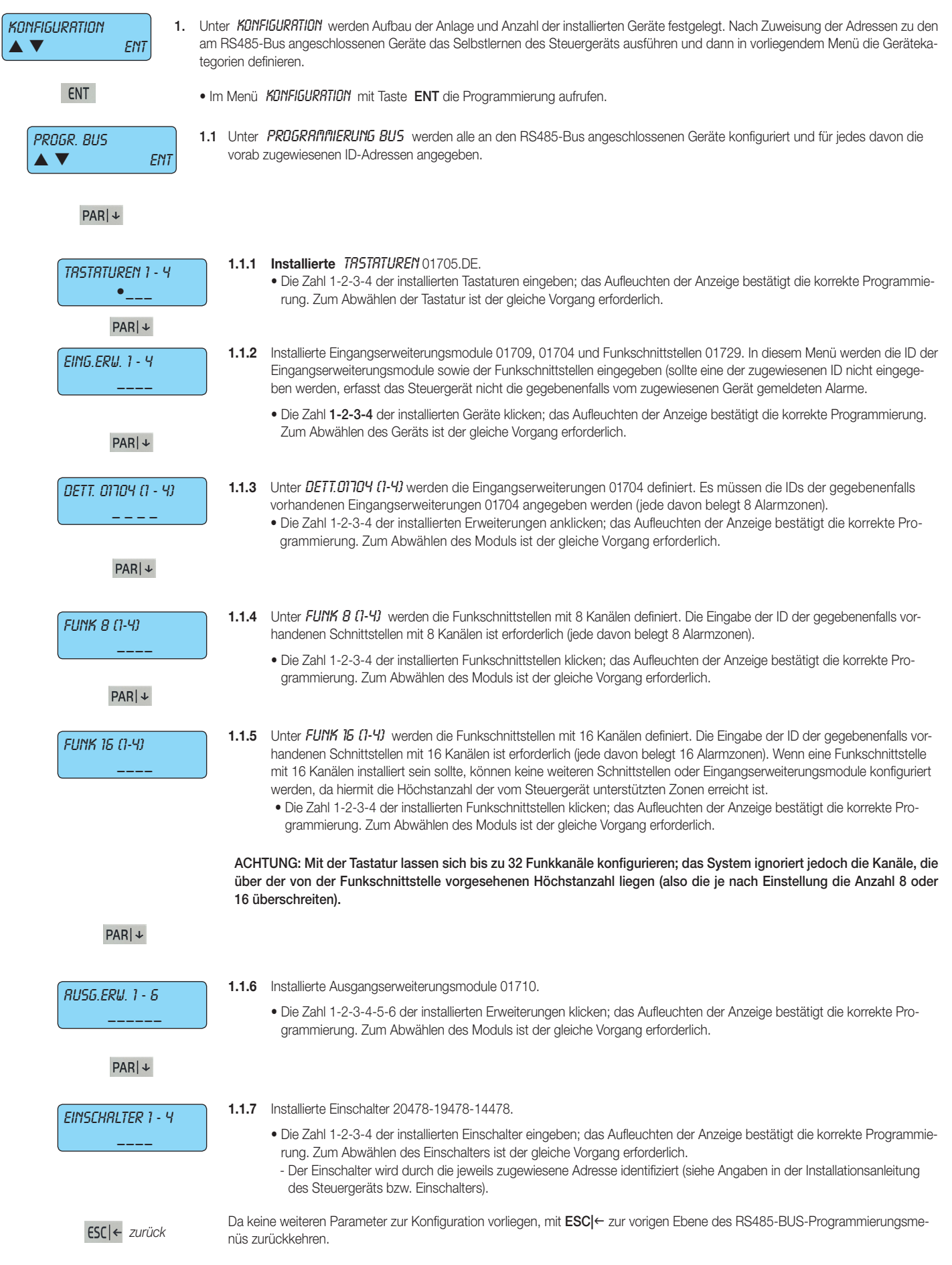

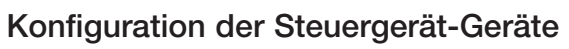

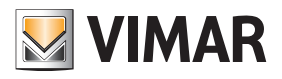

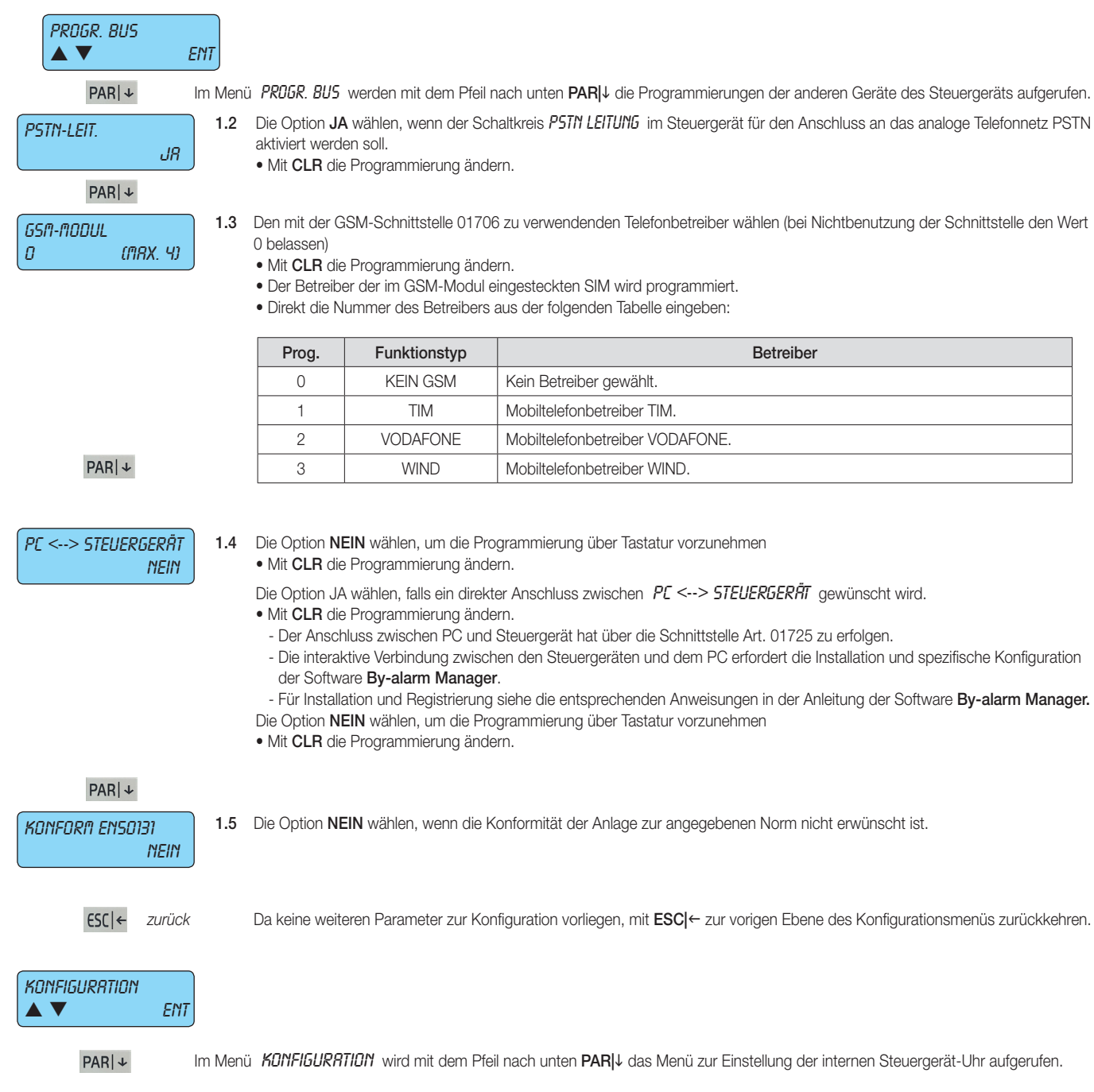

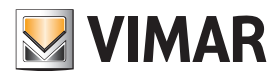

### Uhreinstellung

#### 2. Einstellen der internen Uhr

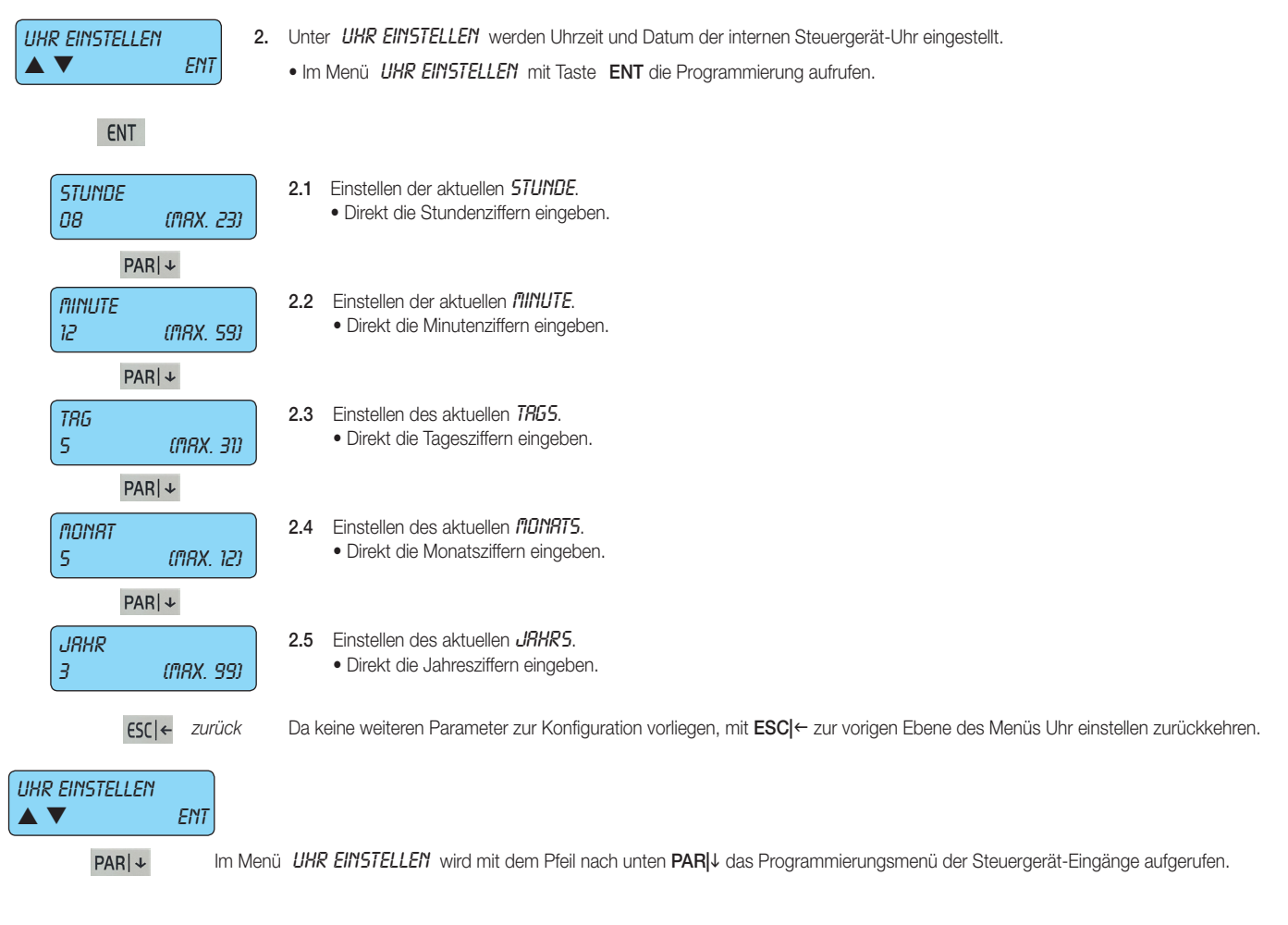

### Programmierung der Eingänge

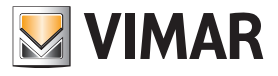

#### 3. Programmierung der Eingänge

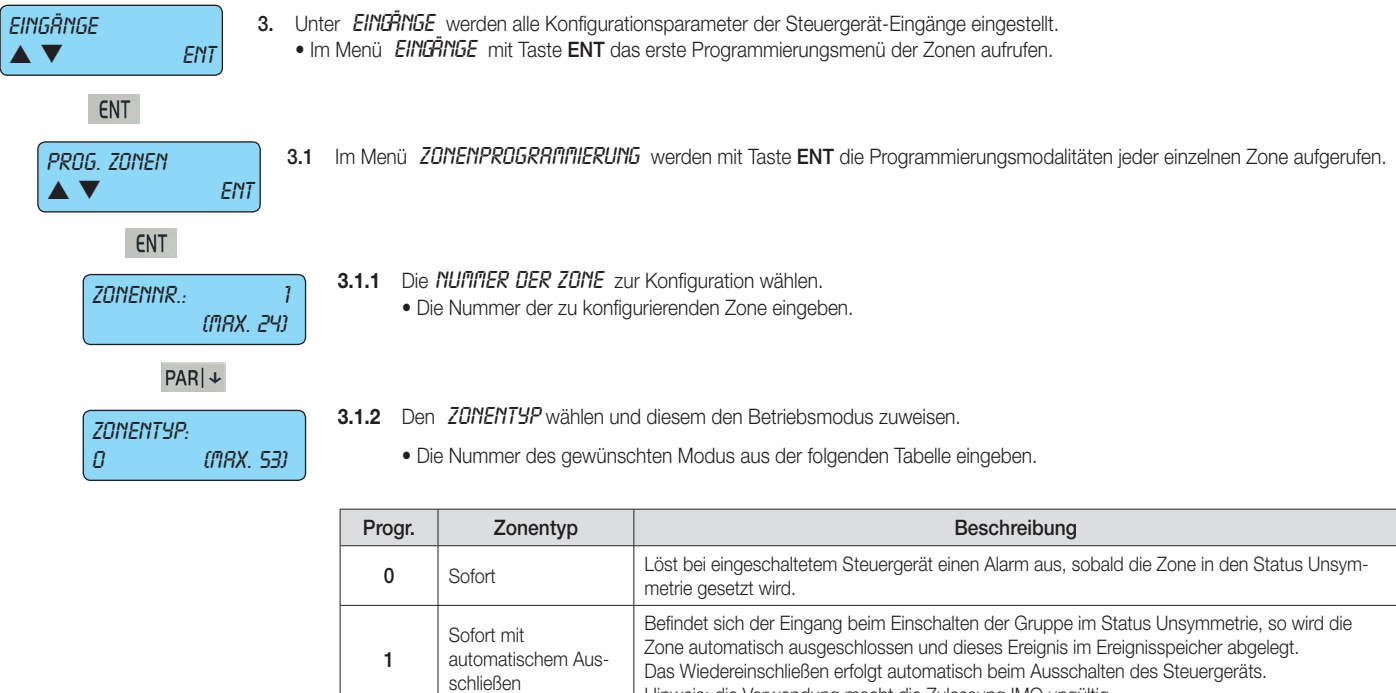

Ablauf der Eingangszeit.

oder 2 automatisch ausgeschlossen wird.

auch bei ausgeschaltetem Steuergerät verursacht.

des Steuergeräts in einem der möglichen Modi.

19 Verzögerung Panik-Reset | Bei Unsymmetrie der Zone wird der Vorgang Anti-Zwang aufgehoben. 20 - 29 | Makro starten 1-10 | Bei Unsymmetrie der Zone wird das zugewiesene Makro aktiviert. 30 - 39 | Makro stoppen 1-10 | Bei Unsymmetrie der Zone wird das zugewiesene Makro gesperrt. 40 - 49 Reset Makro 1 - 10 Bei Unsymmetrie der Zone wird das zugewiesene Makro zurückgesetzt.

(EN-50131).

 $2 - 3$  Zeitgesteuert 1-2

Zeitgesteuert mit automatischem Ausschließen/Wiedereinschließen

 $\begin{array}{|c|c|c|}\n5 & \text{Soft out} & \text{Sof} & \text{Sof} \\
\hline\n\end{array}$ steuert bedingt

7 | Manipulationsschutz

11 - 18 Aussetzung Bereich 1-8

50 Nicht verwendet.

52 Defekt Raubüberfall-Schutzgeräte

Zeitbereichs vorgesehenen Status.

6 24 Stunden

 $8 - 9 - 10$  Einschaltung ON/INT/PAR

4

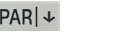

 Achtung: Die Ereignisse Raubüberfall, Diebstahl, Manipulation müssen mindestens der ersten Telefonnummer zugewiesen werden. Damit wird garantiert, dass Raubüberfall, Diebstahl und Manipulation bei gleichzeitigen Ereignissen als prioritär gesendet werden.

51 Sensordefekt Im Falle einer Unsymmetrie des Bereiches wird ein Sensordefekt-Signal ausgelöst (EN-50131).

53 Sirenendefekt Im Falle einer Unsymmetrie des Bereiches wird ein Sirenendefekt-Signal ausgelöst (EN-50131).

Der Betriebsmodus Aussetzung des Bereichs kann dazu verwendet werden, um den Ein- und Ausschaltzyklus der Zeitschaltuhr zu unterbrechen. Nach Abschluss der Aussetzung schaltet das Steuergerät auf den durch die Programmierung des aktuellen

Hinweis: die Verwendung macht die Zulassung IMQ ungültig

Beim Einschalten des Steuergeräts wird die Ausgangszeit 1 - 2 aktiviert.

kann die Gruppe ohne jegliche Alarmauslösung ausgeschlossen werden. Hinweis: die Verwendung macht die Zulassung IMQ ungültig.

Nach Ablauf dieser Zeit aktiviert eine darauf folgende Unsymmetrie der Leitung die Eingangszeit 1 - 2. Wird das Steuergerät nicht ausgeschaltet, so aktiviert sich eine Alarmsequenz nach

Die Zone wird nach einer programmieren "Ausgangszeit" aktiviert, so dass man sich nach Einschalten der Gruppe entfernen kann; befindet sich die Zone nach Ablauf dieser Zeit im Status Unsymmetrie, so wird sie automatisch ausgeschlossen. Das Wiedereinschließen erfolgt beim erneuten Abgleich. Nach einer programmierbaren und ab eingetretener Unsymmetrie des Eingang berechneten Verzögerung löst die Zone einen Alarm aus; während dieser Verzögerung

Sofort-Leitung, die während der Ausgangs- und Eingangszeit einer zeitgesteuerten Leitung 1

Stets aktive Leitungen, deren Unsymmetrie den Alarmstatus auch bei ausgeschaltetem Steuergerät verursacht. Hinweis: zur Erfüllung der Zulassung IMQ: wird dieser Modus mit der Funktion Überfallschutz verwendet, müssen die Zonen sämtlichen Telefonnummern zugewiesen werden.

Zusätzliche Manipulationsschutz-Leitung; sie ist mit einer Aktion "OFF ZONEN" über Tastatur nicht ausschließbar, wobei eine Unsymmetrie einen Alarmstatus durch Manipulationsschutz

Entfernte Einschaltleitung im Modus ON, INT, PAR. Ihre Unsymmetrie bewirkt die Einschaltung

Im Falle einer Unsymmetrie des Bereiches wird ein Raubüberfall-Schutzgerät-Signal ausgelöst

Verwendung im Eingang, an dem der Ausgang BT der Sirene 01715 angeschlossen ist.

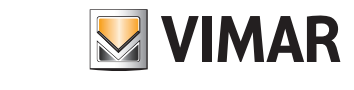

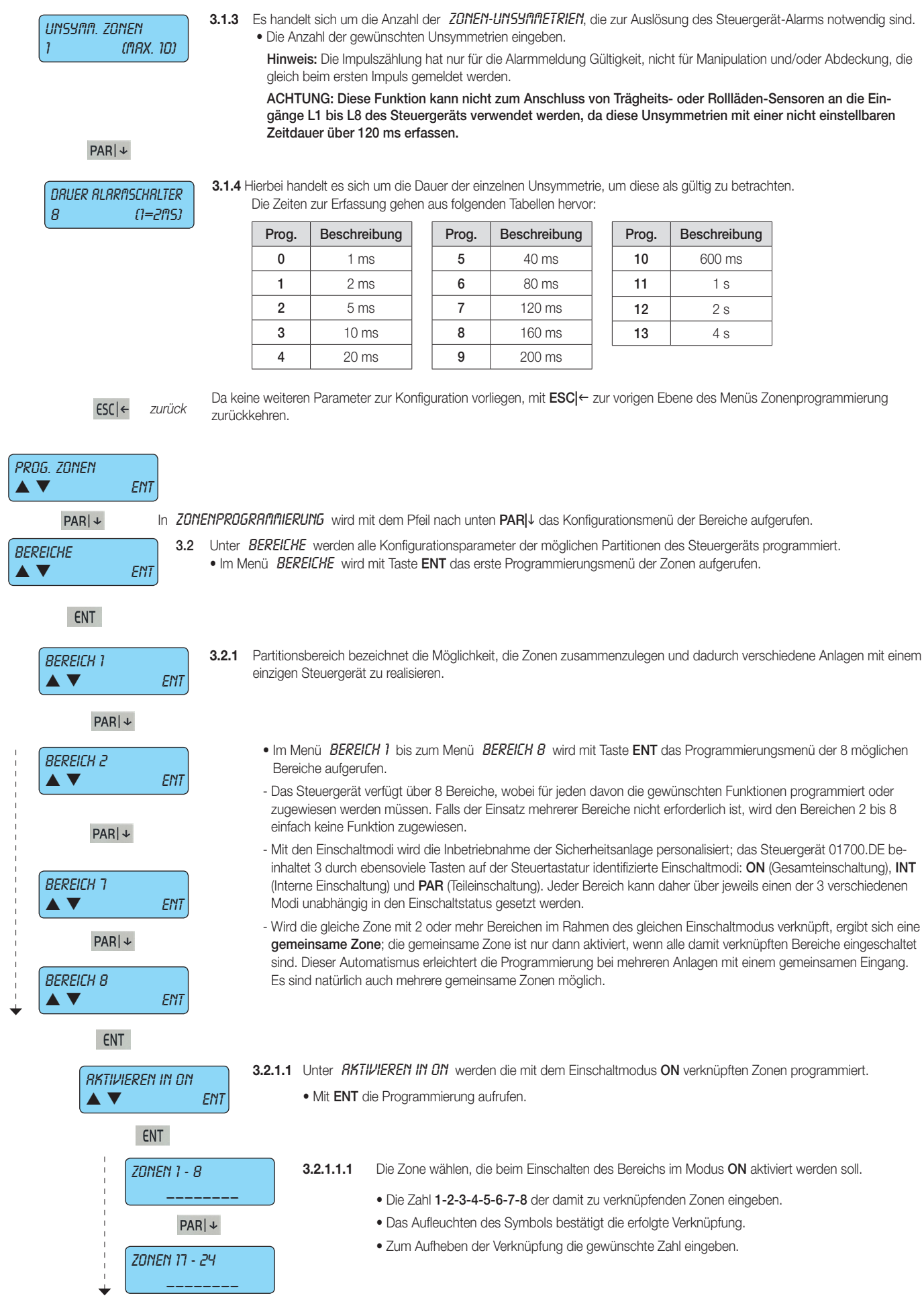

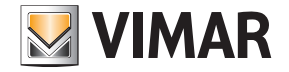

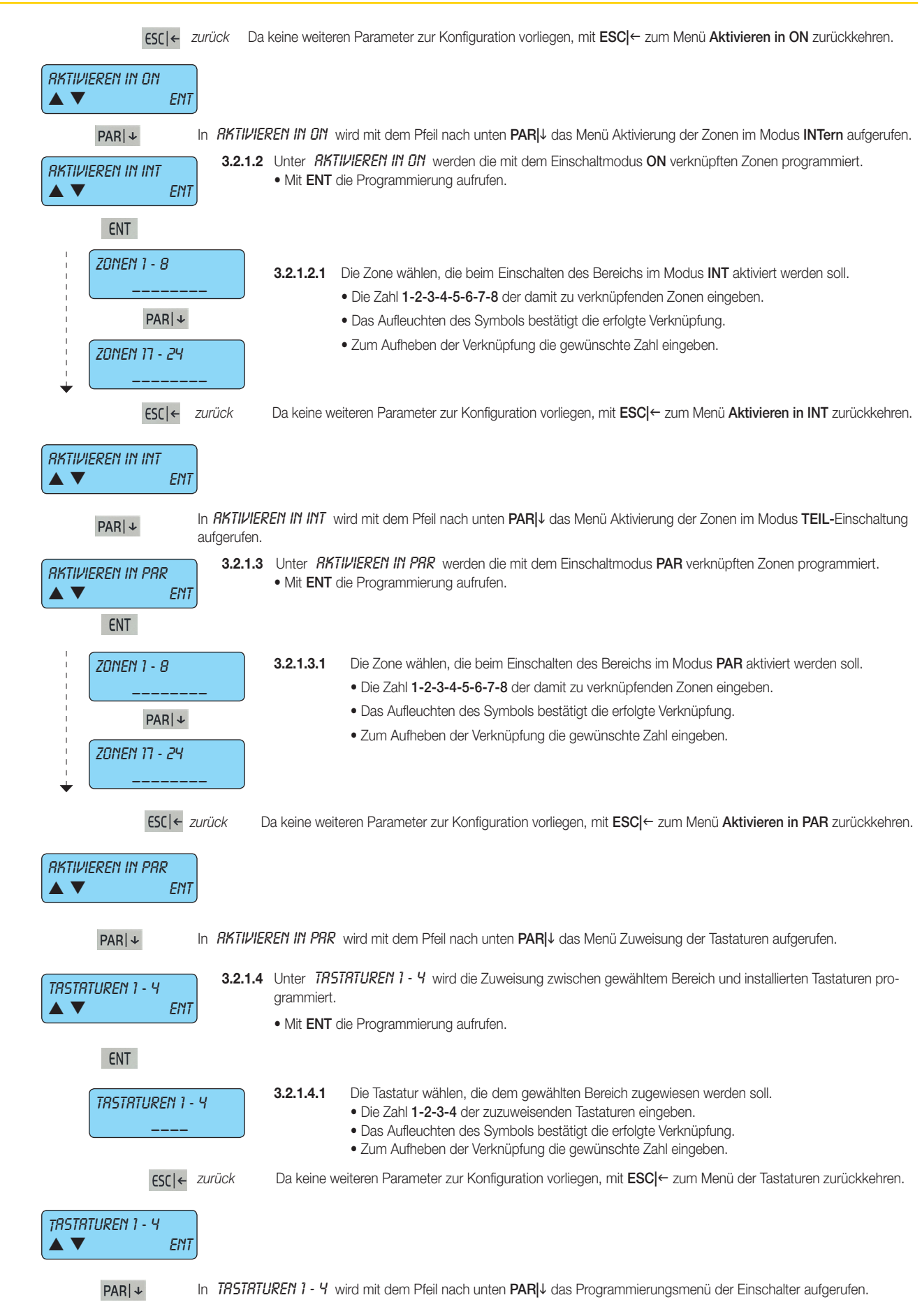

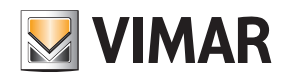

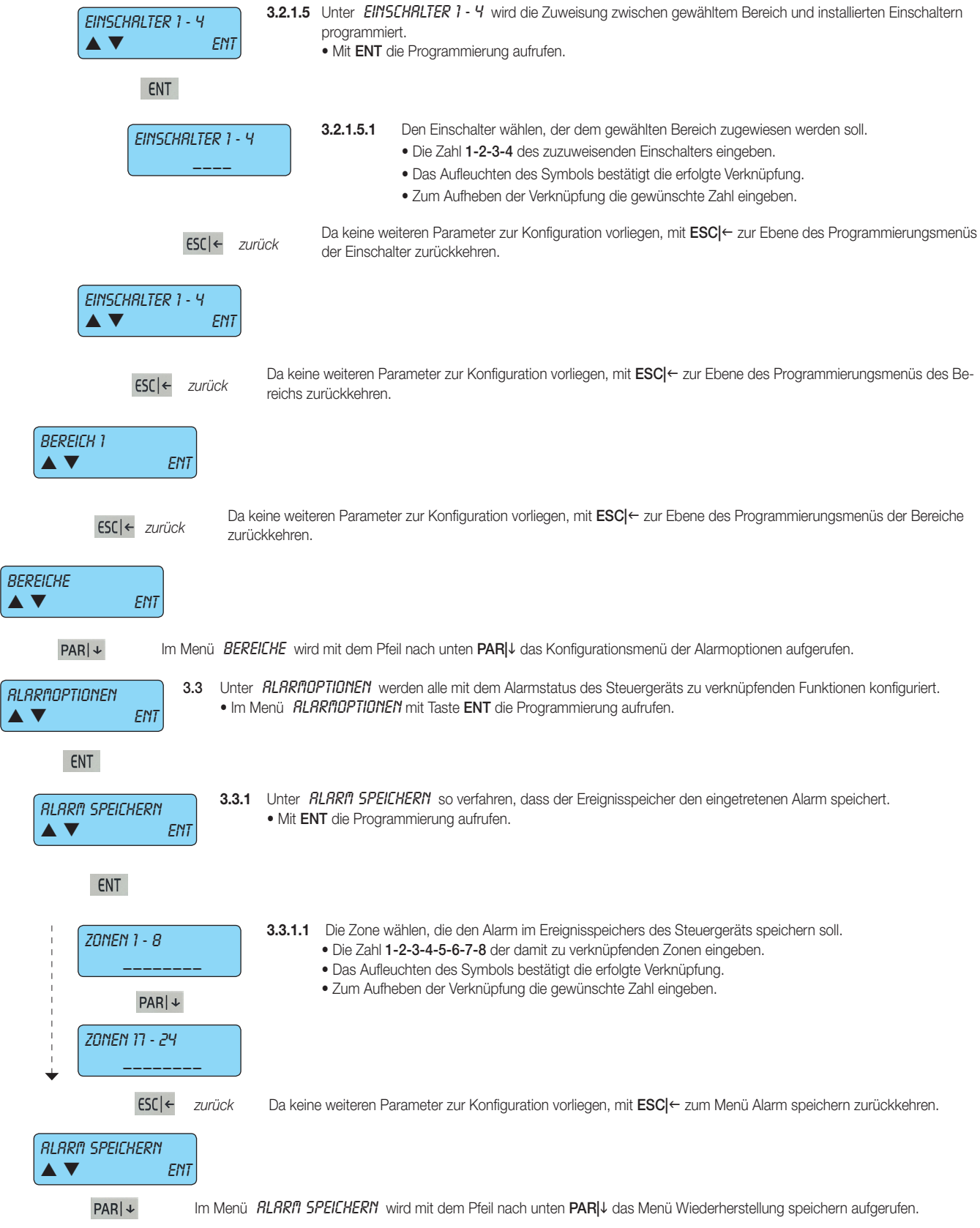

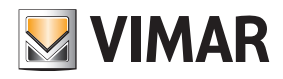

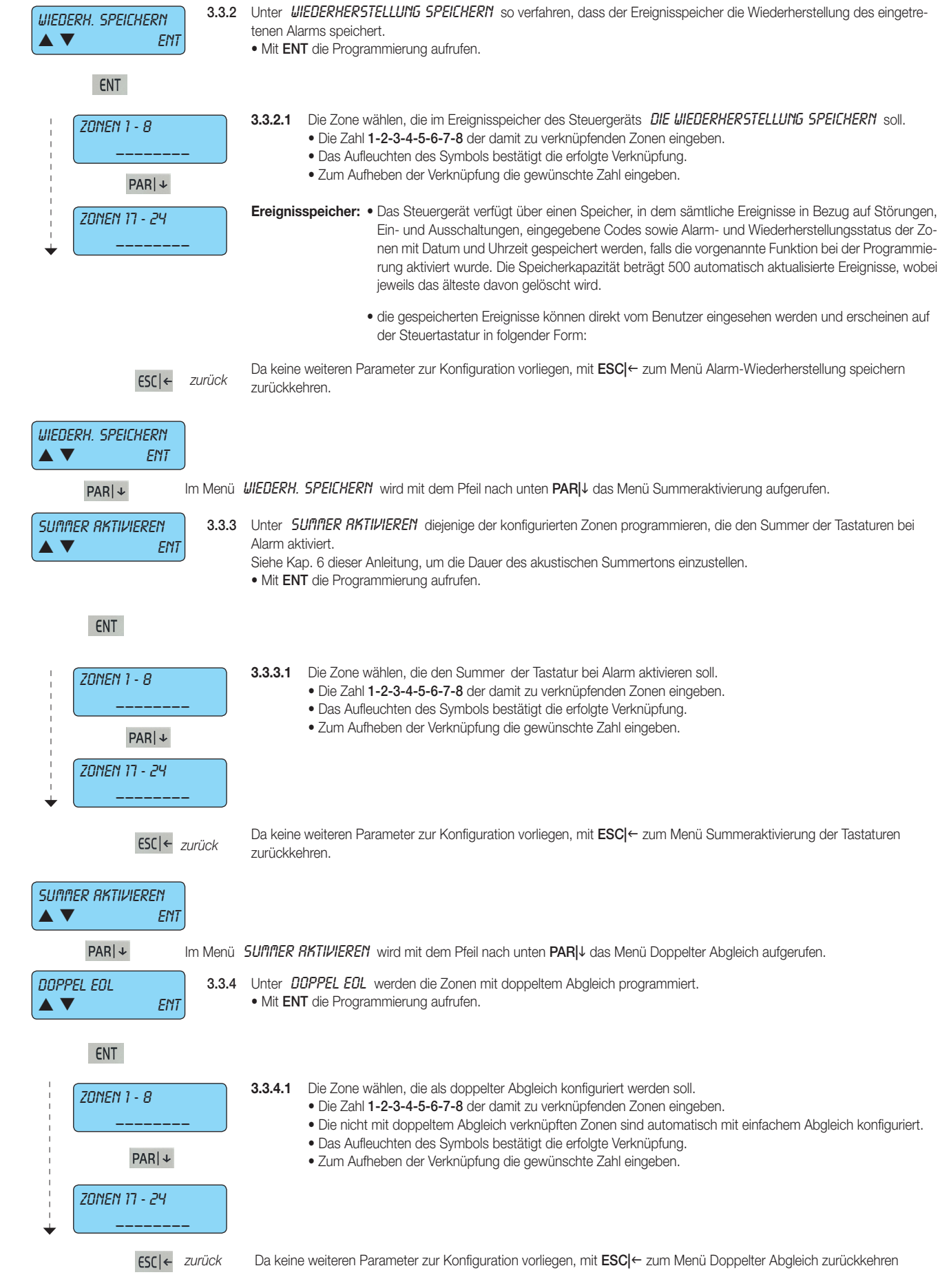

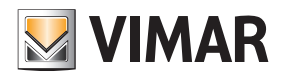

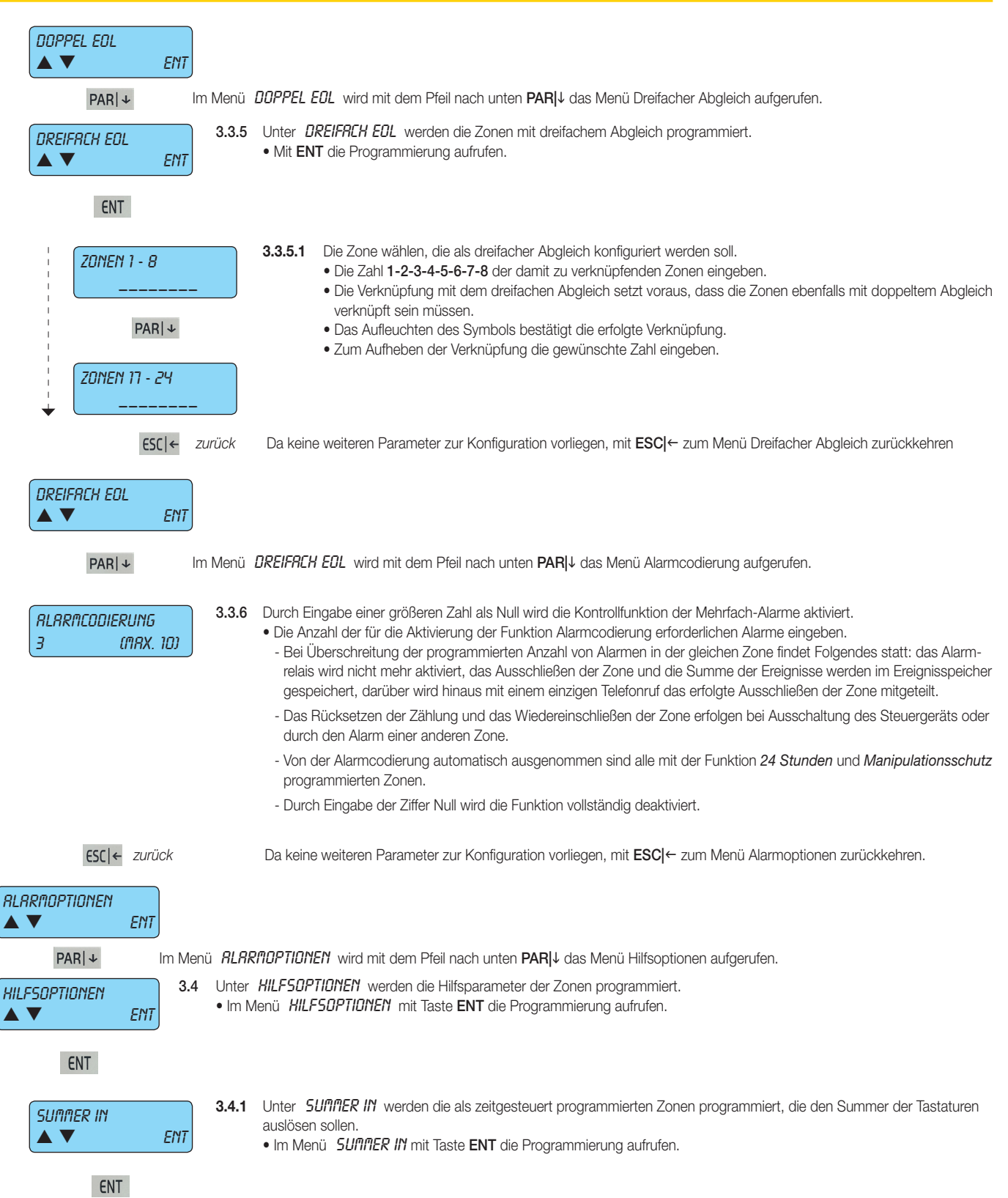

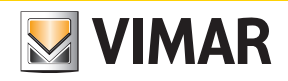

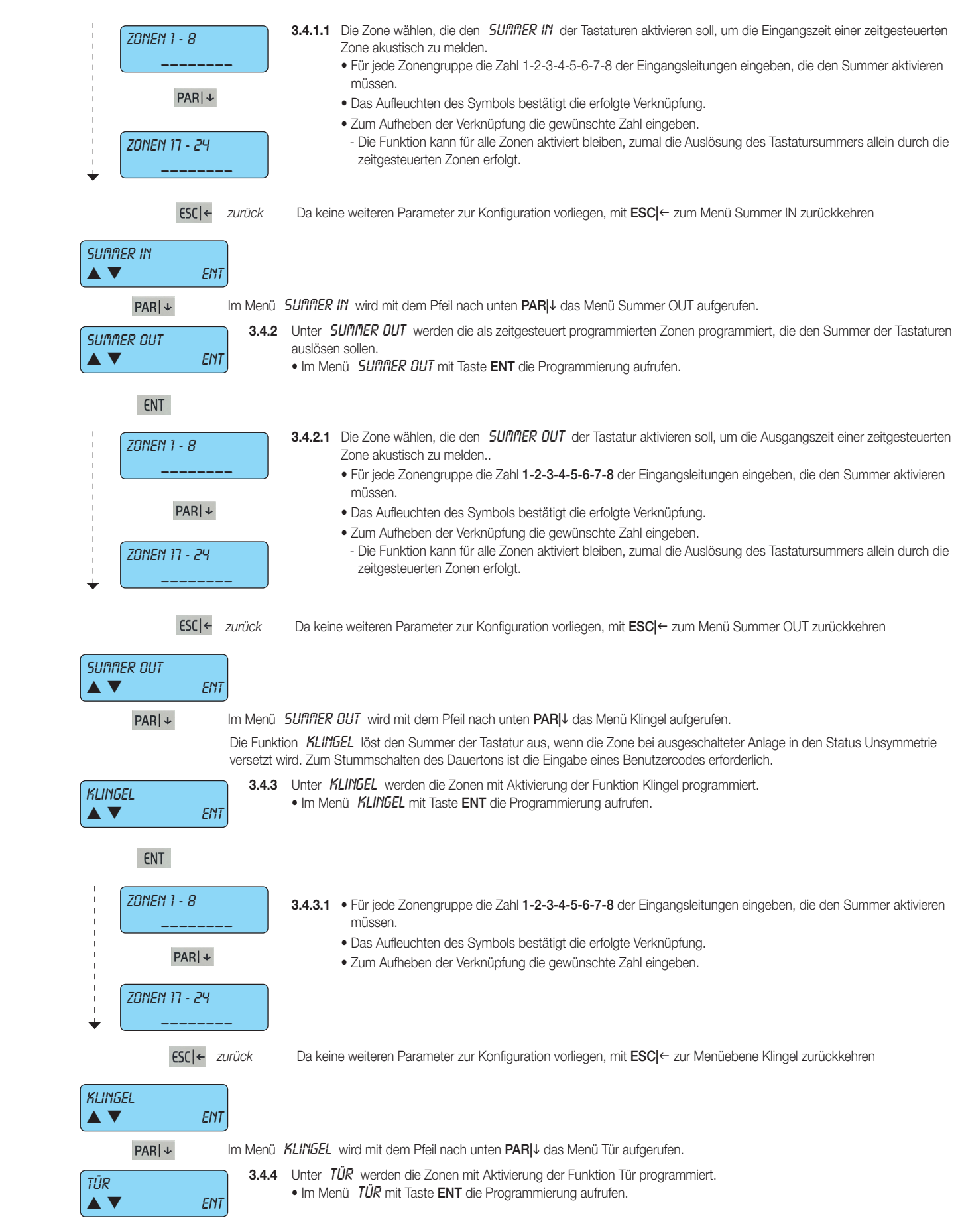

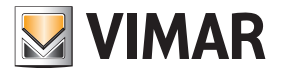

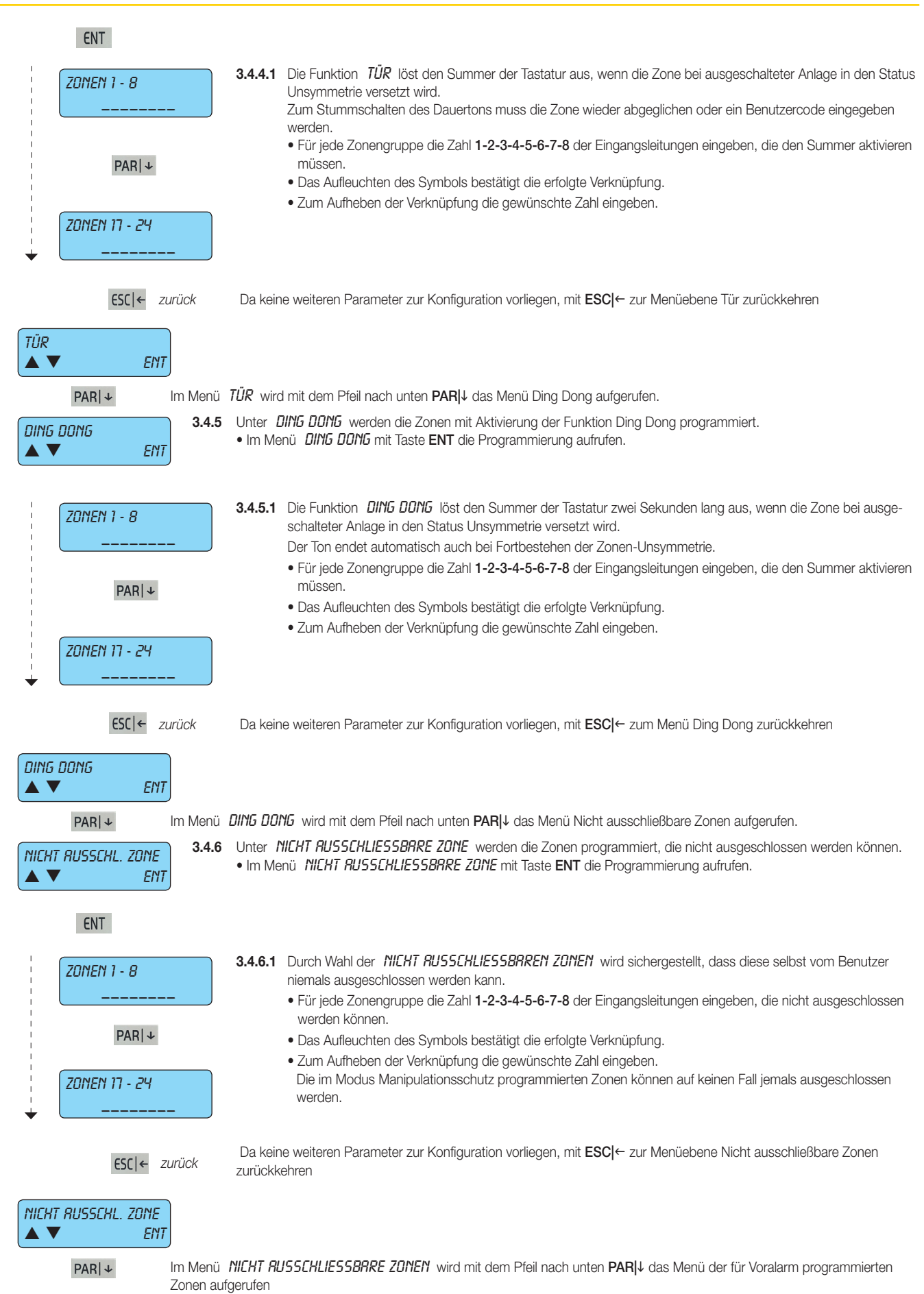

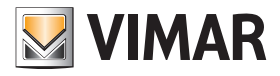

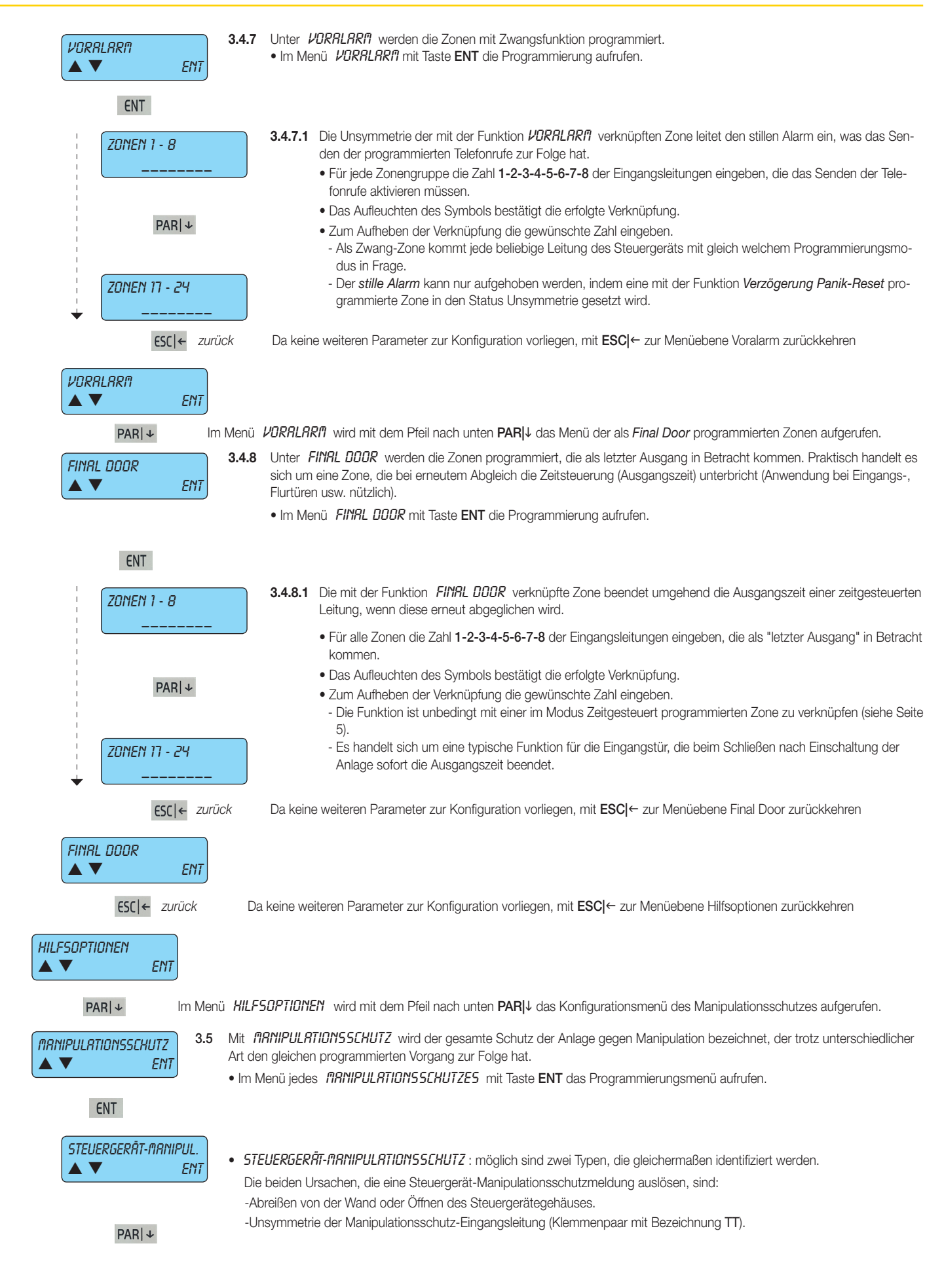

 $\sqrt{\frac{1}{2}}$ 

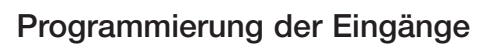

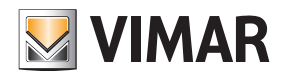

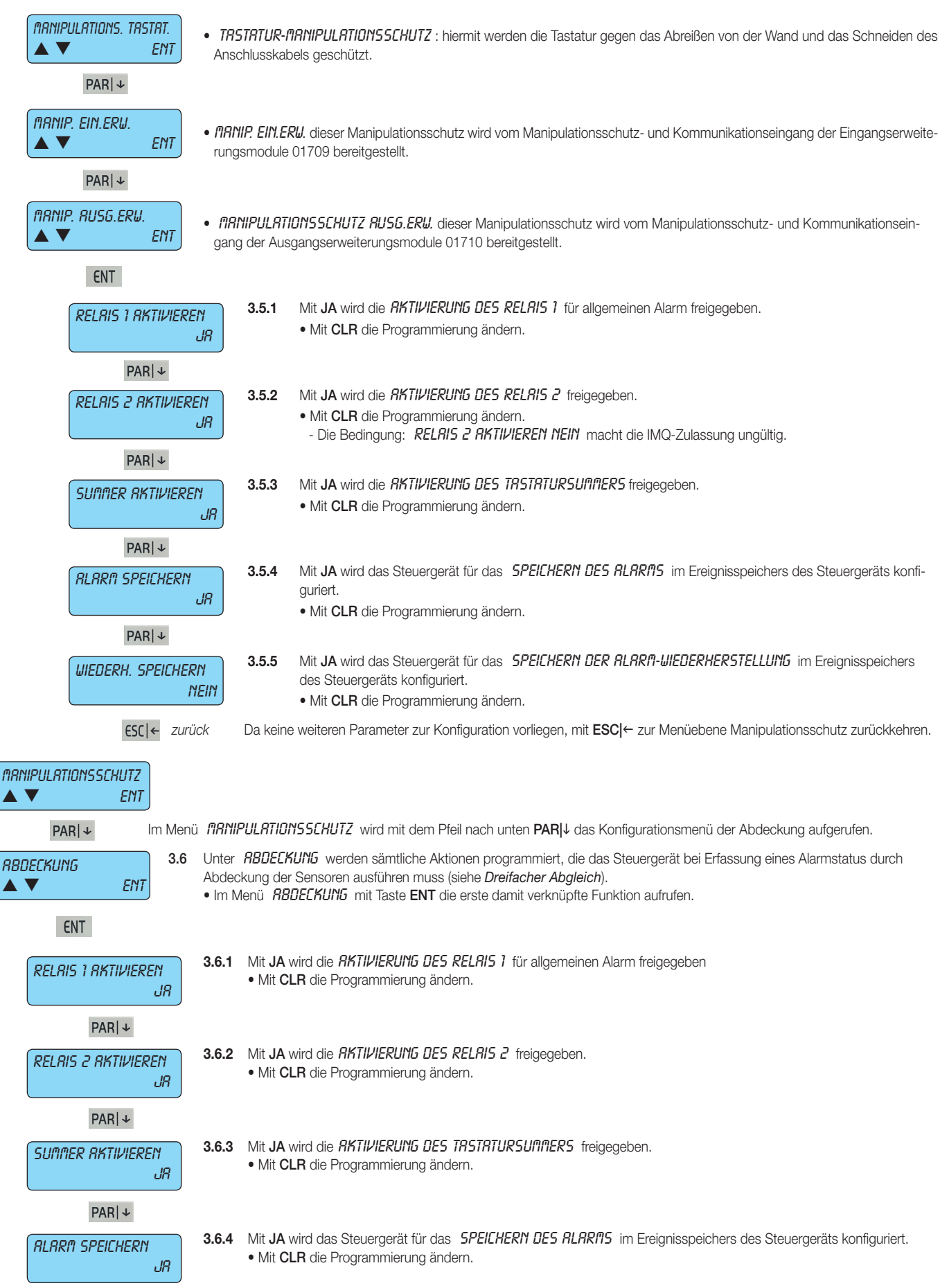

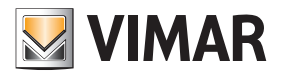

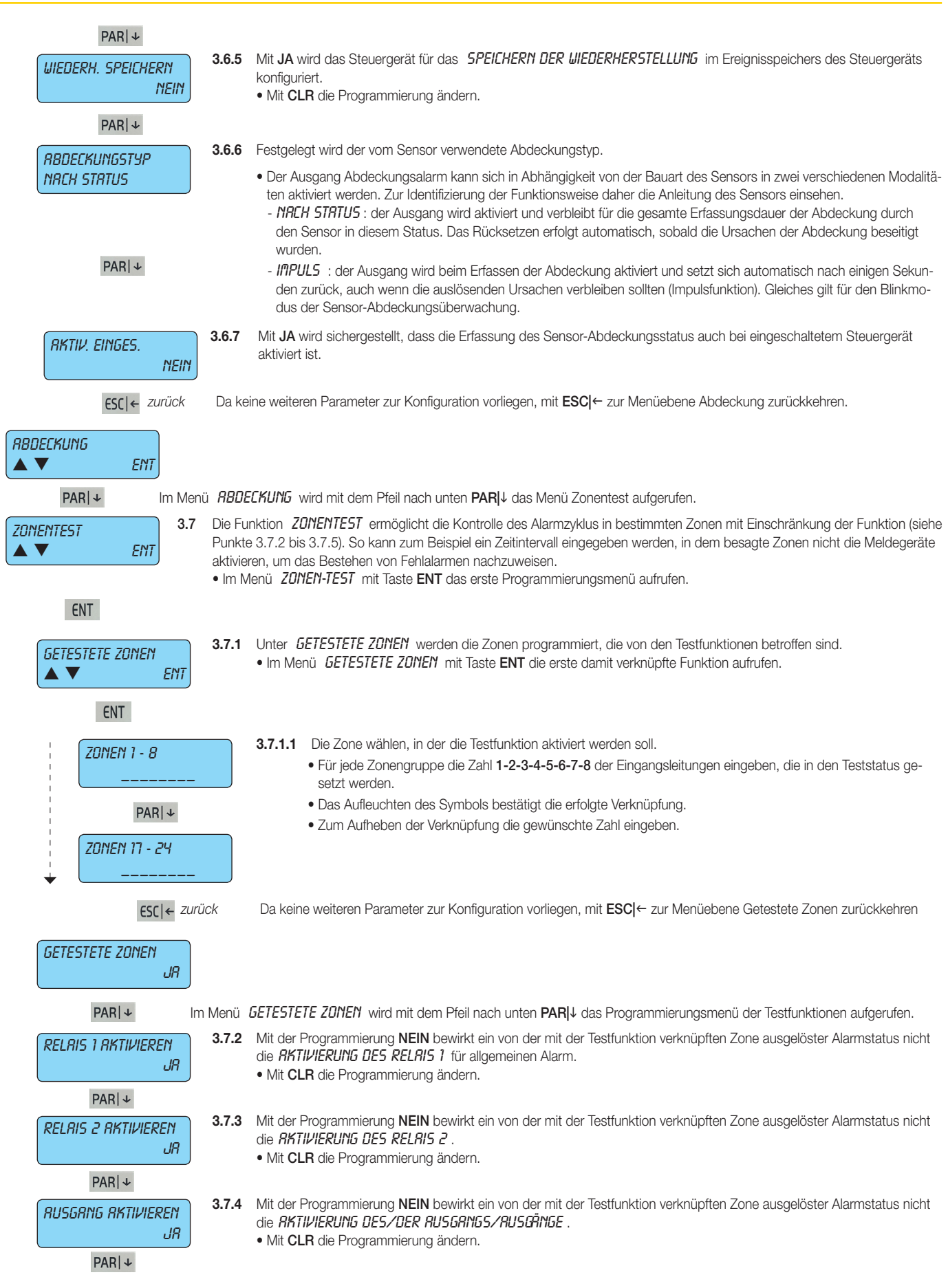

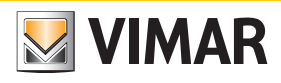

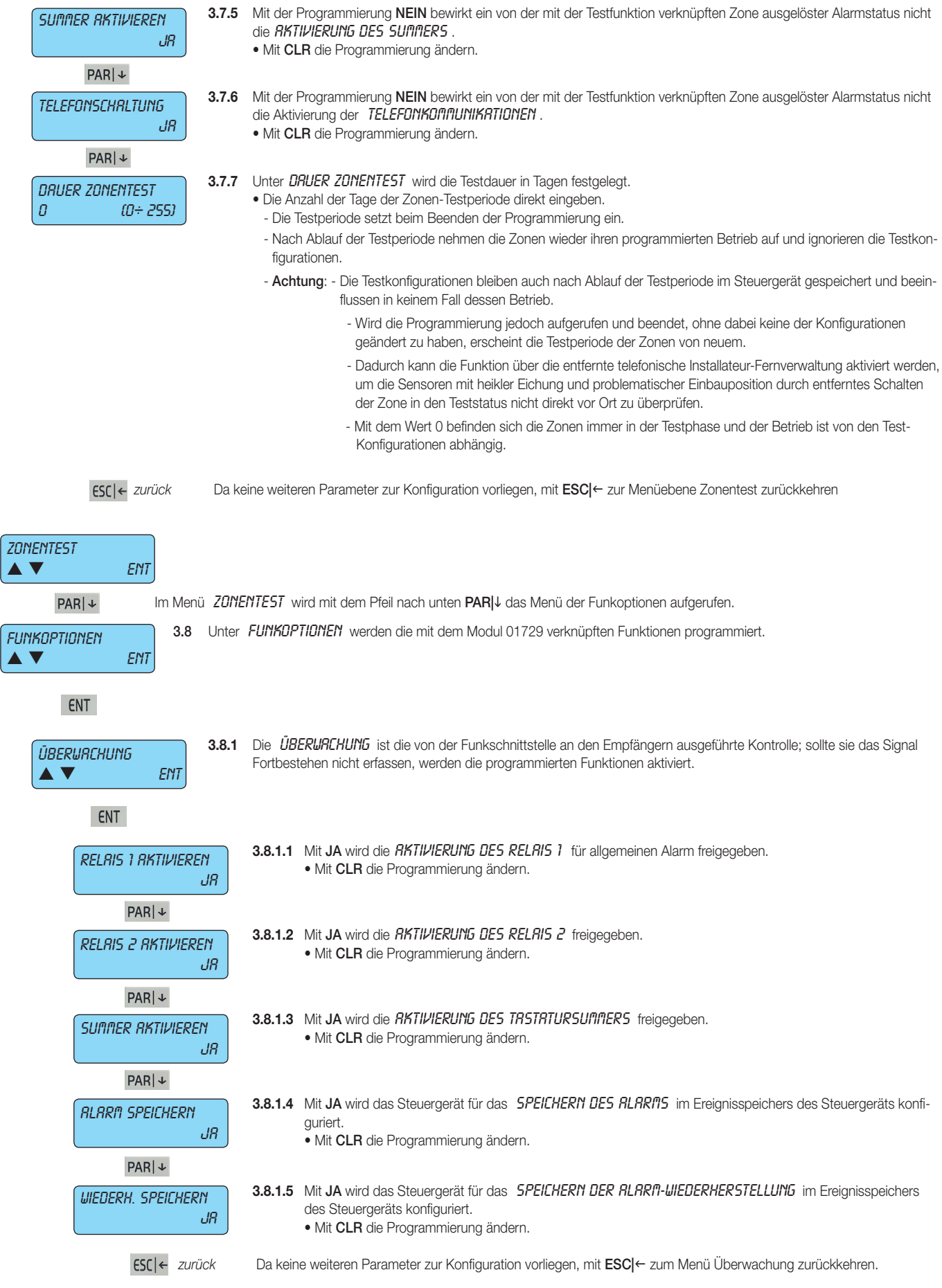

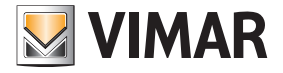

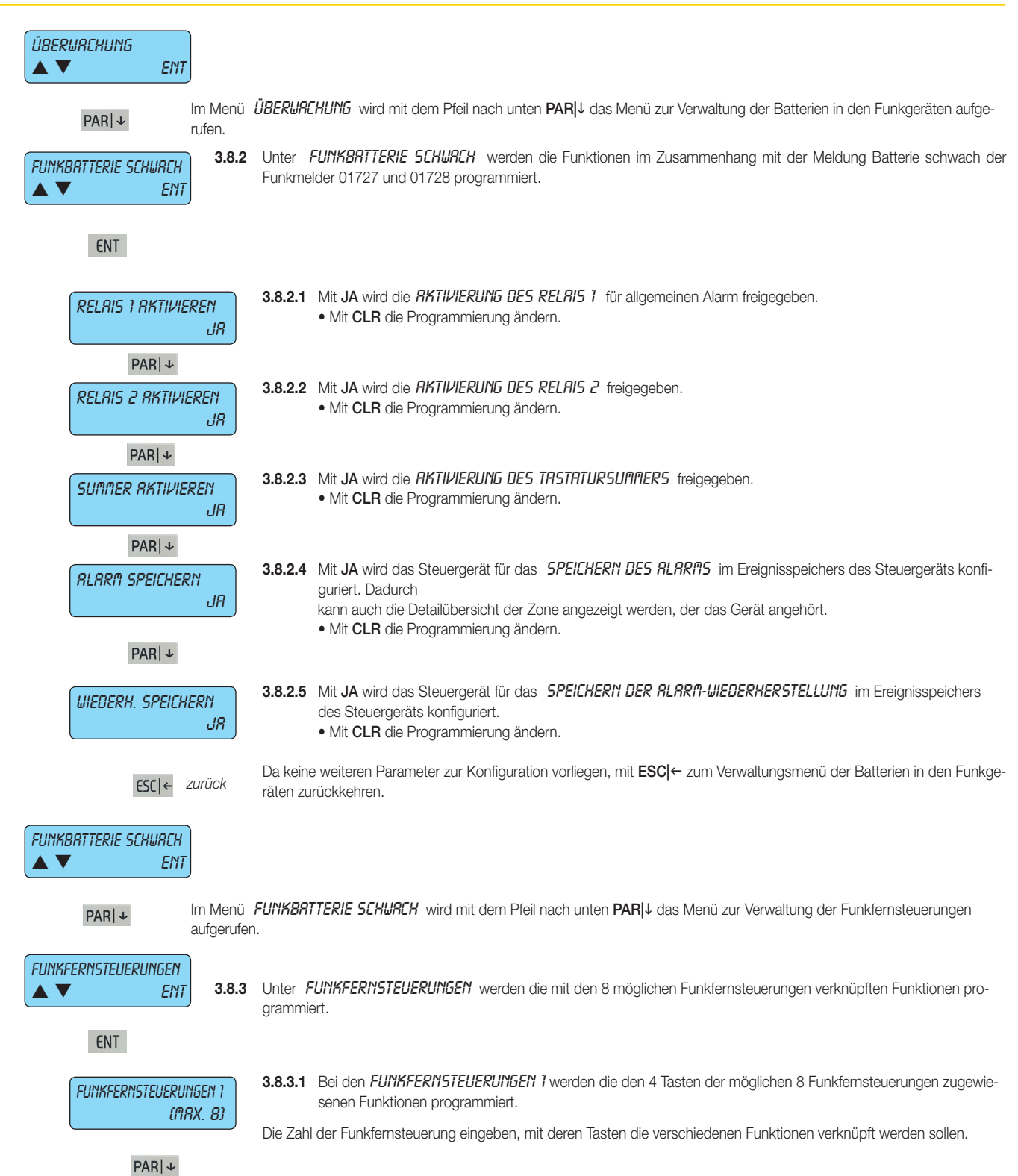

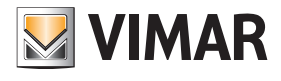

### Programmierung der Eingänge

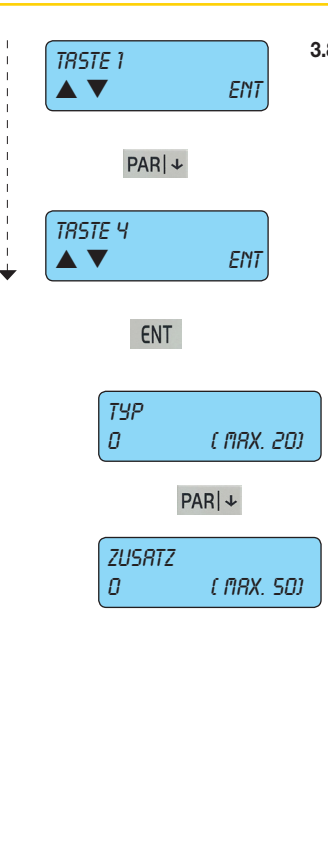

3.8.3.1.1 Der TRSTE 1, TRSTE 2, TRSTE 3 und TRSTE 4 muss der Funktionstyp mitsamt Zusatzdaten zugewiesen werden; nach Wahl der gewünschten Taste (1-4) mit ENT die Optionen Typ und Zusatz anzeigen, die folgende Funktionen beinhalten:

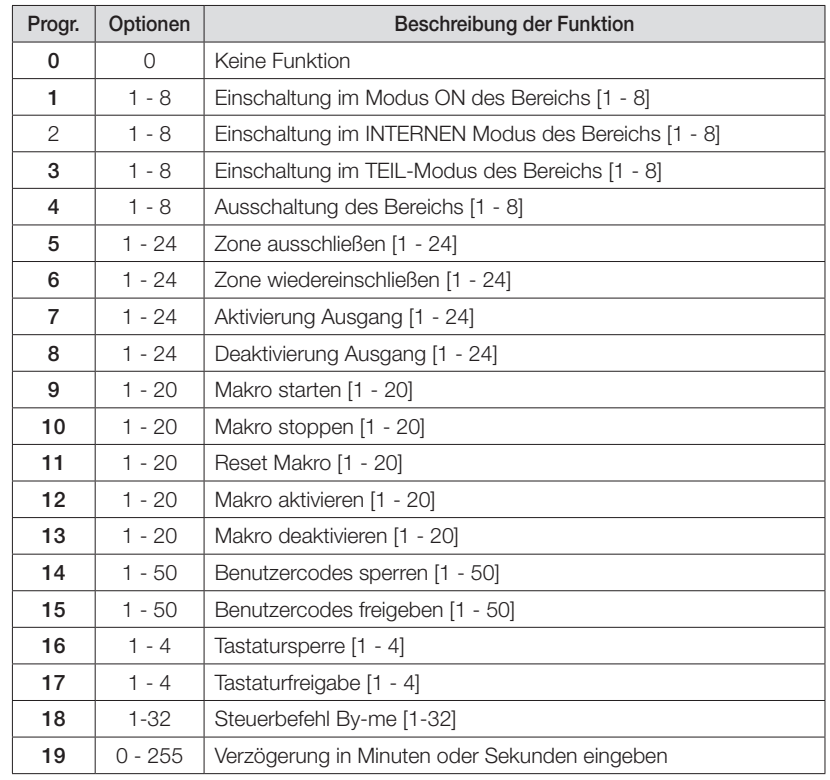

 **ESC |←** zurück Da keine weiteren Parameter zur Konfiguration vorliegen, mit ESC |← zur Menüebene Tasten zurückkehren.

Die anderen Tasten wählen und den in 3.8.3.1.1 geschilderten Vorgang wiederholen.

 $\blacktriangle \blacktriangledown$  ENT

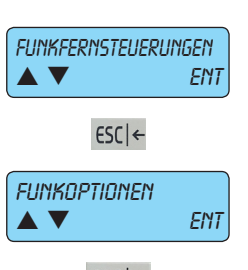

Taste 1

 $PAR|+$ 

**ESC|←** *zurück* Da keine weiteren Parameter zur Konfiguration vorliegen, mit **ESC|←** zur Menüebene Funkfernsteuerungen zurückkehren.

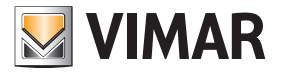

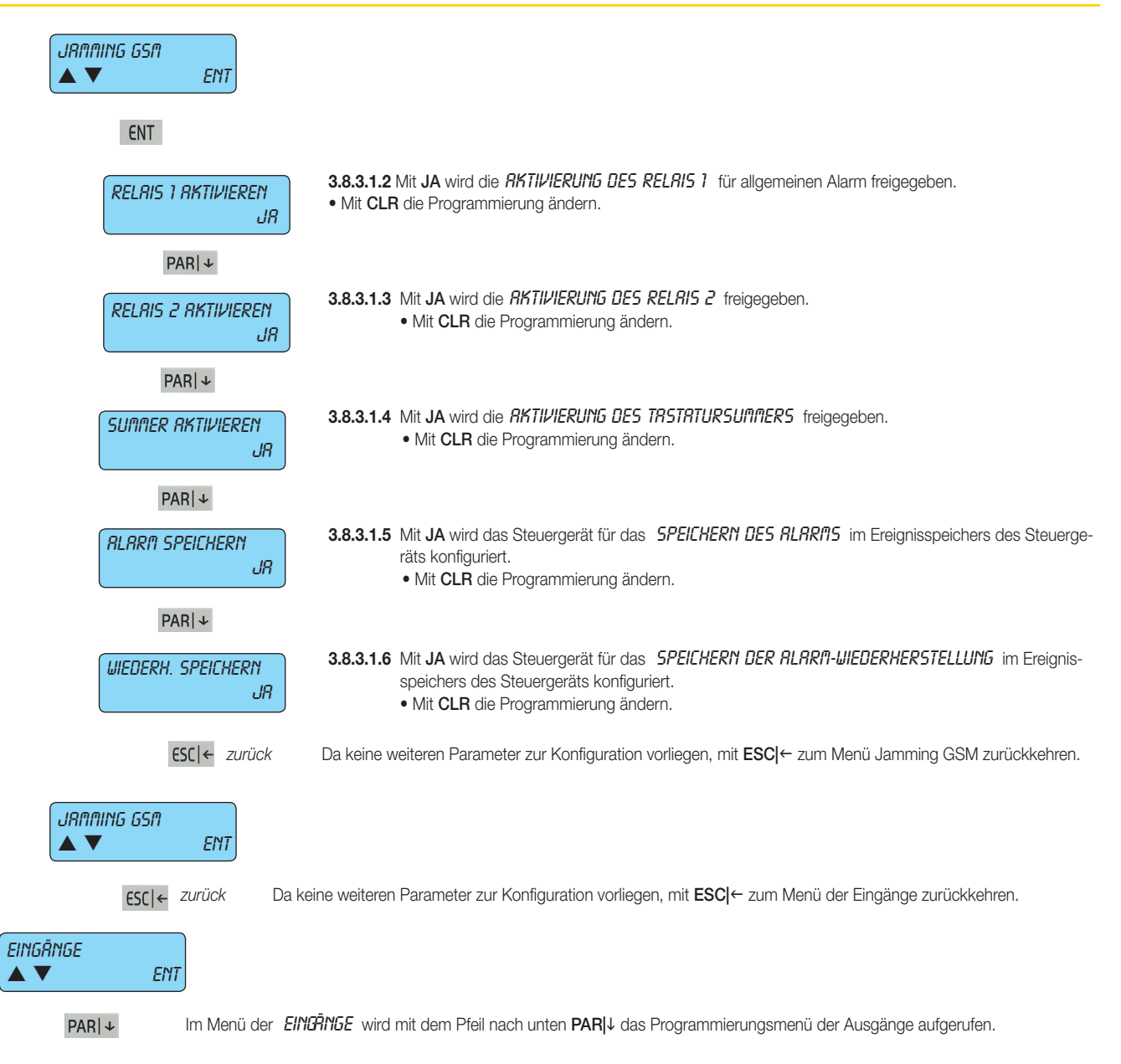

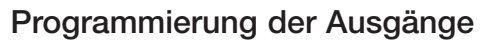

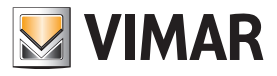

#### 4. Programmierung der Ausgänge

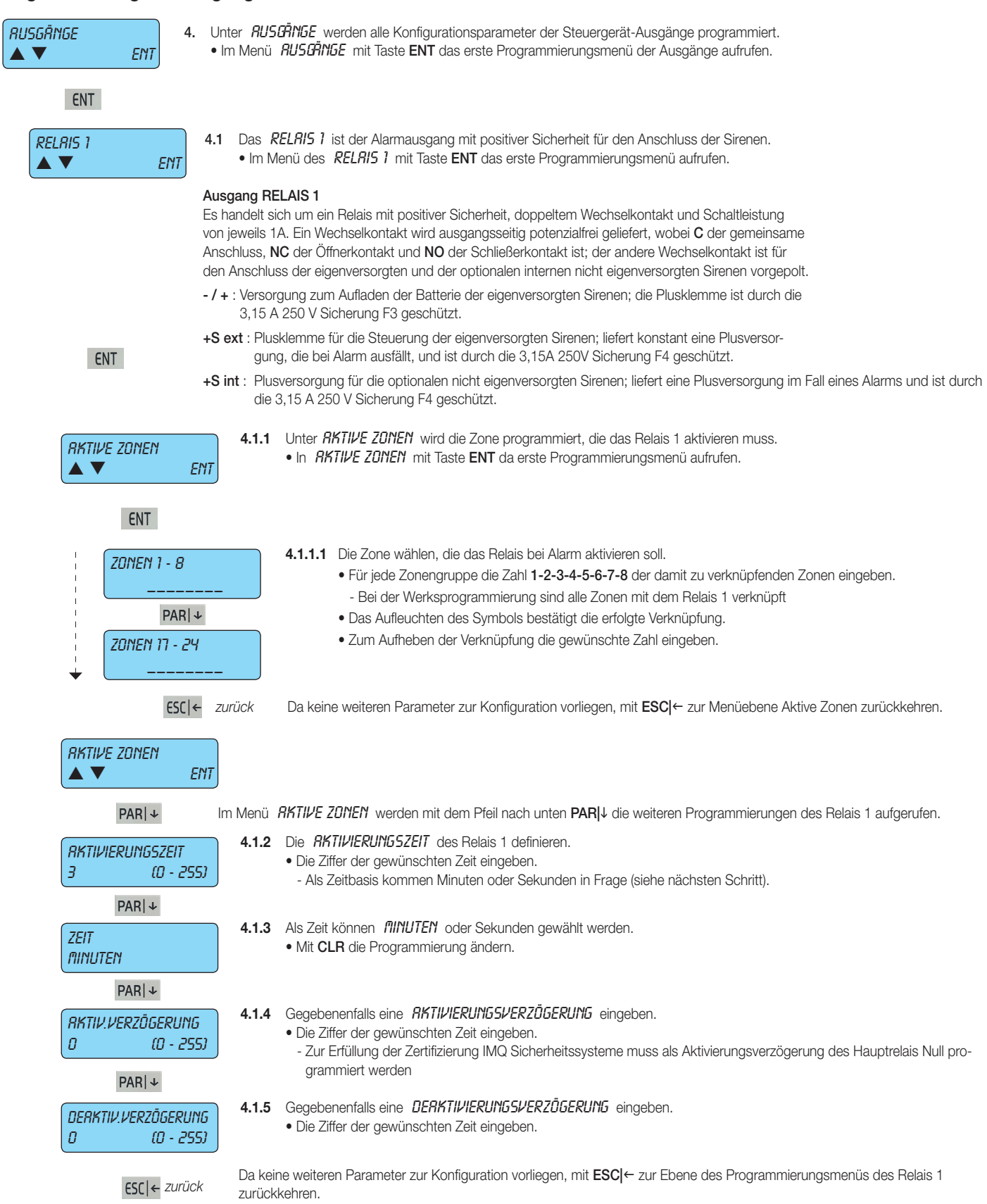

### Programmierung der Ausgänge

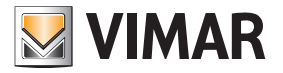

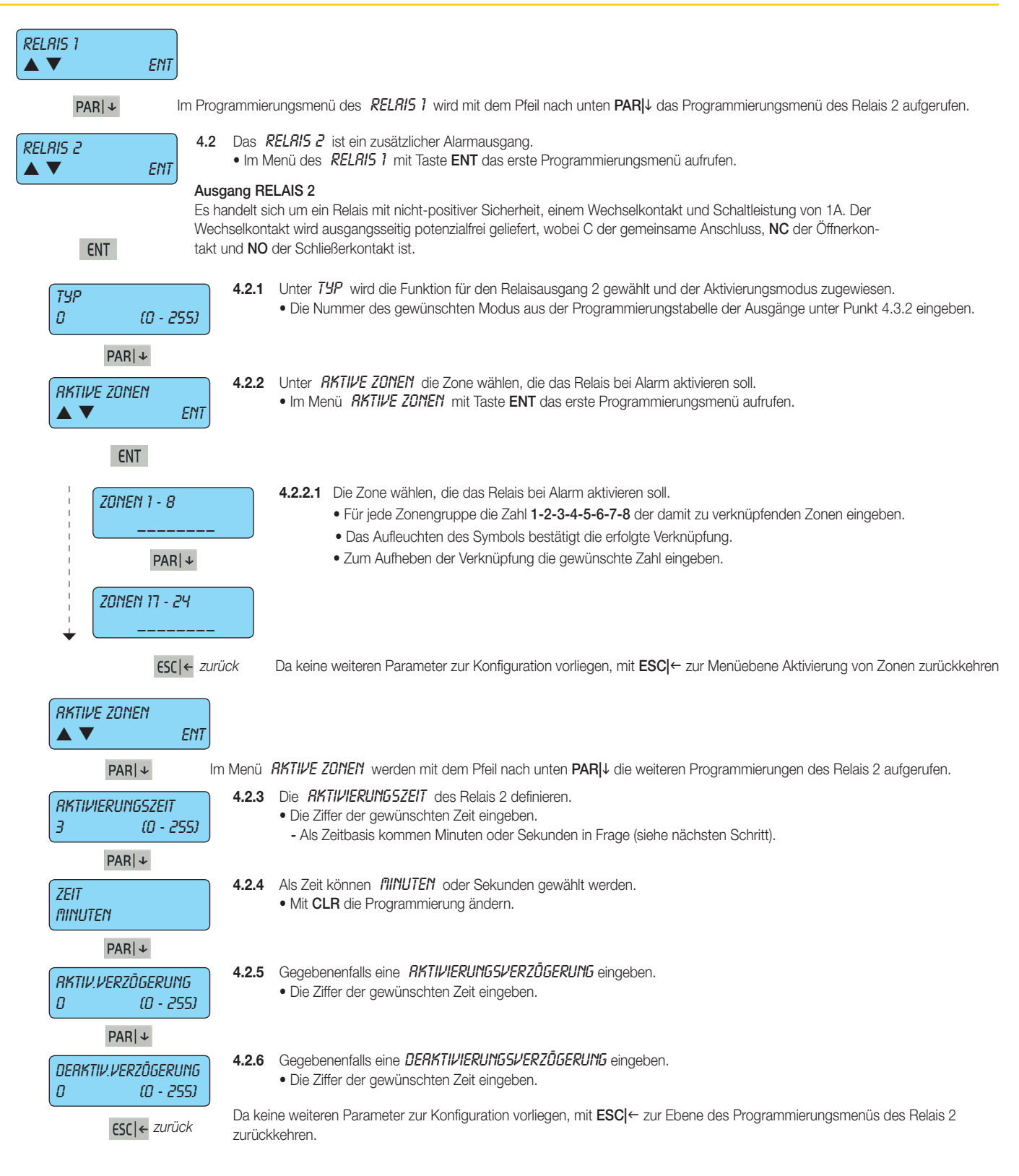

## Programmierung der Ausgänge

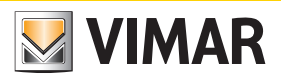

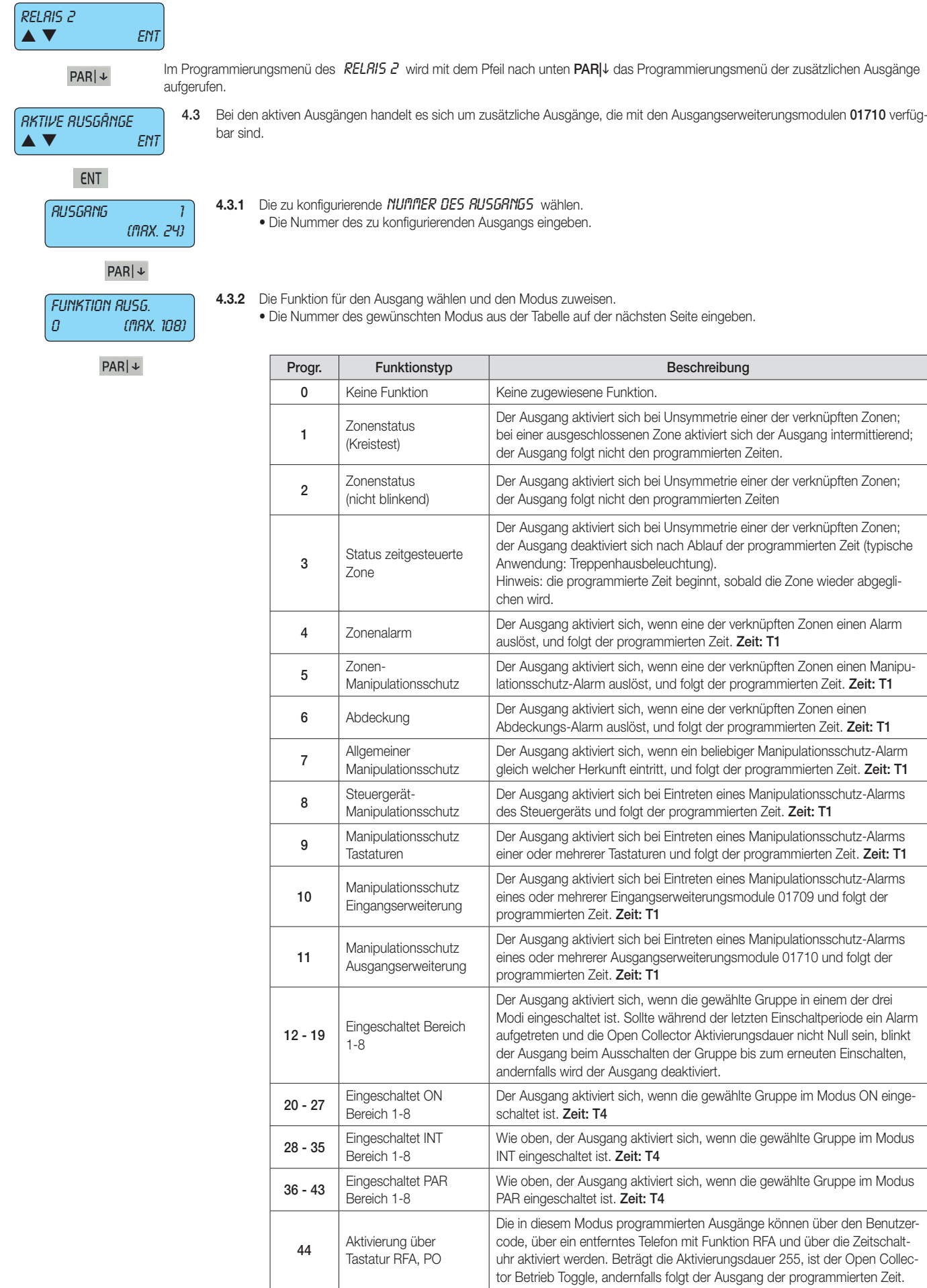

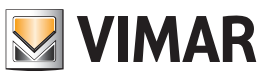

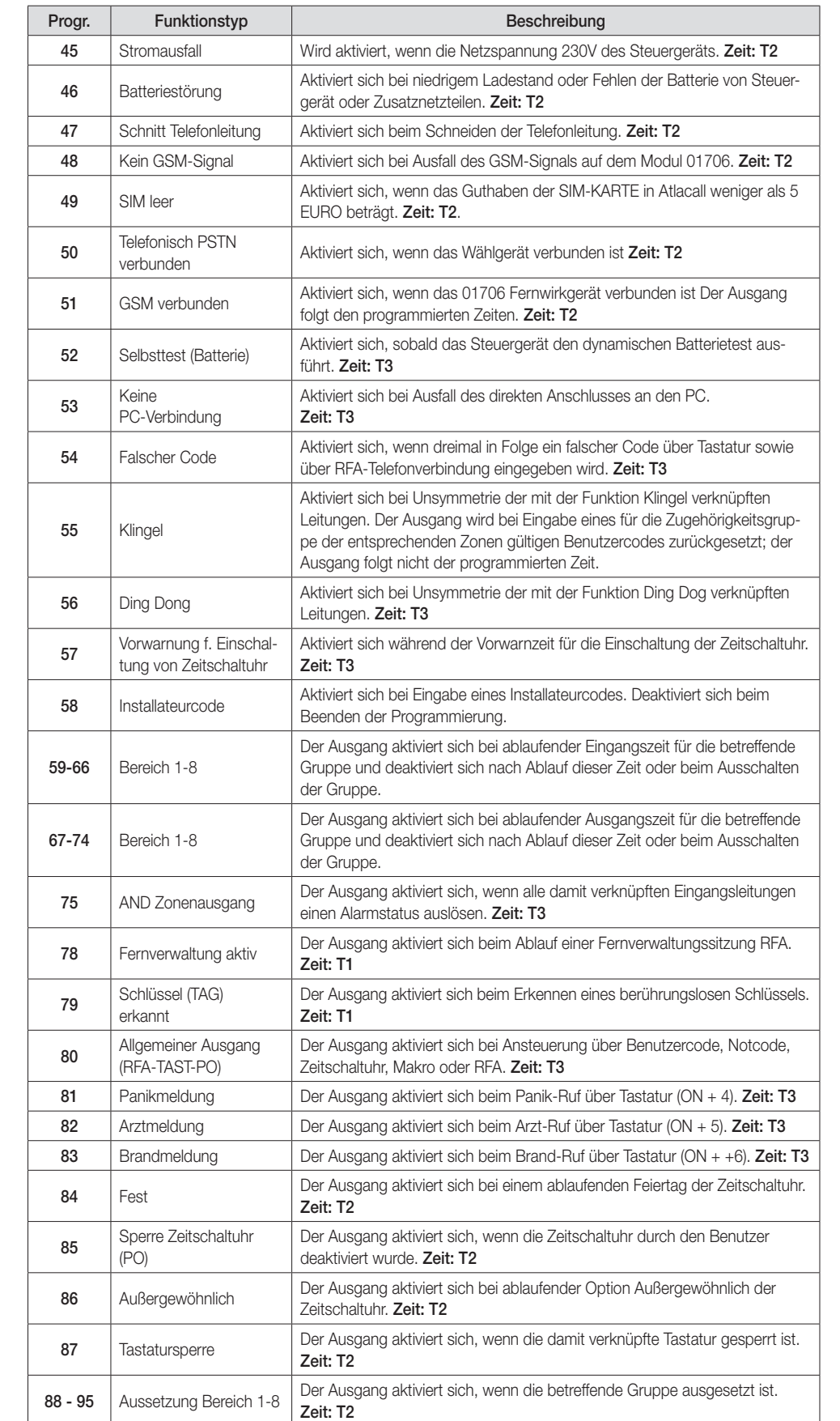

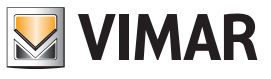

## Programmierung der Ausgänge

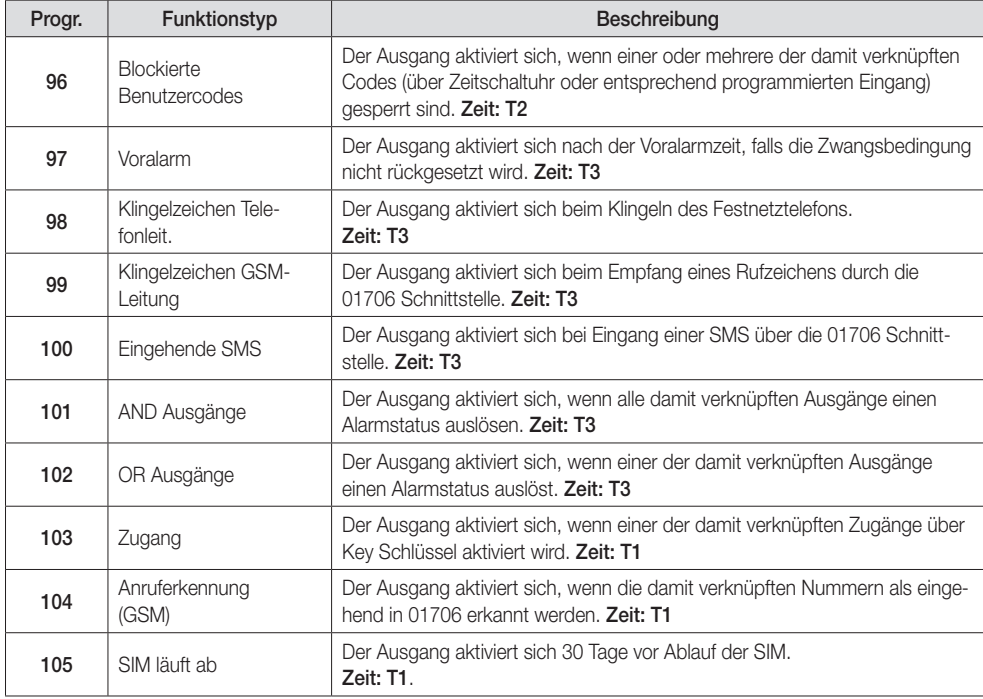

Bezüglich der möglichen programmierbaren Zeiten sind die Angaben in folgender Tabelle zu beachten.

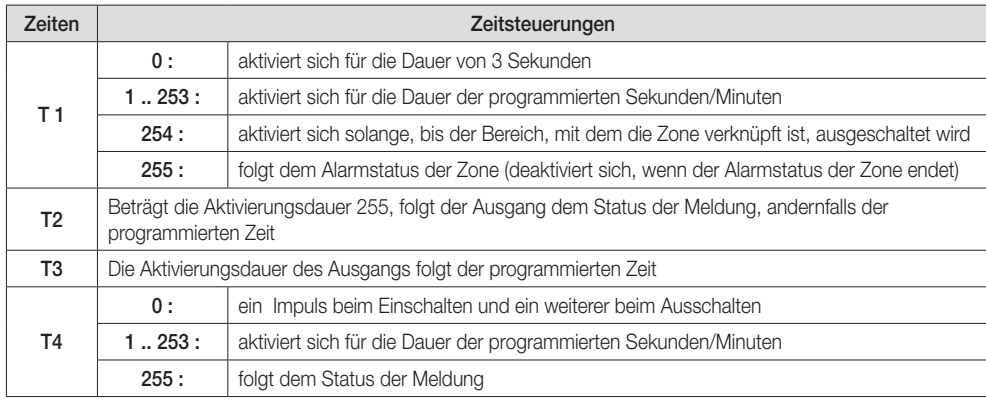

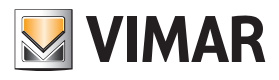

## Programmierung der Ausgänge

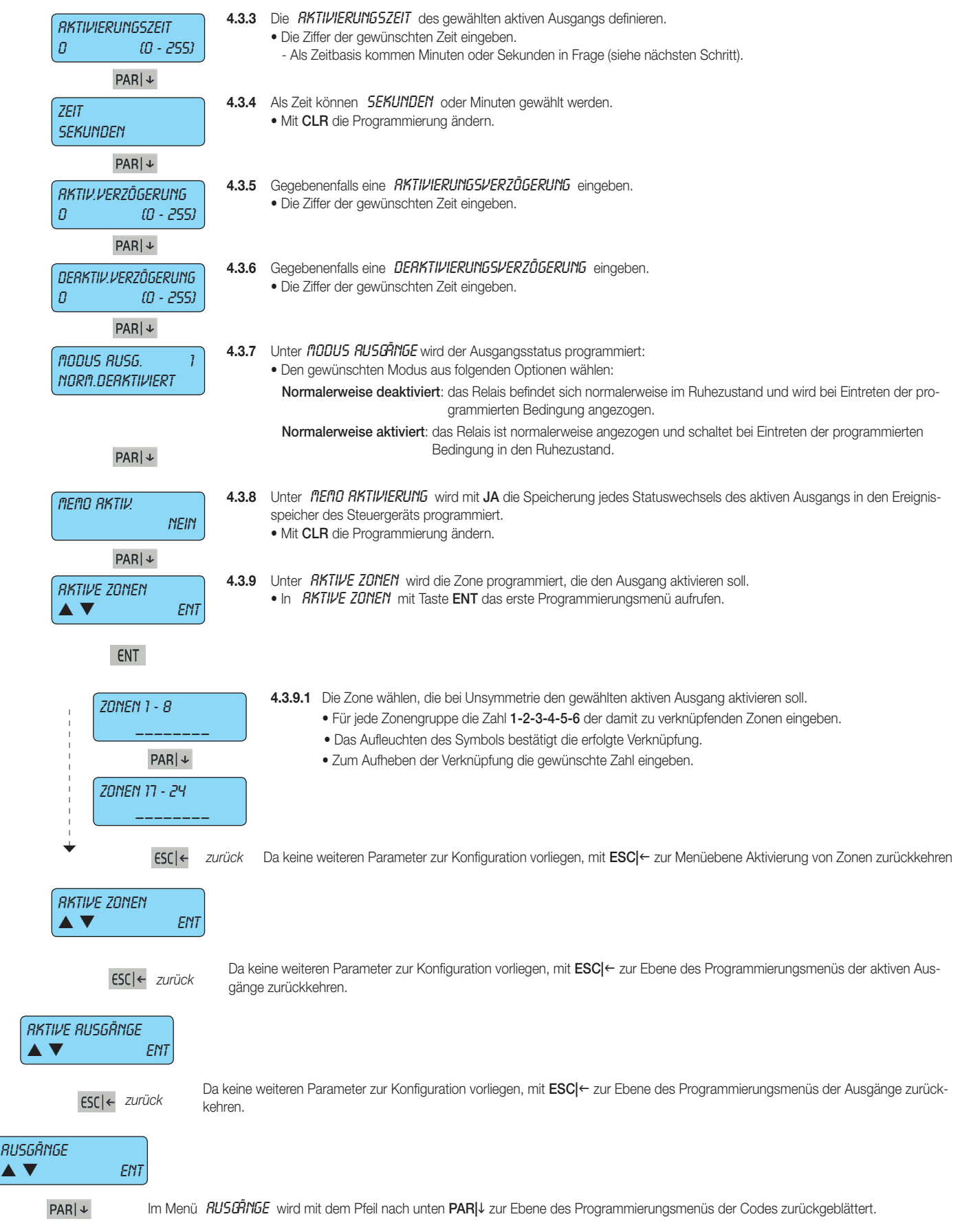
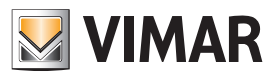

#### Programmierung der Codes

#### 5. Programmierung der Codes

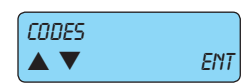

5. Die Codes stellen regelrechte Zugangsschlüssel dar und ermöglichen als solche die Verwaltung sämtlicher Funktionen des Steuergeräts.

• Die ersten 15 werkseitigen Codes sind in folgender Tabelle veranschaulicht, wobei in der Standardprogrammierung allein der Installateurcode und der des Benutzers 1 aktiviert sind. Alle anderen Benutzercodes müssen durch Programmierung aktiviert werden.

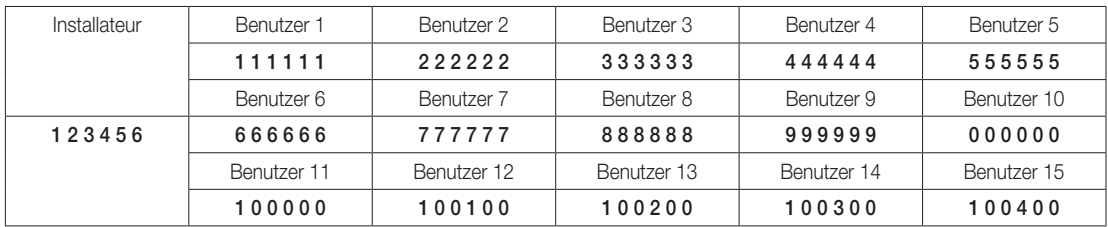

ENT Mit ENT die Programmierung aufrufen.

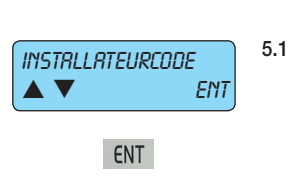

- 5.1 Unter INSTRLLATEURCODE werden die Codeziffern programmiert.
	- Im Menü INSTRLLRTEURCODE mit Taste ENT die Programmierung aufrufen.
- INSTALLATEURCODE ——————
- 5.1.1 Die Programmierung kann ausschließlich durch den Installateurcode aufgerufen werden, der werkseitig mit den Ziffern 123456 programmiert ist.
	- Mit CLR den aktuellen Code löschen.
	- Den neuen Code eingeben.
	- Mit ENT den neuen Code übernehmen.
- 

**zurück** Da keine weiteren Parameter zur Konfiguration vorliegen, mit **ESC|←** zur Ebene des Programmierungsmenüs des Installateur-<br>
Codes zurückkehren codes zurückkehren.

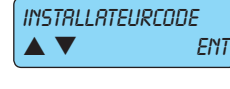

Im Programmierungsmenü des INSTRLLATEURCODES wird mit dem Pfeil nach unten PAR|↓ das Programmierungsmenü der Benutzercodes aufgerufen.

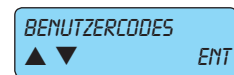

- 5.2 Unter BENUTZERCODES werden die Codeziffern programmiert. • Mit Taste ENT die Programmierung aufrufen.
- ENT
- 5.2.1 Die zu programmierende CODENUMMER wählen. CODENUMMER • Die zu programmierende Codenummer eingeben. (Max. 50) • Mit dem Pfeil nach unten PAR| wird die Programmierung sämtlicher Parameter der Benutzercodes aufgerufen.  $PAR|+$ 5.2.2 Unter CODEZIFFERIY werden die Ziffern des Codes programmiert. **CODEZIFFERN** • Im Menü CODEZIFFERN mit Taste ENT die Programmierung aufrufen.  $\triangle \blacktriangledown$  ENT ENT 5.2.2.1 Der Wert des gewählten Codes wird programmiert. **CODEZIFFERN**  • Mit CLR den aktuellen Code löschen. —————— • Den neuen Code eingeben. • Mit ENT den neuen Code übernehmen.

**zurück** Da keine weiteren Parameter zur Konfiguration vorliegen, mit **ESC|←** zur Ebene des Programmierungsmenüs der Code-<br>
zurück zurück zitfern zurückkehren ziffern zurückkehren.

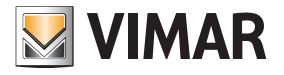

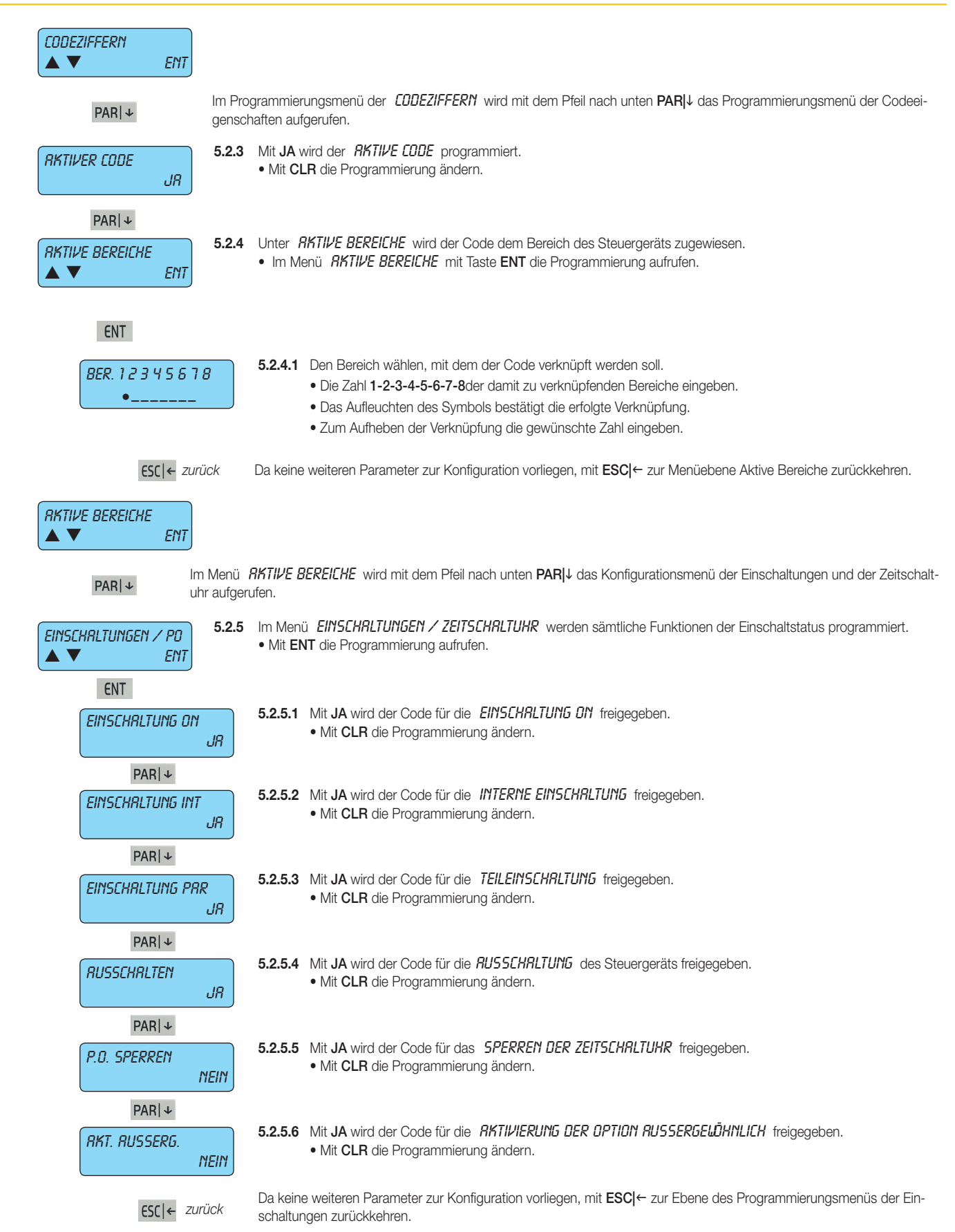

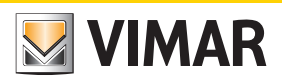

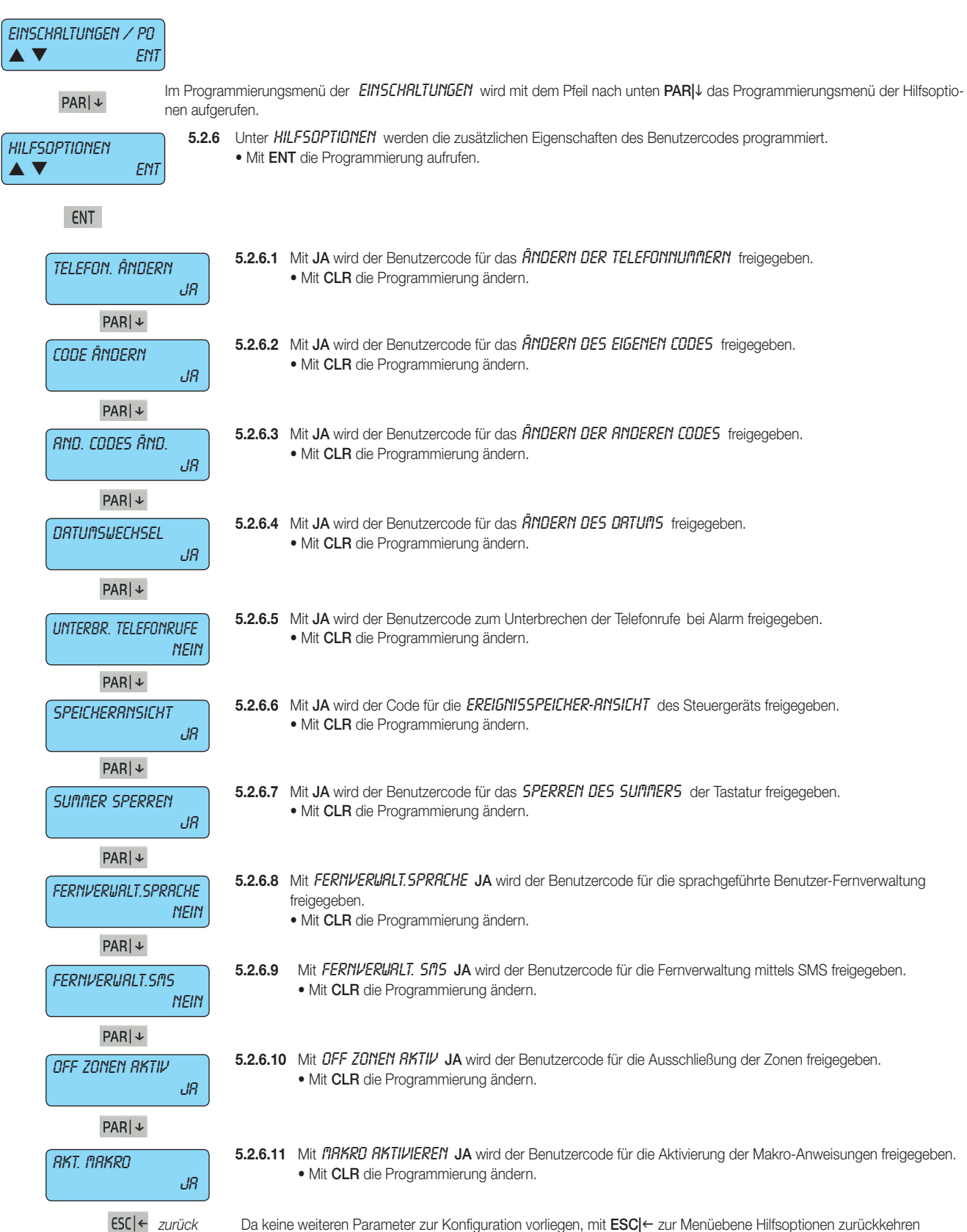

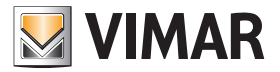

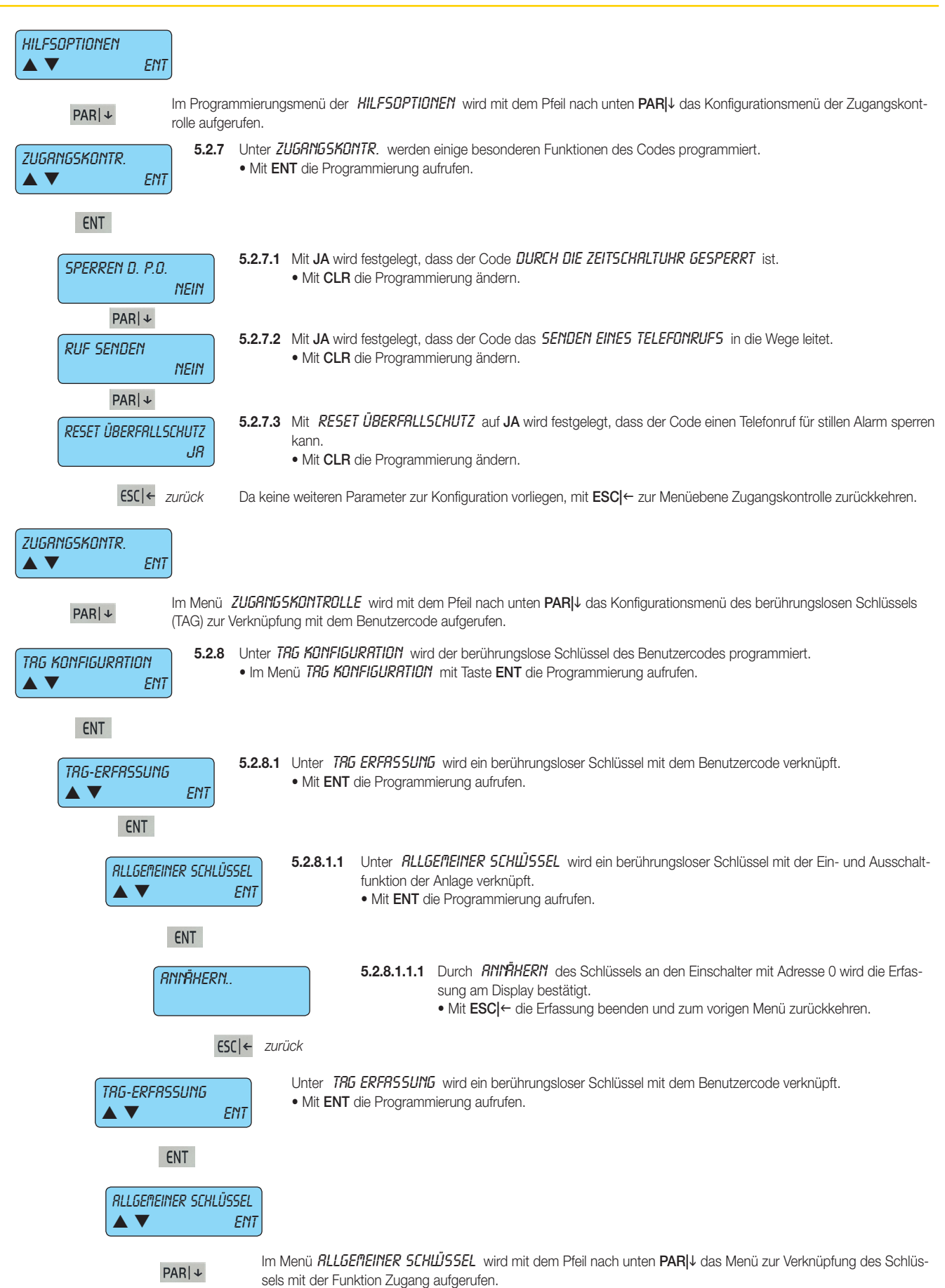

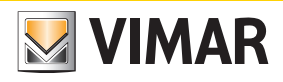

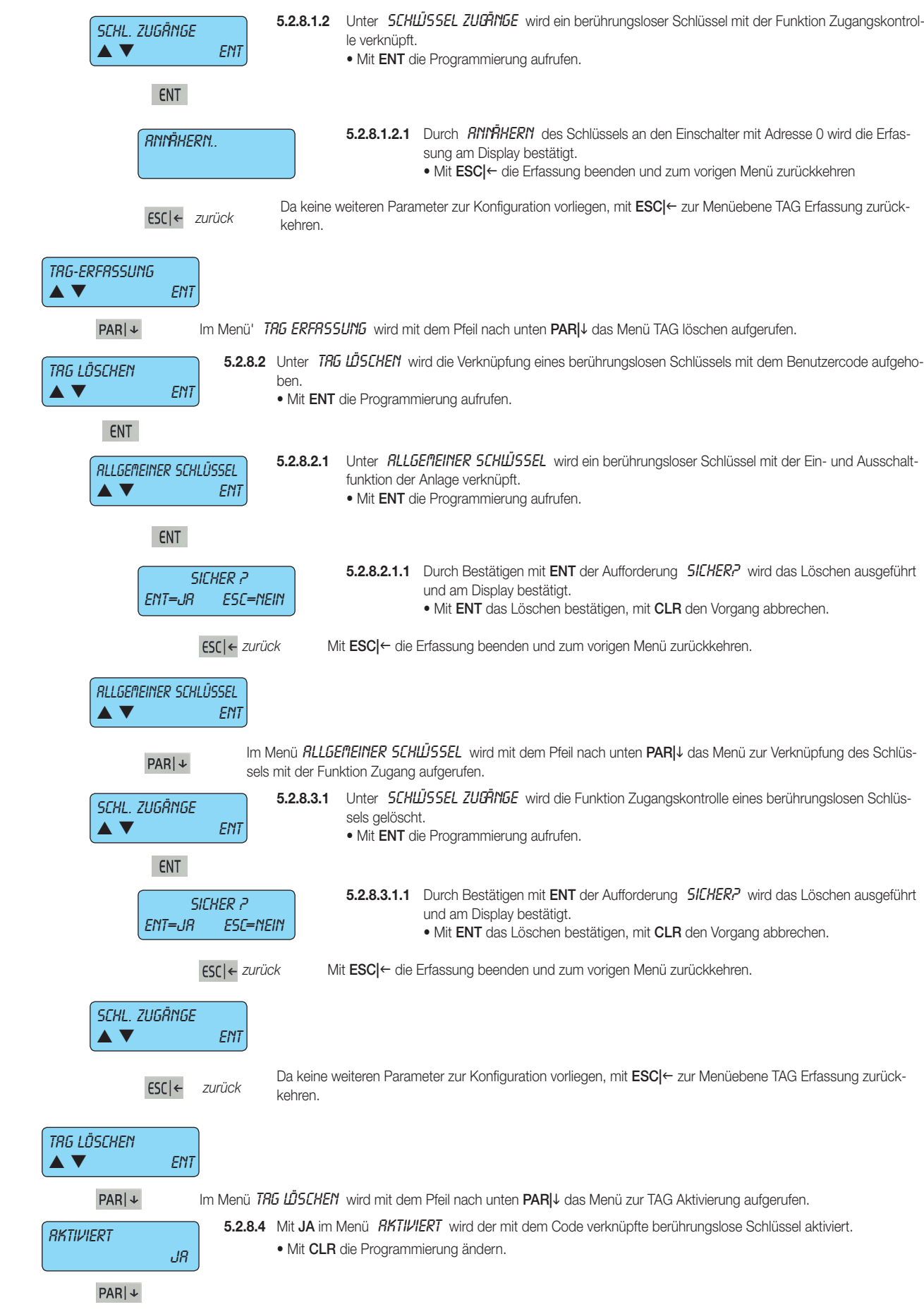

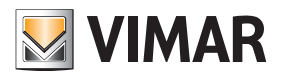

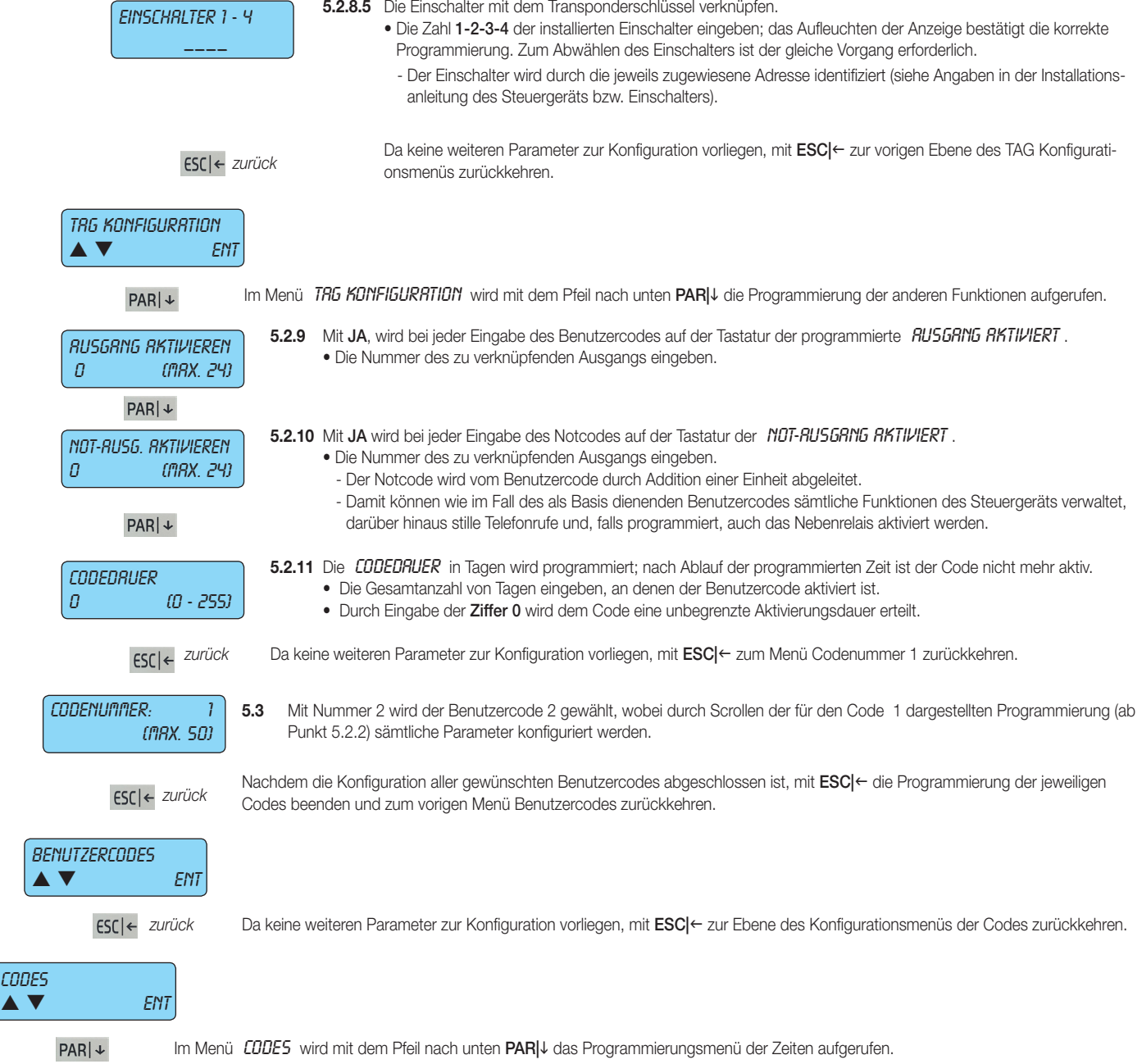

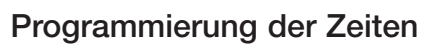

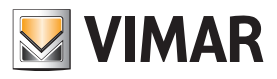

#### 6. Programmierung der Zeiten

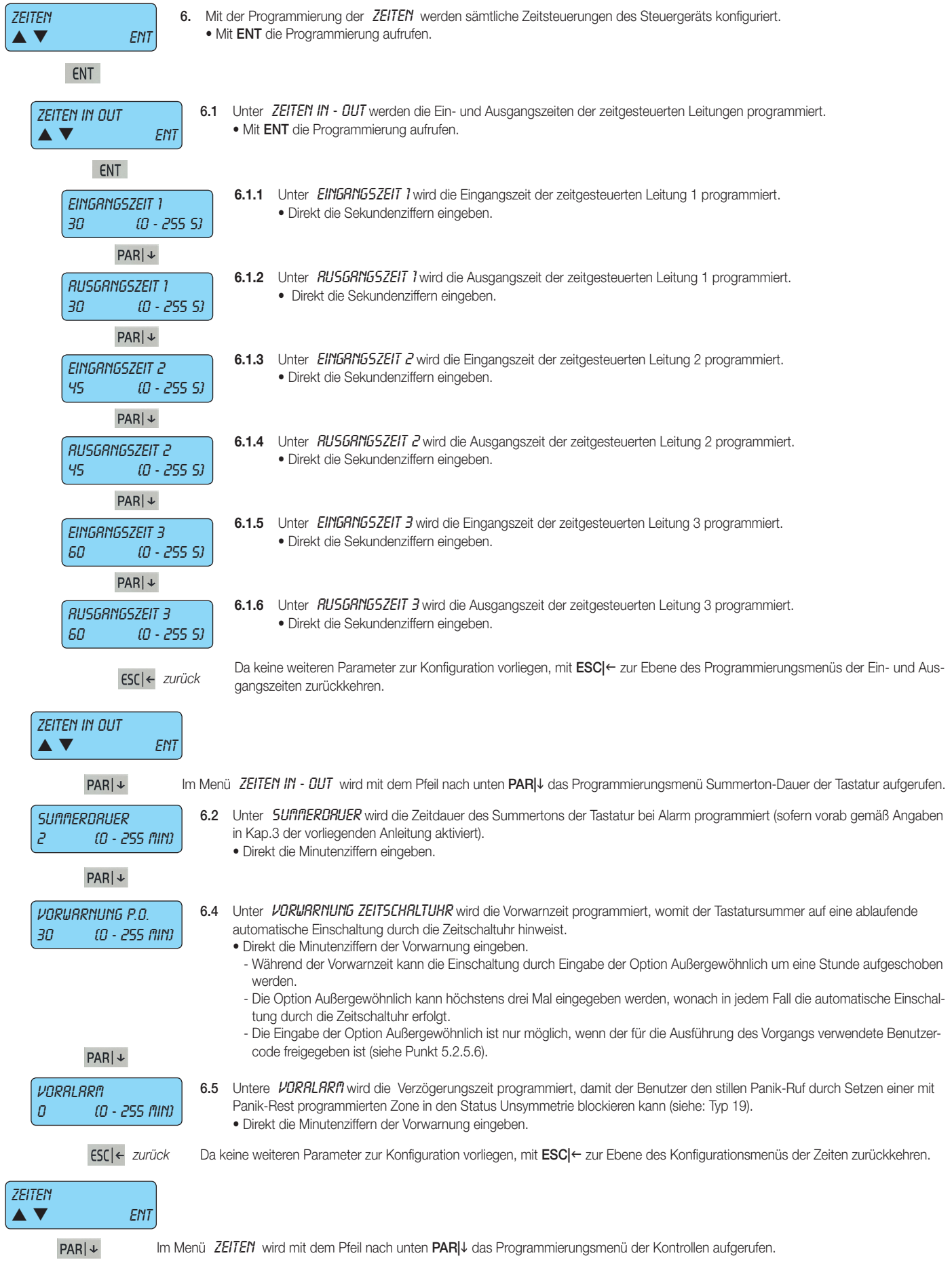

# Programmierung der Kontrollen

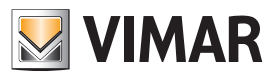

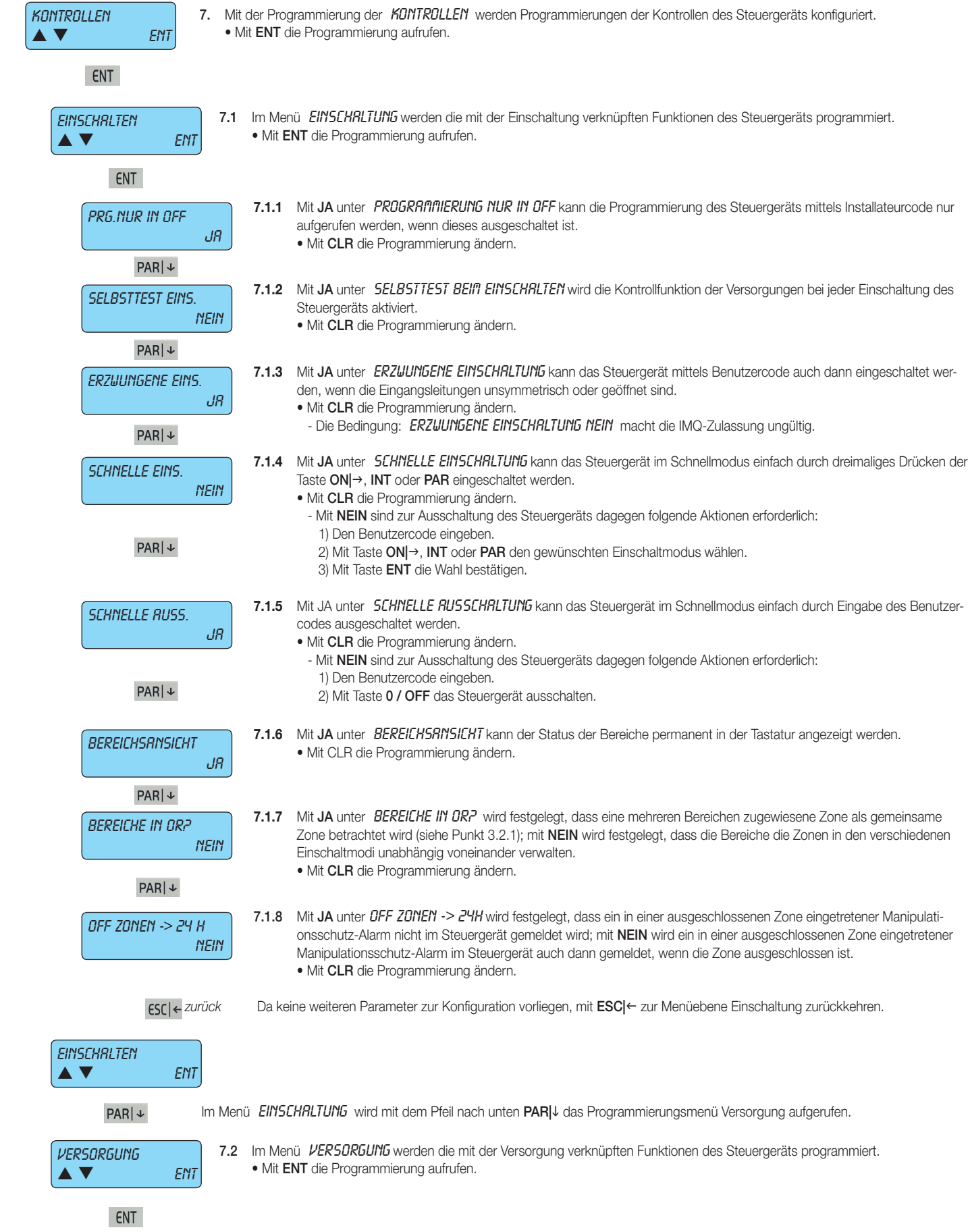

# Programmierung der Kontrollen

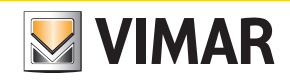

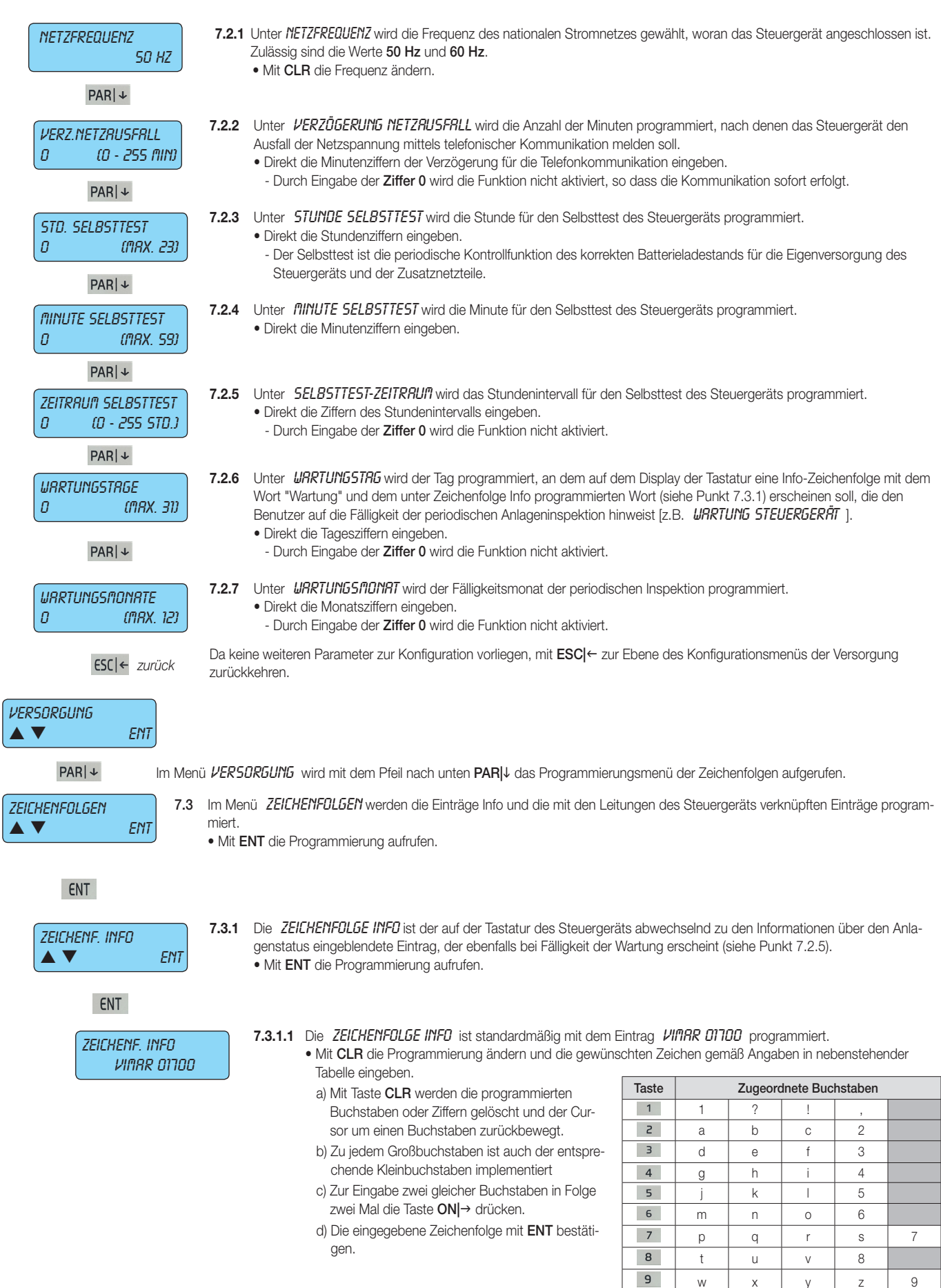

w  $x + y + z + 9$ 

Leer-<br>taste | C

OFF | O

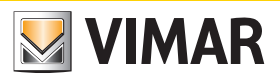

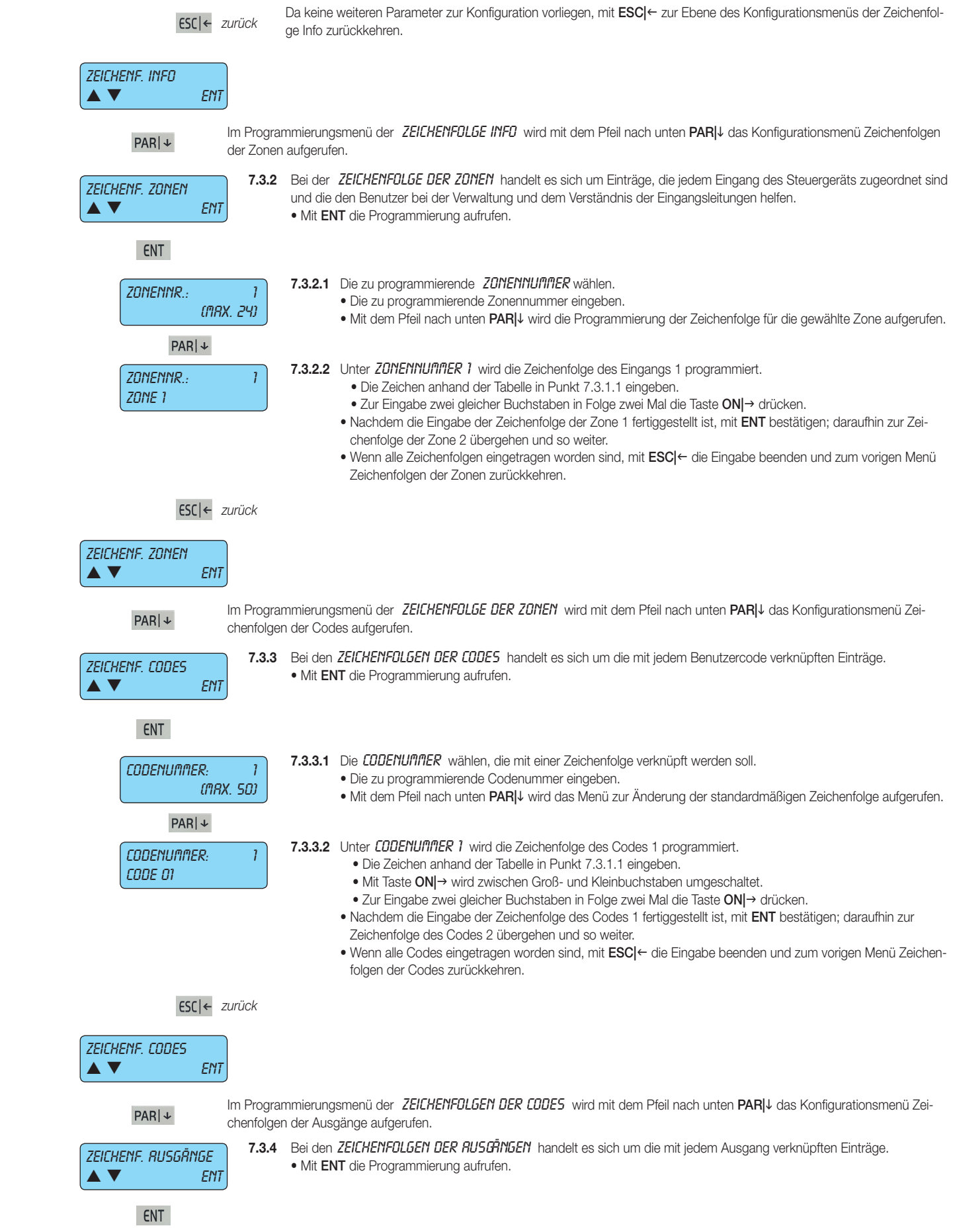

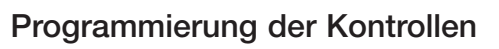

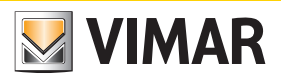

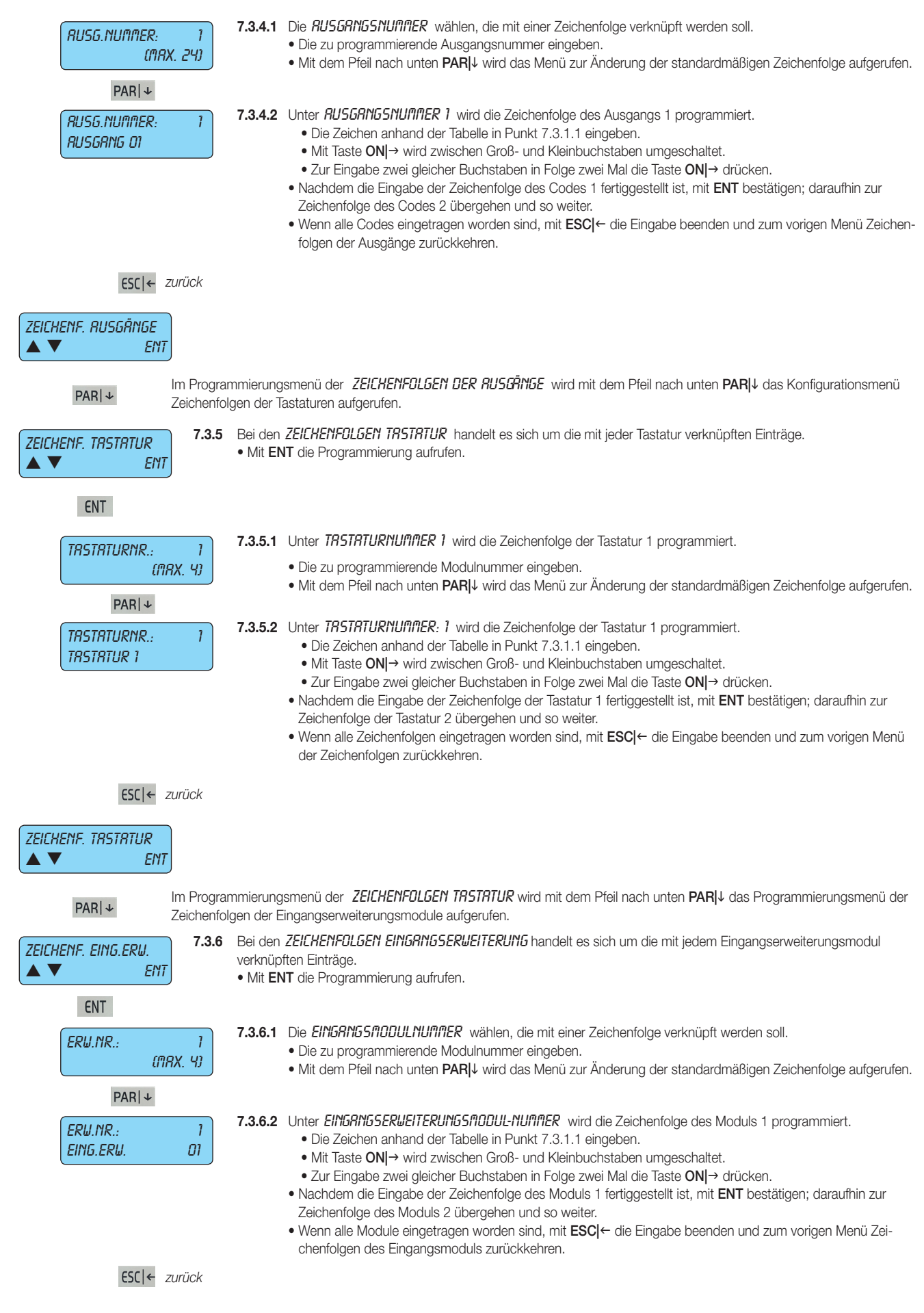

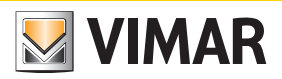

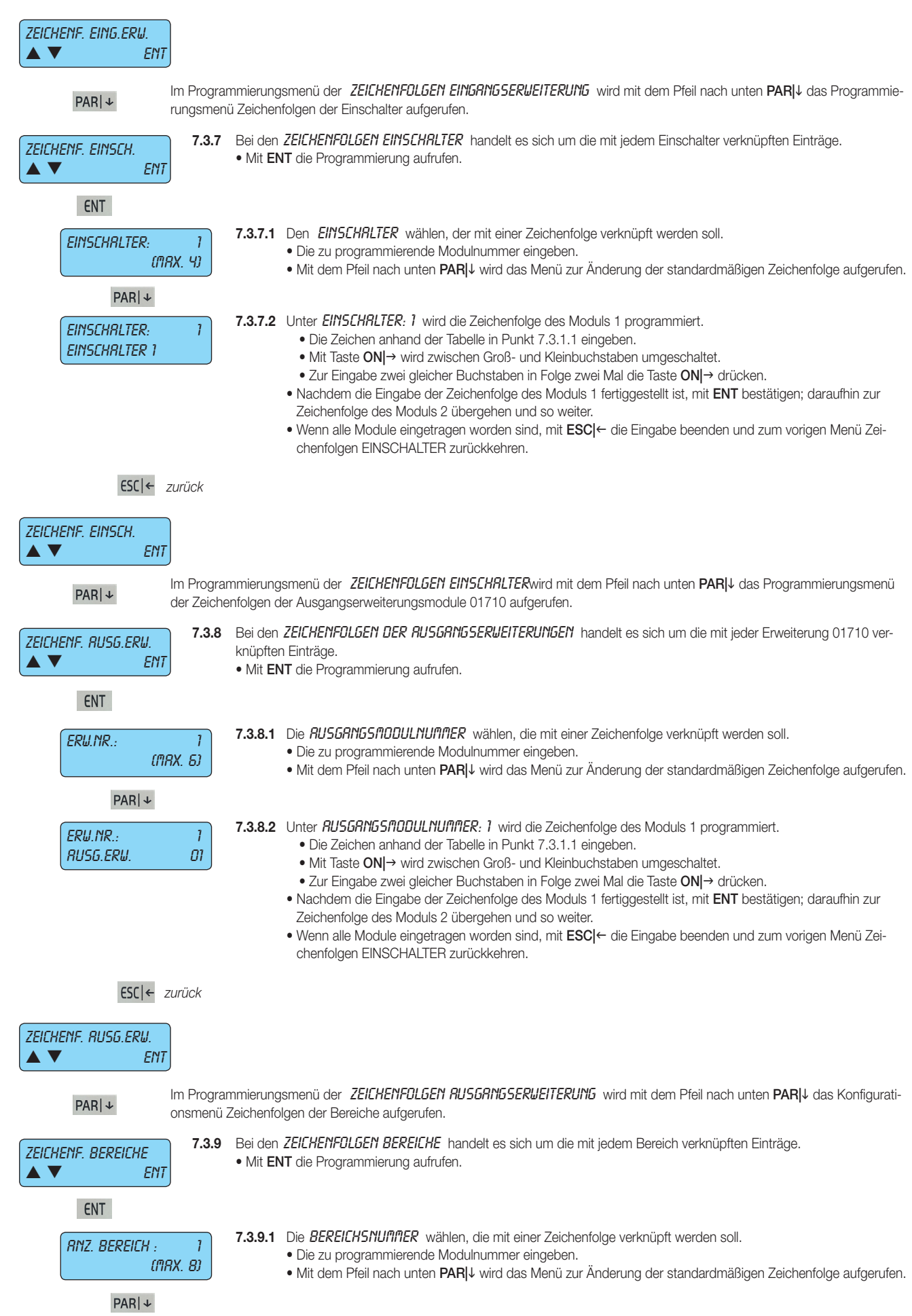

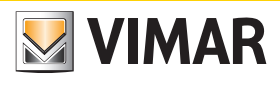

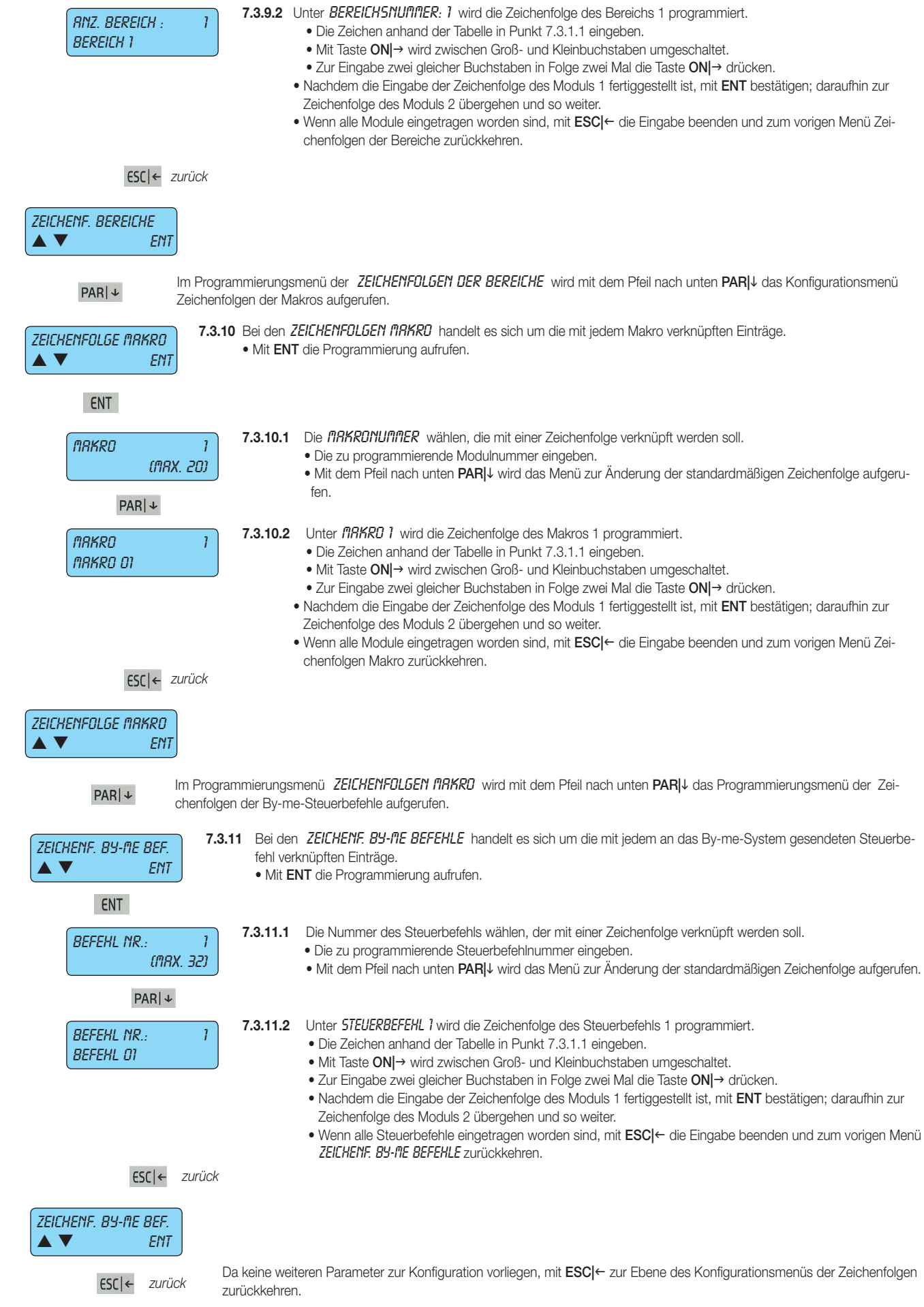

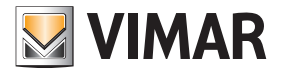

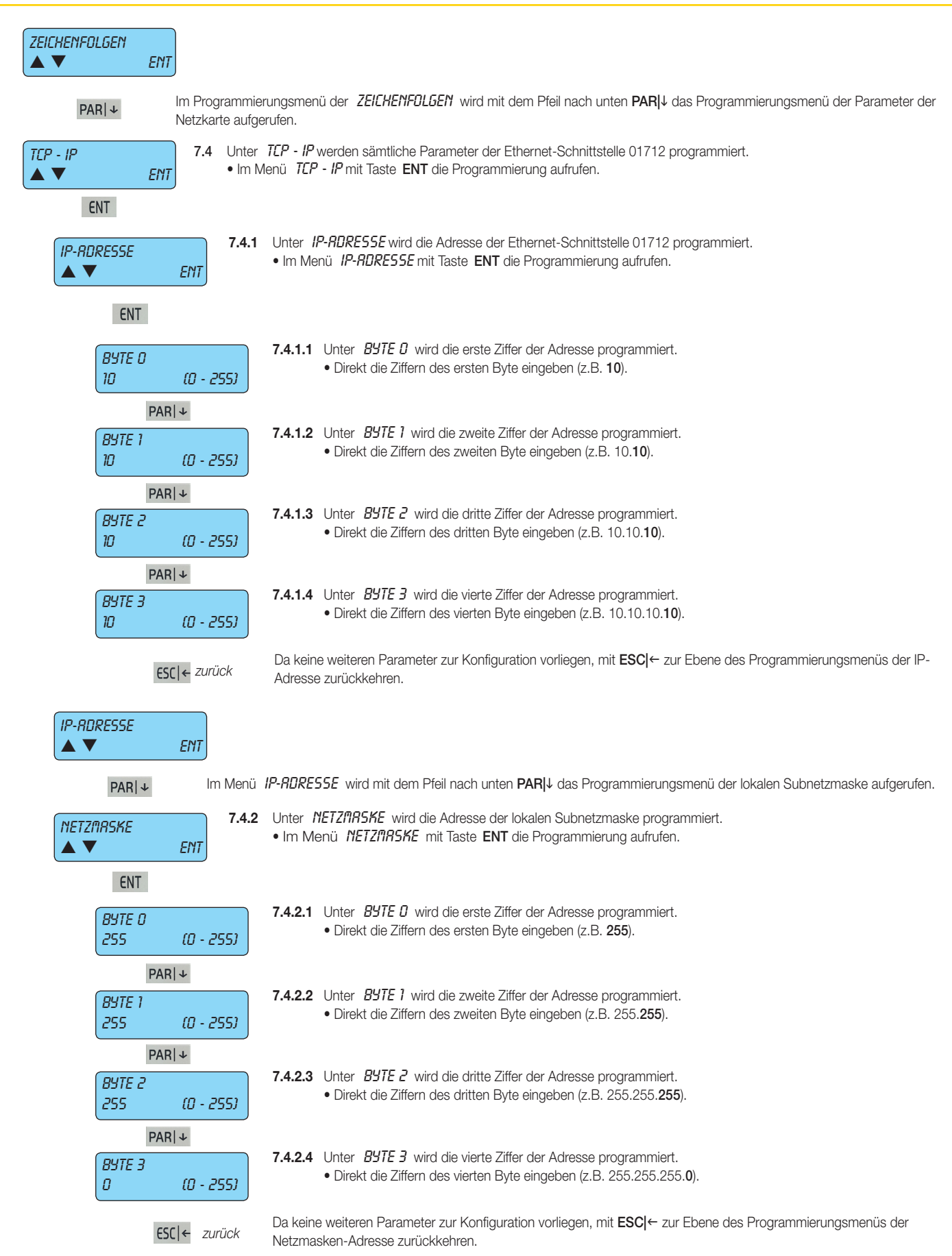

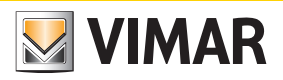

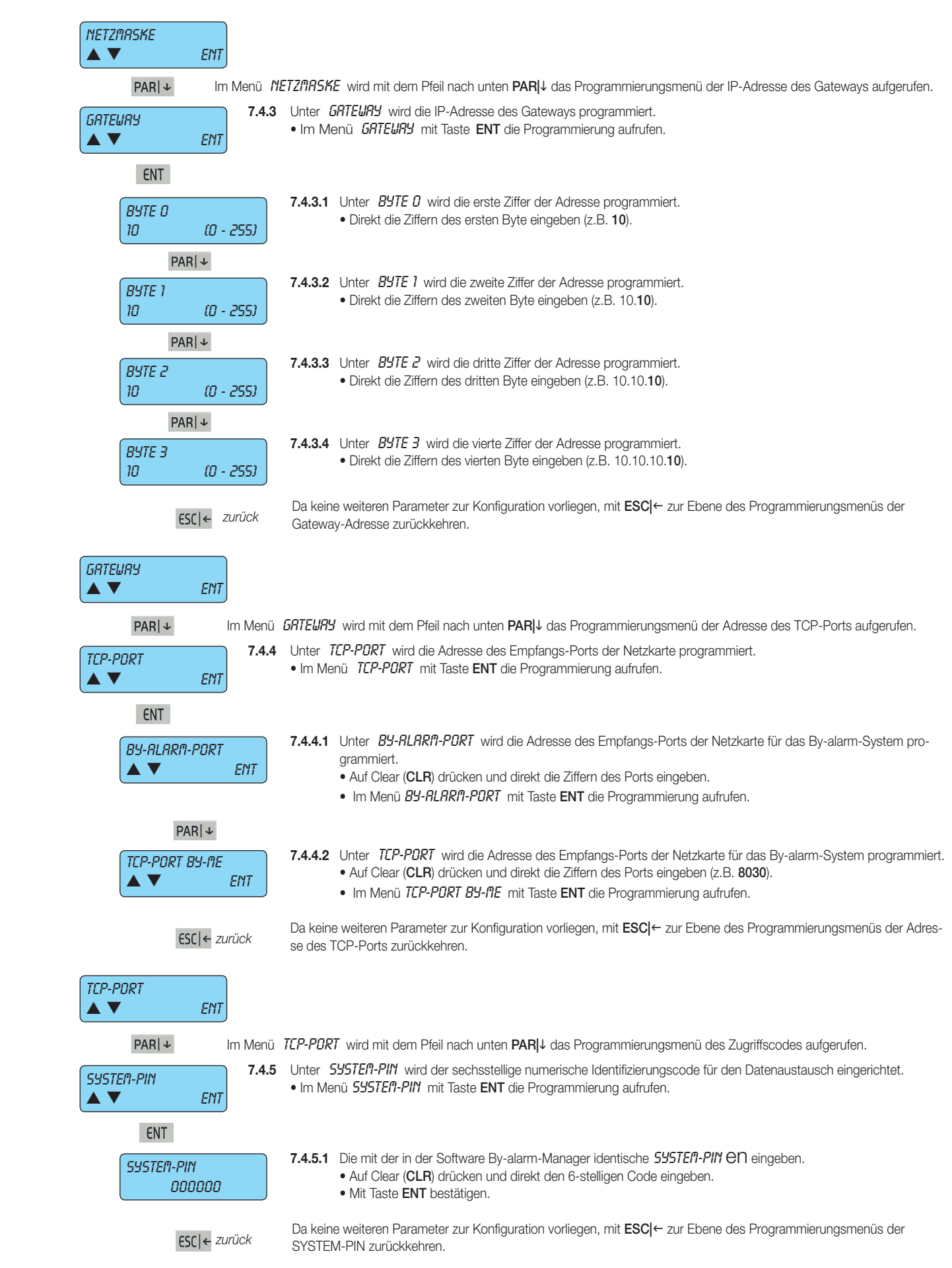

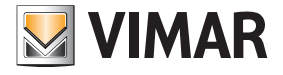

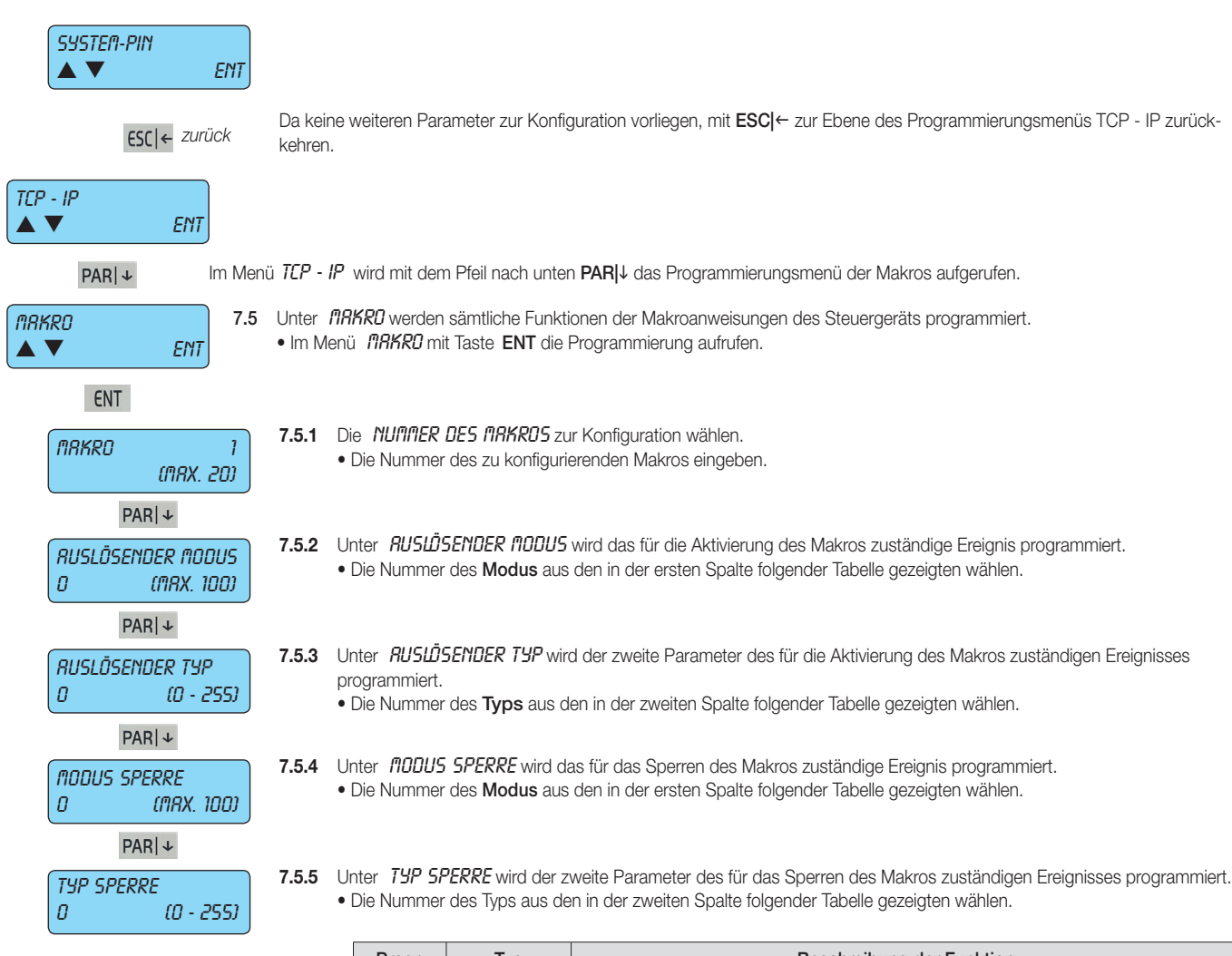

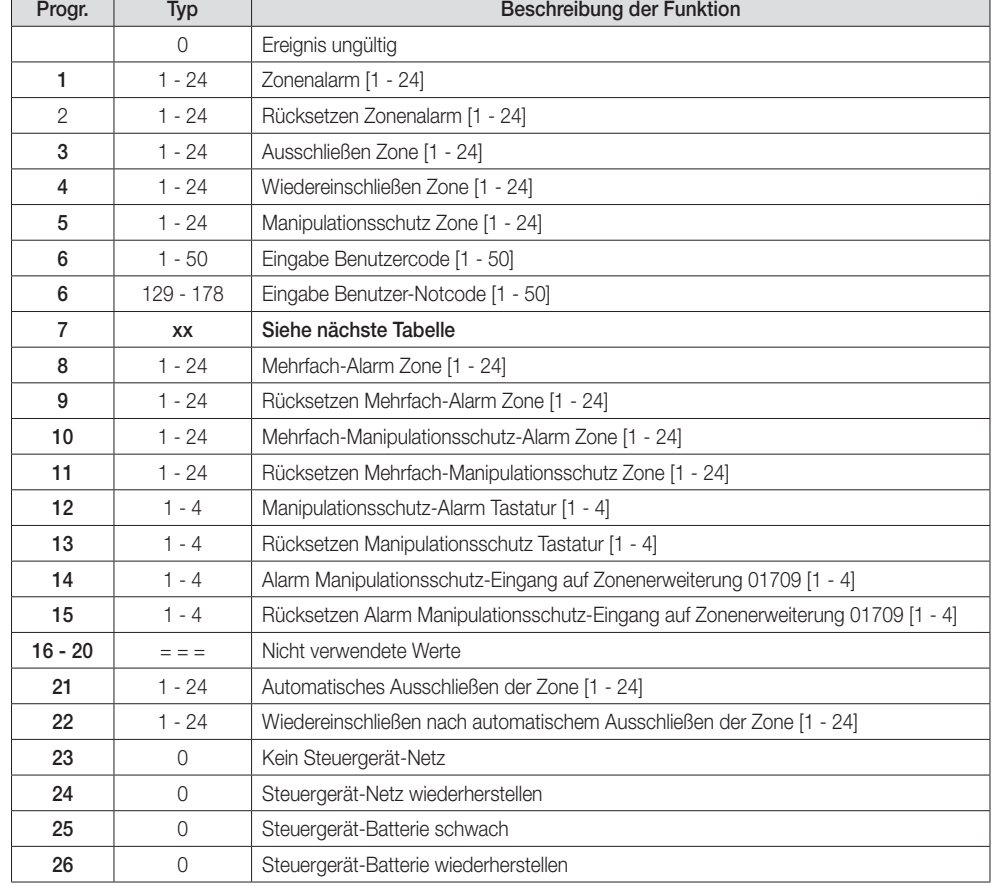

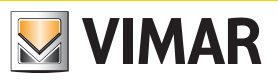

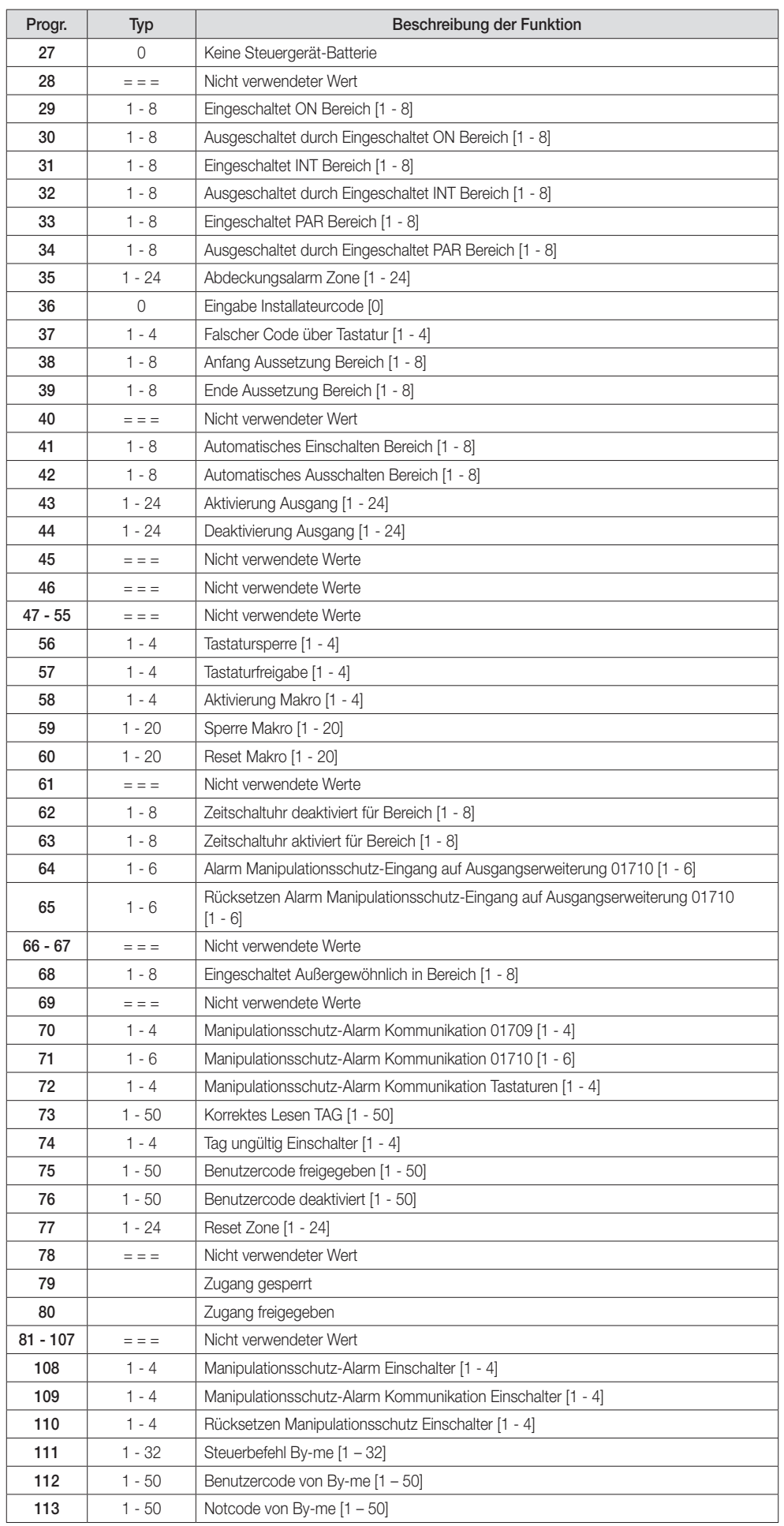

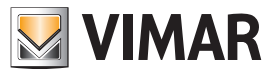

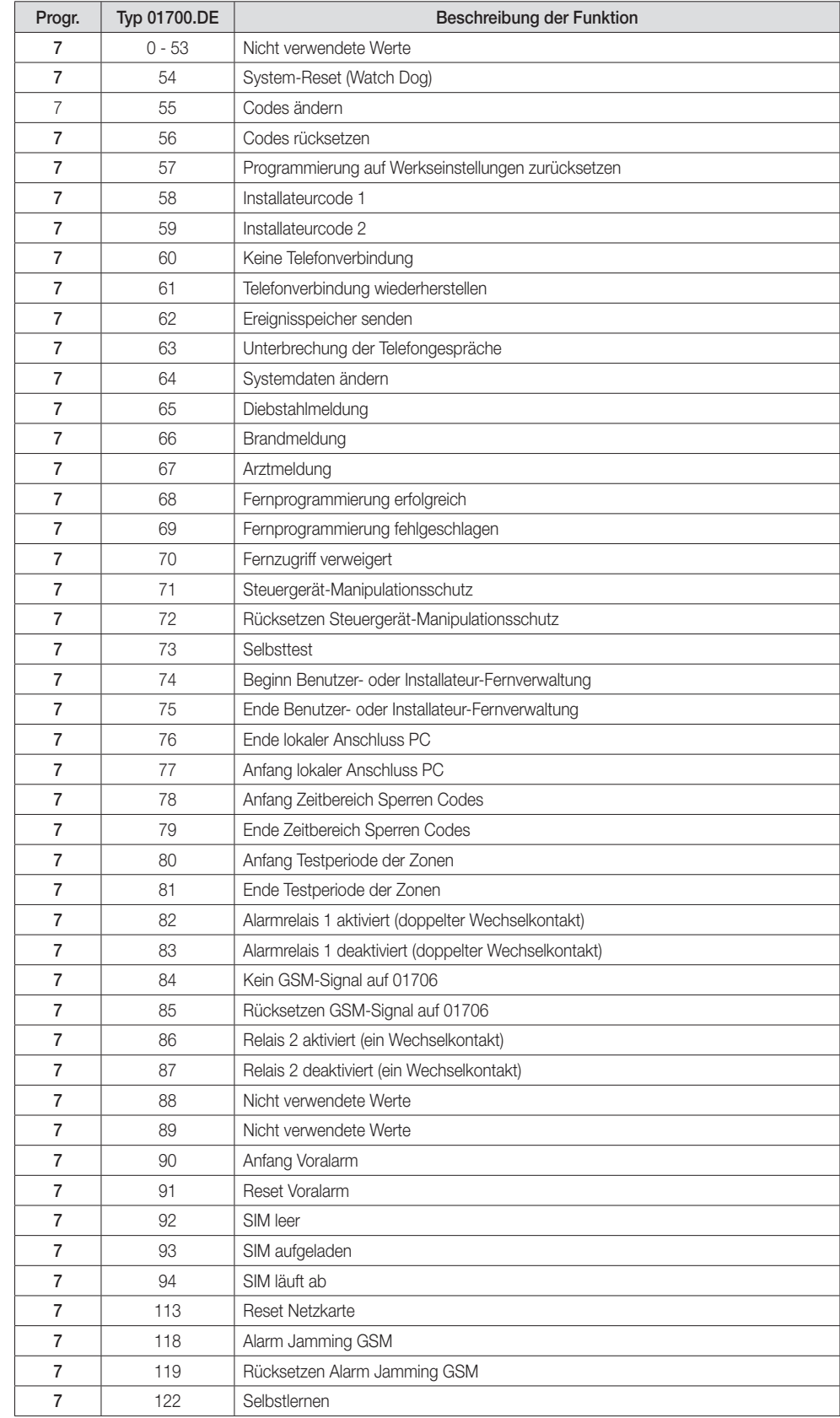

• Nur für den MODUS 7 können diese Werte unter TYP eingegeben werden:

#### $PAR|+$

Sperren d. P.O. NEIN  $PAR|+$ 

7.5.6 Mit JA unter 5PERREN DURCH P.D. kann das Makro durch die Zeitschaltuhr gesperrt werden. • Mit CLR die Programmierung ändern.

### Programmierung der Kontrollen

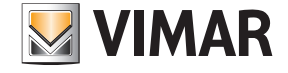

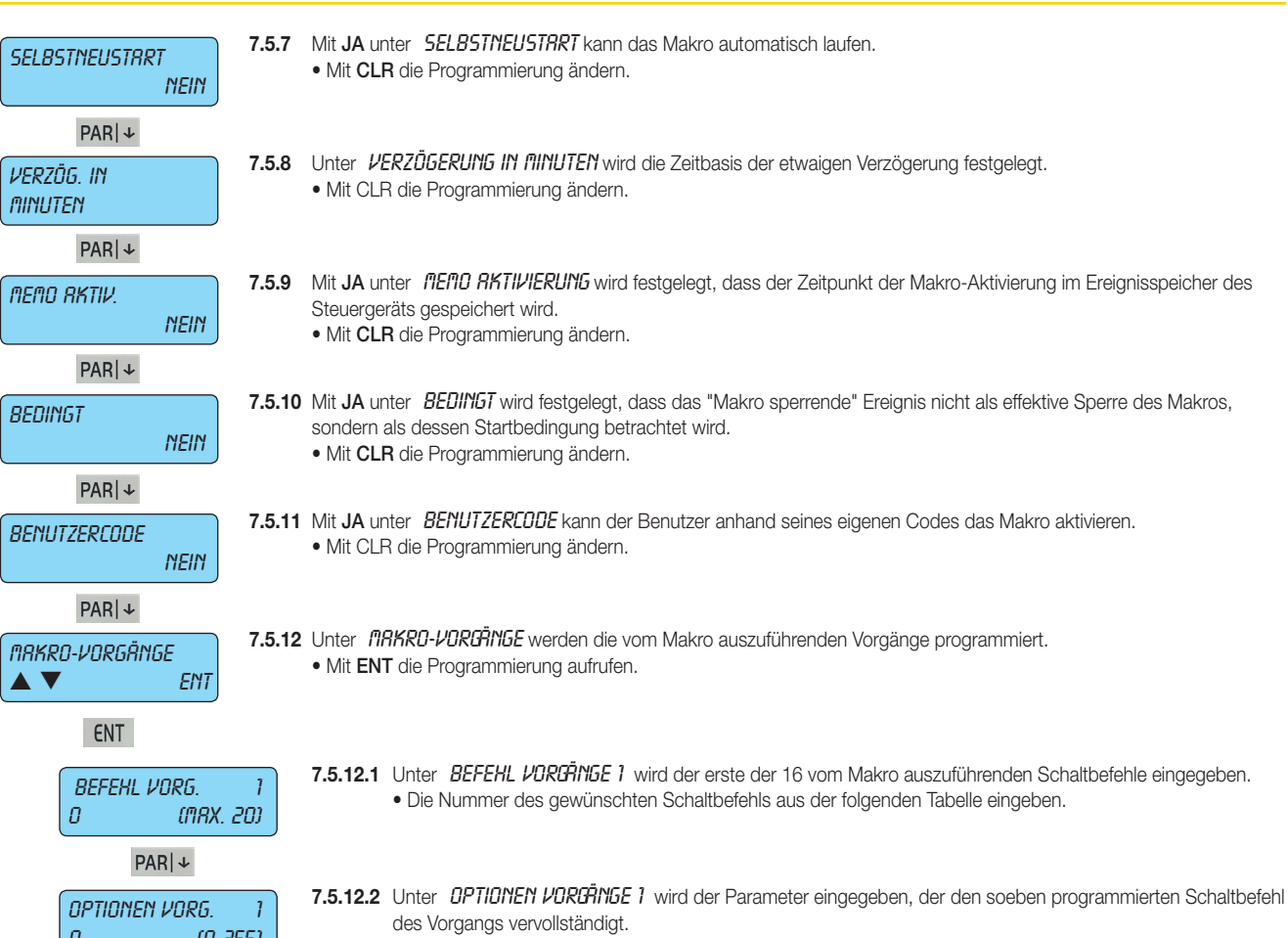

• Die Nummer der gewünschten Option aus der folgenden Tabelle eingeben.

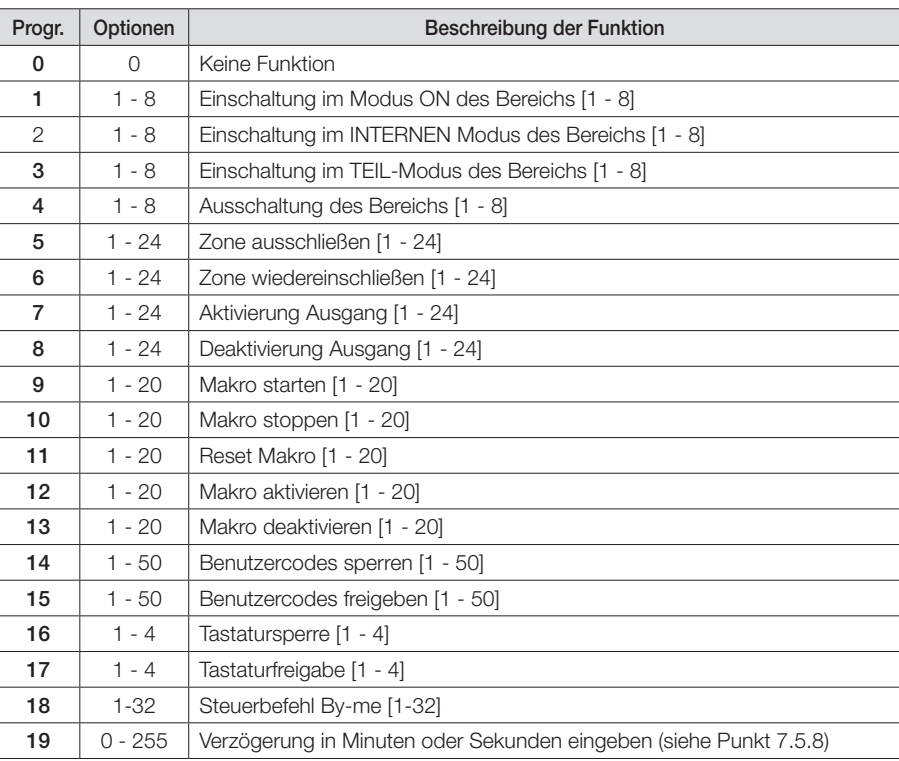

**£5C |←** zurück Da keine weiteren Parameter zur Konfiguration vorliegen, mit **ESC |←** zur Menüebene Makro-Vorgänge zurückkehren

 $\boxed{0}$  (0-255)

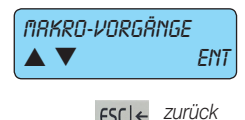

**ESC|←** Zurück Nachdem die Konfiguration aller Makros abgeschlossen ist, mit ESC|← die Programmierung der Makros beenden und zum<br>ESC|← <sup>Zurück</sup> Hauptmenü Makros zurückkehren. Hauptmenü Makros zurückkehren.

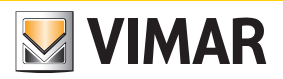

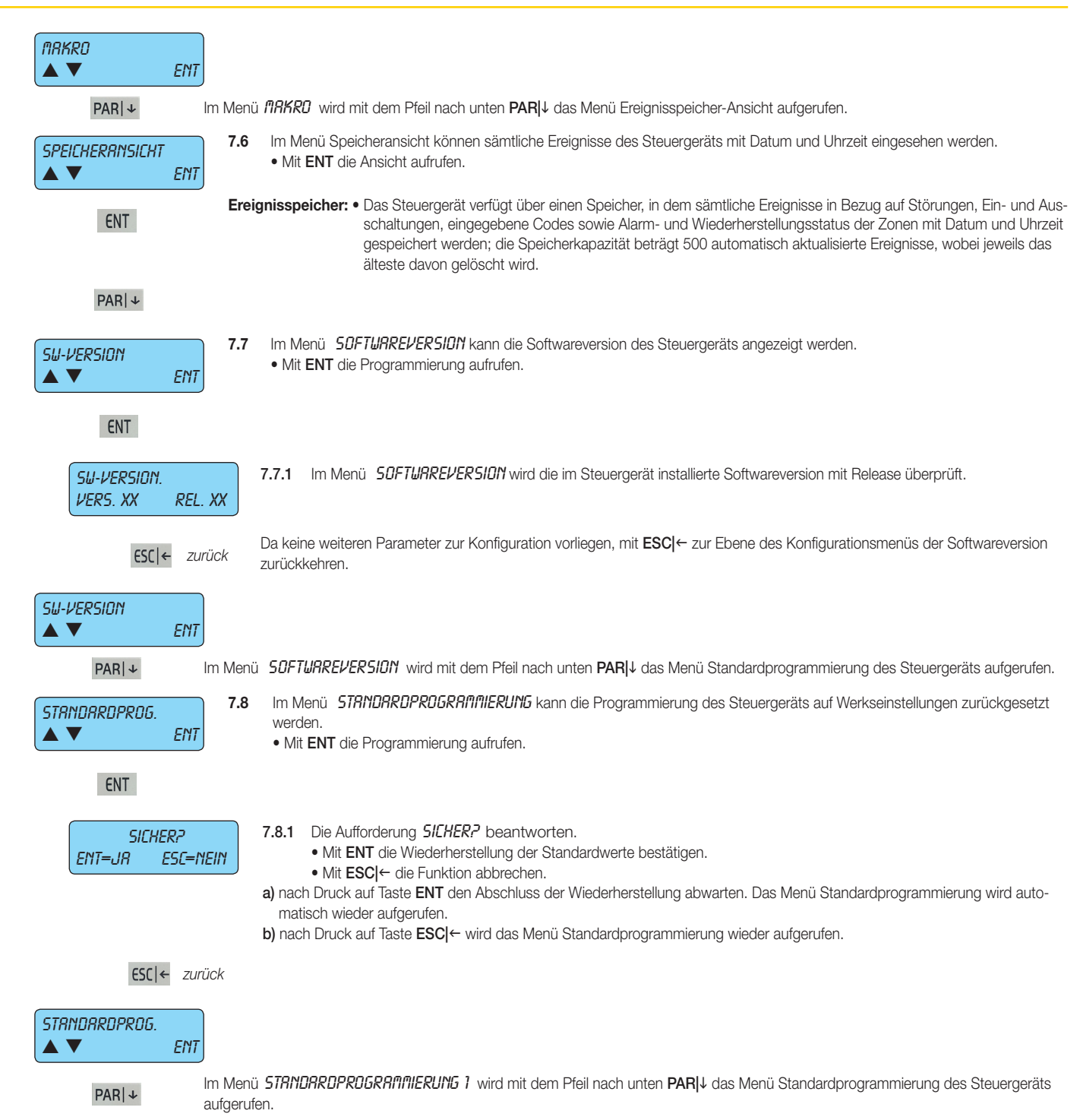

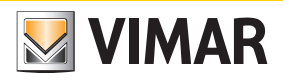

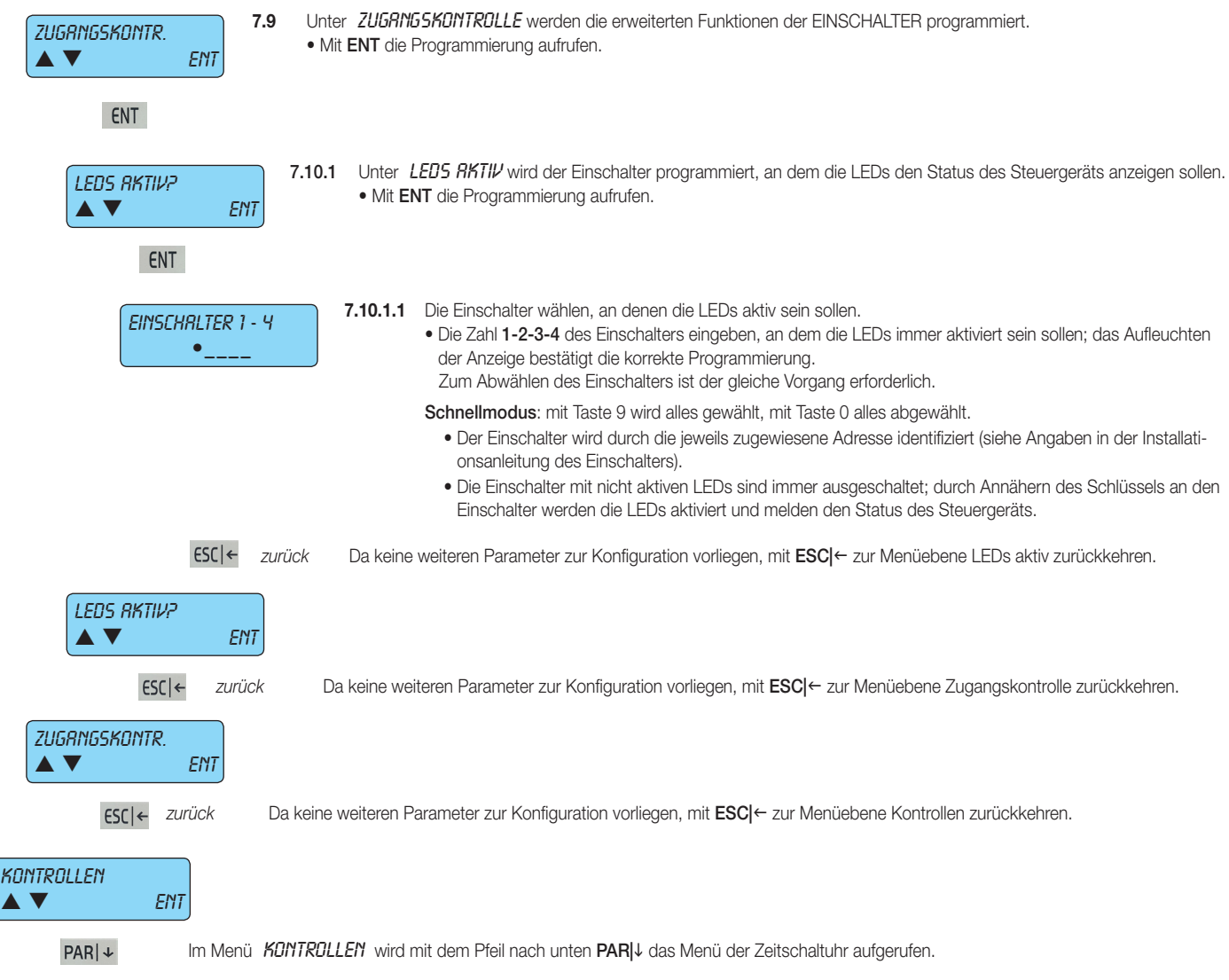

### Programmierung der Zeit

#### 8. Zeitschaltuhr

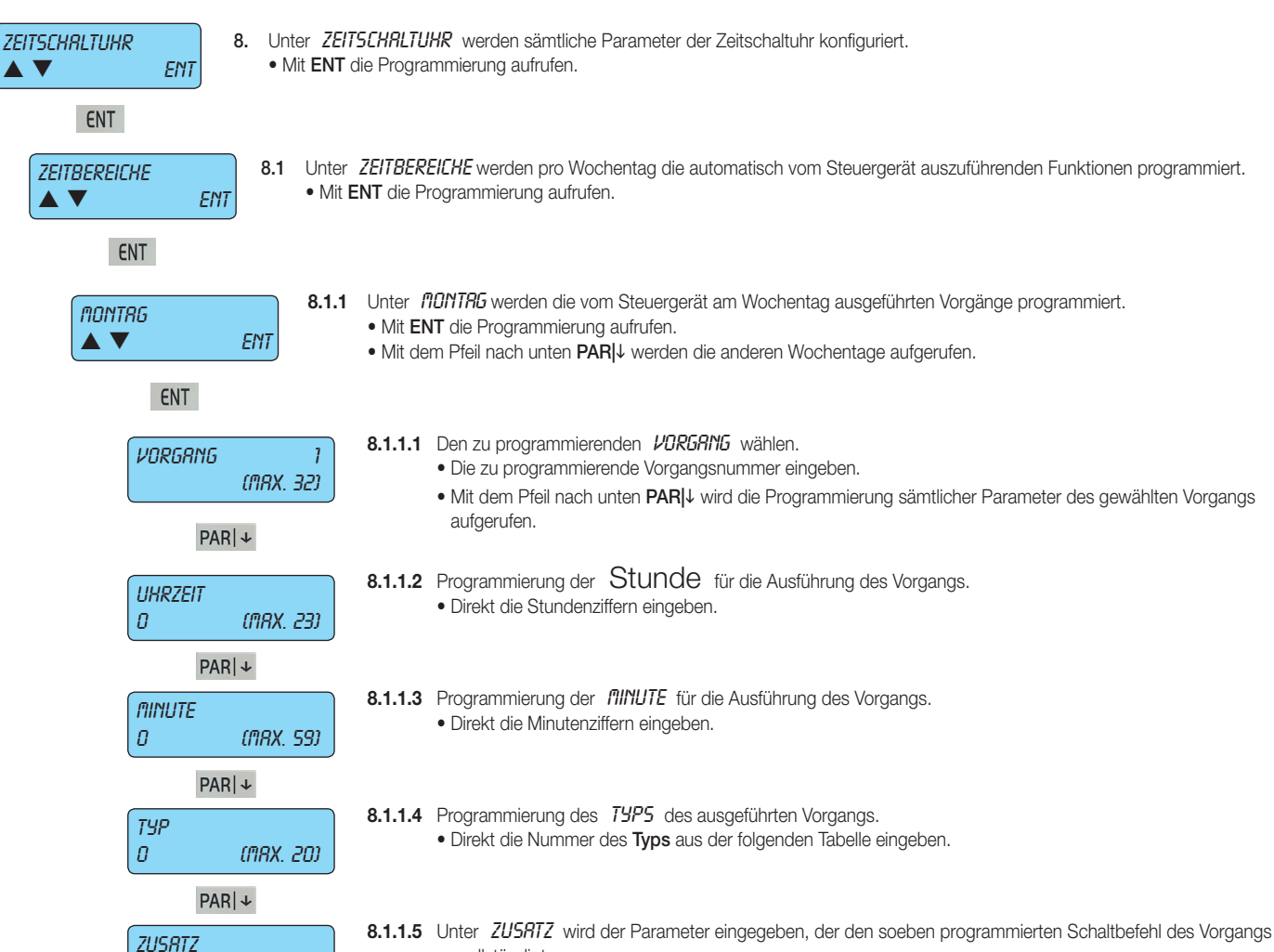

- zusatz<br>n 0 (max. 64)
- vervollständigt. • Die Nummer der Option Zusatz aus der folgenden Tabelle eingeben.

**VIMAR** 

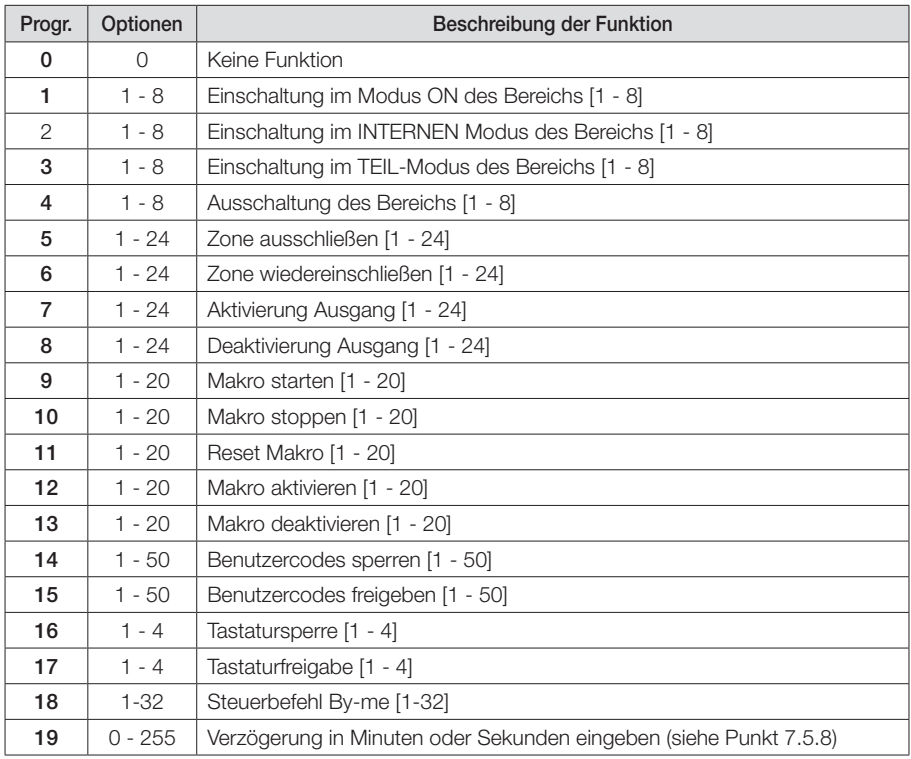

Programmierung der Zeit

# **VIMAR**

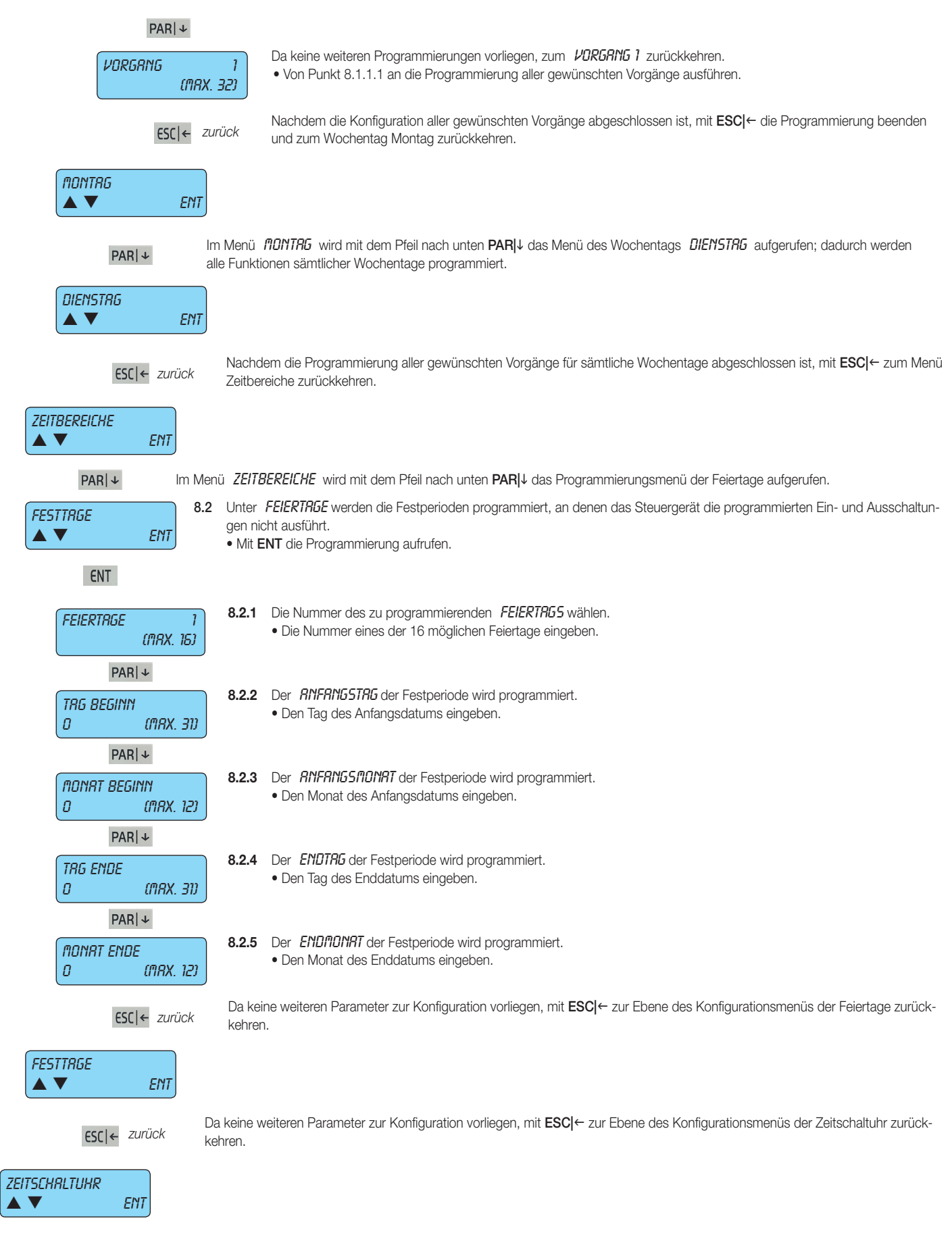

 $PAR|+$ 

Im Menü ZEITSCHRLTUHR des Steuergeräts wird mit dem Pfeil nach unten PAR|↓ das Programmierungsmenü des Wählgeräts aufgerufen.

#### **Telefonisch**

#### 9. Telefonisch **TEI FENNISCH** 9. Unter TELEFONISCH werden sämtliche Parameter des Wählgeräts konfiguriert. • Mit ENT die Programmierung aufrufen.  $\triangle$   $\blacktriangledown$   $ENI$ Für den korrekten Betrieb des Wählgeräts ist zuerst das Menü KONFIGURATION -> G5ff-flODUL aufzurufen und den mit dem Betreiber der verwendeten SIM verknüpften Wert 1÷4 einzugeben. Für Details siehe Abschn. 1.3. ENT 9.1 Unter TELEFONNUMMERN werden Nummern und Eigenschaften der Telefonkommunikationen programmiert. **TELEFONNUMMERN**  • Mit ENT die Programmierung aufrufen.  $\triangle \blacktriangledown$  FNT ENT 9.1.1 Die zu programmierende TELEFONNUMMER wählen. **TELEFON**  • Das zu programmierende Telefon eintragen. (Max. 16) • Mit dem Pfeil nach unten PAR|↓ wird die Programmierung sämtlicher Parameter des gewählten Telefons aufgerufen. Achtung: Die Ereignisse Raubüberfall, Diebstahl, Manipulation müssen mindestens der ersten Telefonnummer zugewiesen werden.  $PARL +$  Damit wird garantiert, dass Raubüberfall, Diebstahl und Manipulation bei gleichzeitigen Ereignissen als prioritär gesendet werden. 9.1.2 Unter PRDTDKOLL werden die Kommunikationsmodi des Wählgeräts für die gewählte Nummer programmiert. PROTOKOLI • Die Nummer des gewünschten Modus aus der folgenden Tabelle eingeben: **SPRACHE** Prog. Funktionstyp Beschreibung 0 SIA Digitales Format für digitale Empfänger mit SIA Protokoll 1 SPRACHE Format zum Senden von vorgegebenen und vorab im Steuergerät aufgezeichneten Sprachmeldungen 2 CONTACT ID Digitales Format für digitale Empfänger mit CONTACT ID Protokoll PARI + 3 SMS Format zum Senden von vorgegebenen und vorab im Steuergerät aufgezeichneten SMS-Nachrichten auf dem SMS-Nachrichten auf dem SMS-Nachrichten auf dem SMS-Nachrichten auf dem SMS-Nachrichten auf dem SMS-Nachrichten auf dem SMS-Nachrichten auf dem SMS-Nachrichten auf dem SMS-Nachrichten auf dem SM 9.1.3 Unter NUMMERNSTELLEN werden die Ziffer der Nummer programmiert. Nummernstellen · Im Menü NUMMERNSTELLEN mit Taste ENT die Programmierung aufrufen.  $\triangle \blacktriangledown$  FNT ENT 9.1.3.1 Die zu rufende Telefonnummer wird programmiert. NUMMERNSTELLEN • Mit CLR die aktuelle Nummer löschen. \*\*\*\*\*\*\*\*\*\*\*\*\*\*\*\*\* • Die neue Nummer eingeben. • Mit ENT die neue Nummer bestätigen. Merke: • Bei Installation des Moduls 01706 (GSM-Fernwirkgerät) und des Moduls 01708 (PSTN-Wählgerät) tätigt das System die Rufe zuerst mit dem Modul 01708 und dann mit dem Modul 01706. Soll dem GSM-Modul die Rufpriorität erteilt werden, den Buchstaben G vor den Ziffern der Telefonnummer eingeben (zum Beispiel G335123456). Zum Einfügen des Buchstabens G die Taste ON während der Zifferneingabe drücken. • Falls das Modul 01708 (PSTN-Wählgerät) eine Pause bei der Nummernwahl einfügen soll (z.B. eine Pause nach der 0 zum Freischalten der Leitung bei einer Telefonzentrale), den Buchstaben W als Pause zwischen den Ziffern der Telefonnummer eingeben (zum Beispiel 0W12345678). Zum Einfügen des Buchstabens W die Taste PAR|↓ während der Zifferneingabe drücken. **ESC|←** zurück Da keine weiteren Parameter zur Konfiguration vorliegen, mit **ESC|←** zur Ebene des Programmierungsmenüs der Num-<br>ESC|← zurück mernstellen zurückkehren mernstellen zurückkehren. Nummernstellen **V** ENT

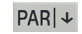

Im Programmierungsmenü der *NUMMERNSTELLEN* wird mit dem Pfeil nach unten PAR| J das Programmierungsmenü des Kunden-<br>- AR| J codes aufgerufen.

**VIMAR** 

### **Telefonisch**

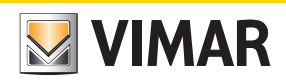

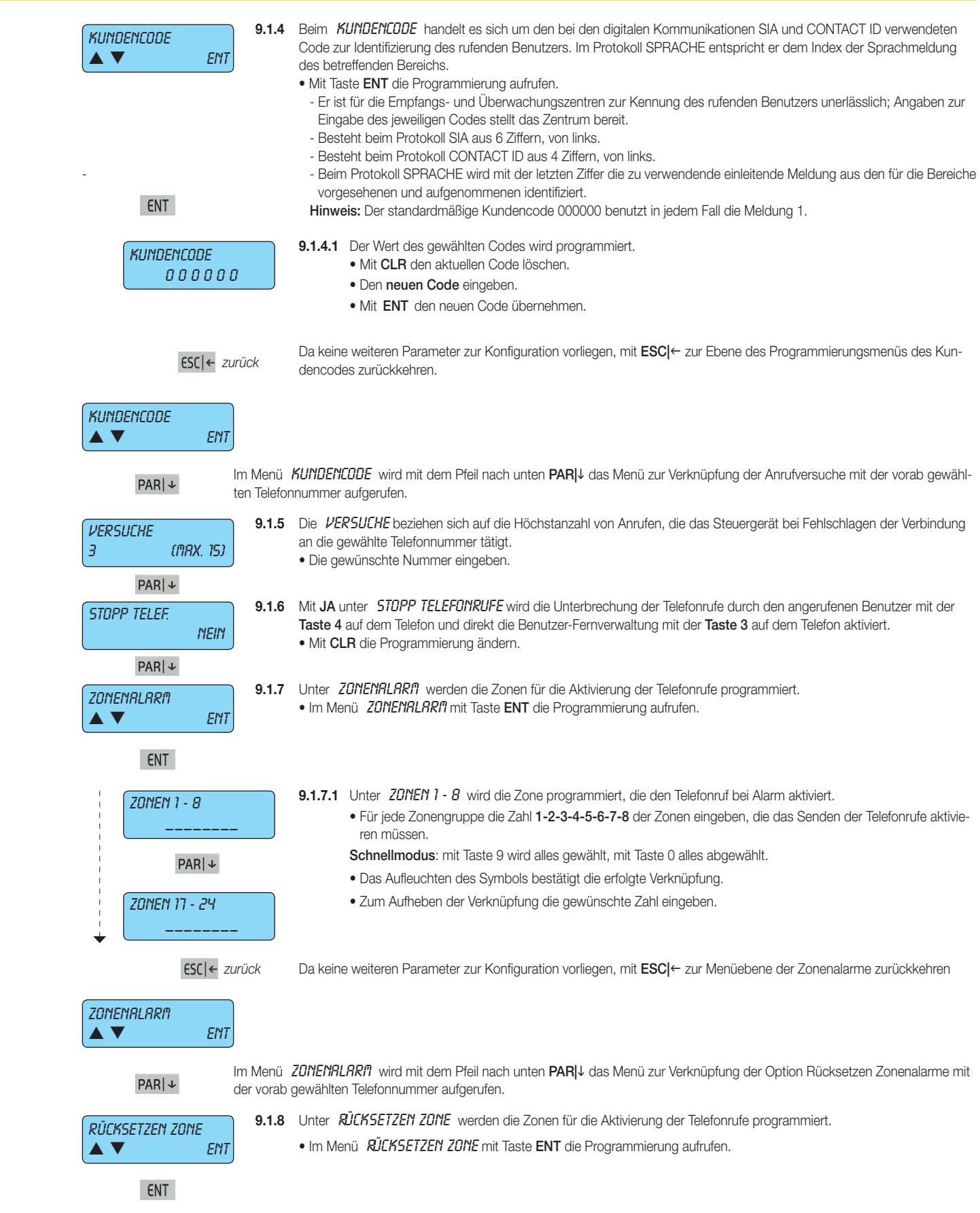

### **Telefonisch**

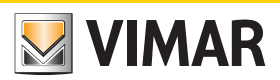

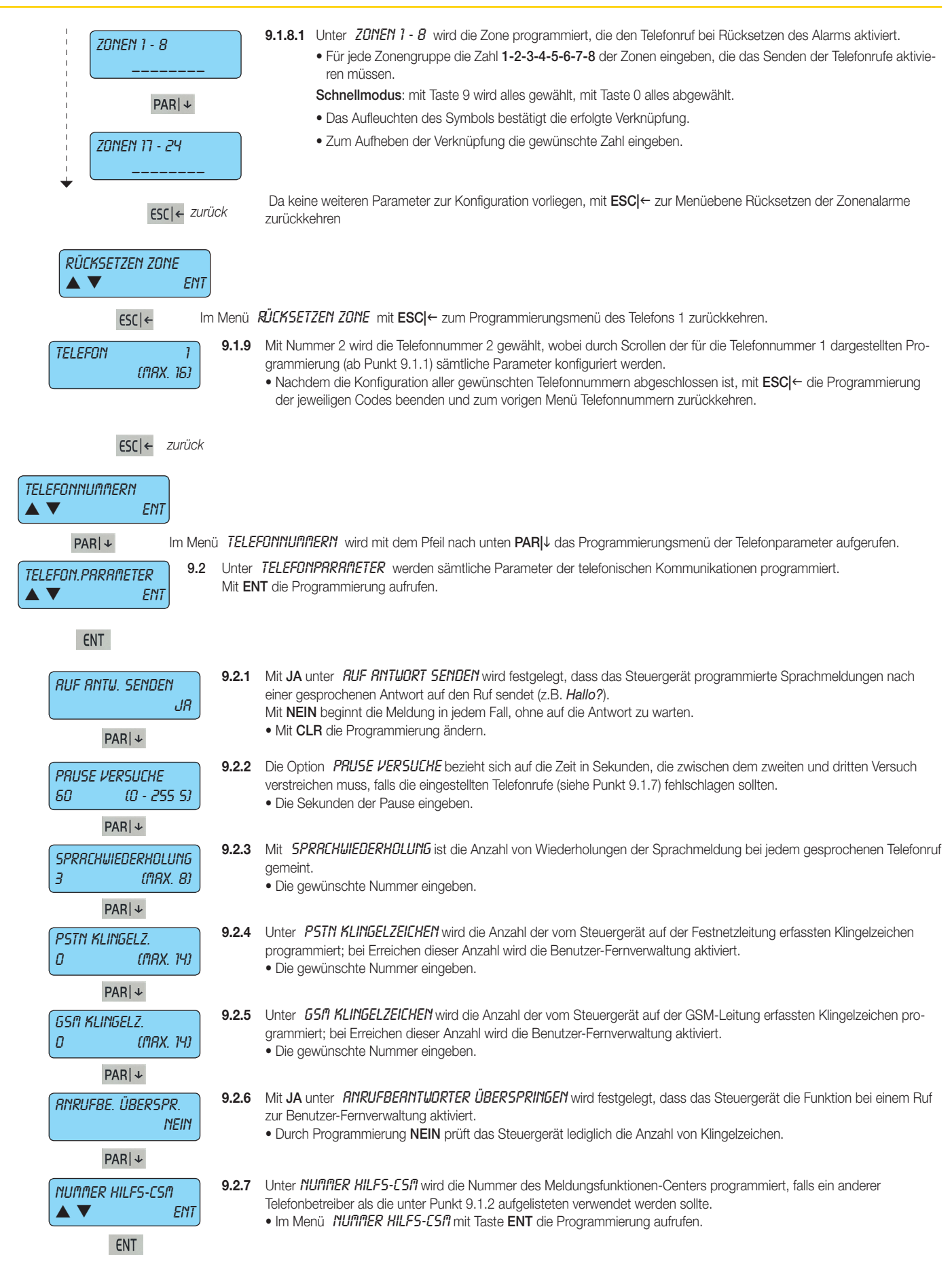

### **Telefonisch**

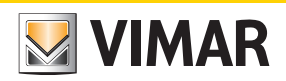

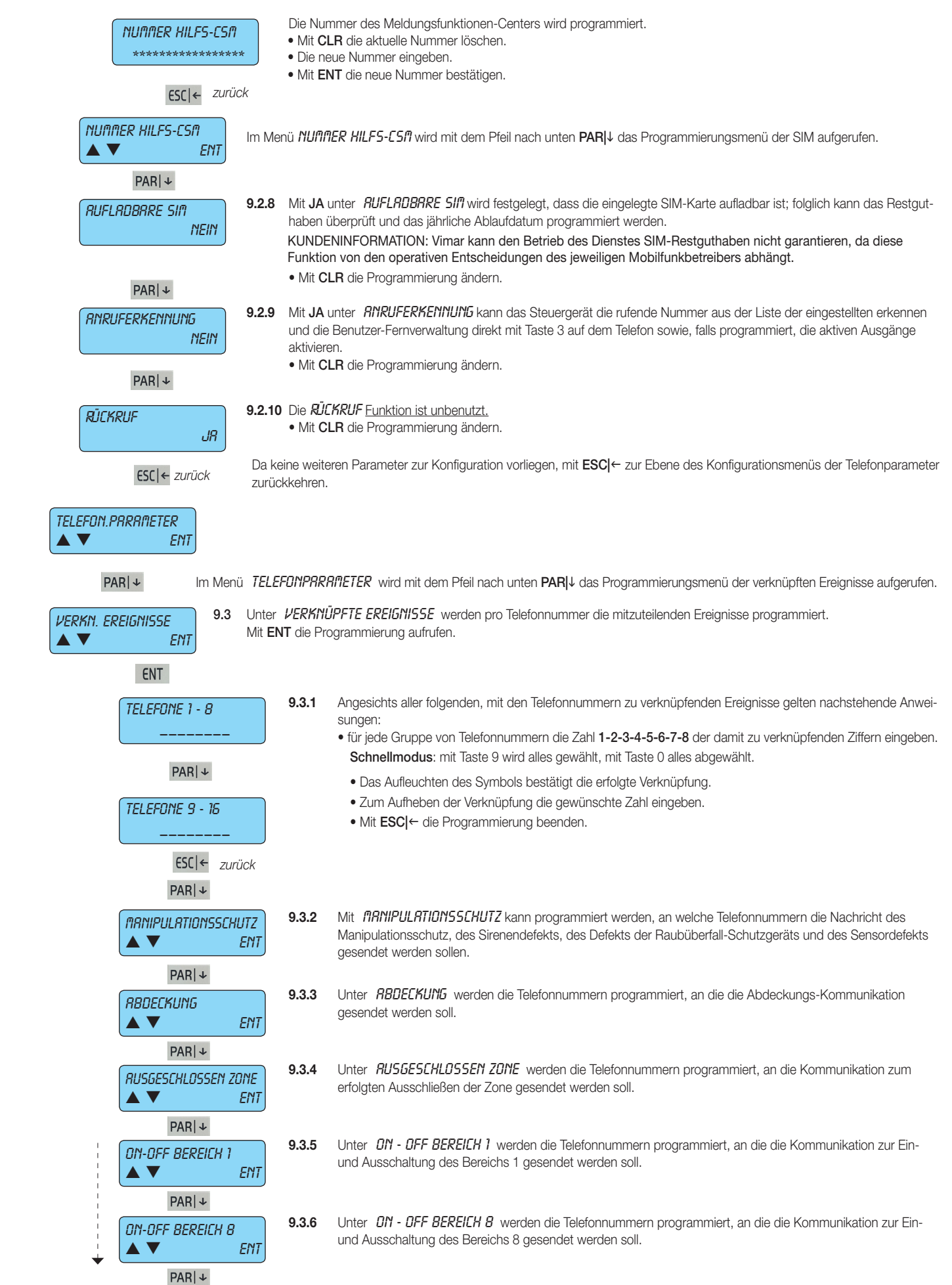

# By-alarm **Telefonisch**

![](_page_63_Picture_1.jpeg)

![](_page_63_Picture_308.jpeg)

### **Telefon**

![](_page_64_Picture_2.jpeg)

![](_page_64_Picture_356.jpeg)

# By-alarm **Telefonisch**

![](_page_65_Picture_1.jpeg)

![](_page_65_Figure_2.jpeg)

### By-alarm **Telefonisch**

![](_page_66_Picture_1.jpeg)

![](_page_66_Figure_2.jpeg)

![](_page_67_Picture_0.jpeg)

![](_page_68_Picture_0.jpeg)

*Abschnitt 2* Programmierung des Steuergeräts mit der Software By-alarm Manager

![](_page_69_Picture_0.jpeg)

#### Verfahren zur Aktivierung der Konfiguration mit By-alarm Manager

![](_page_70_Picture_2.jpeg)

#### Verfahren zur Aktivierung der Konfiguration mit By-alarm Manager

Der Anschluss zwischen PC und By-alarm-Steuergerät erfolgt mit den Konfigurationsschnittstellen 01725 lt. Angaben im entsprechenden Anleitungsblatt.

#### 1. DAS STEUERGERÄT (STECKVERBINDER CN3) ÜBER DIE KONFIGURATIONSSCHNITTSTELLEN 01725 AN DEN PC (USB-PORT) ANSCHLIESSEN

*Hinweis:* Falls der PC nur über USB-Anschlüsse und keinen seriellen Port verfügen, einen USB-RS232-Adapter verwenden. Durch Installation des Adaptertreibers kann das Betriebssystem den USB-Port als virtuellen Port abbilden und diesem eine Nummer zuweisen, die in der Windows Systemsteuerung sichtbar ist und diesen eindeutig identifiziert. Besagte Nummer muss der Software By-alarm Manager im Fenster Verbindung mit Steuergerät angegeben werden.

#### 2. DAS STEUERGERÄT FÜR DIE VERBINDUNG EINRICHTEN:

a) Mit der Tastatur 01705.DE das Programmierungsmenü durch Eingabe des Installateurcodes aufrufen (der werksseitige Code für sämtliche Steuergeräte lautet 123456).

- b) Die Verbindung mit dem PC freigeben.
	- das Menü Konfiguration wählen und ENT drücken. - die einzelnen Menüs bis zur Anzeige der Option PC <--> Steuergerät scrollen.
	- mit CLR die Option JA anzeigen.
	- mit ESC das Menü beenden.

d) die Taste ESC wiederholt bis zum Beenden des Programmierungsmenü des Steuergeräts drücken.

#### 3. DEN PC FÜR DIE VERBINDUNG EINRICHTEN:

a) Die Software By-alarm Manager starten und das Programmierungsfenster der Anlage öffnen.

b) Die Registerkarte Neu wählen, um eine neue Anlage zu öffnen, und deren Kenndaten eingeben (Name usw.).

b) Die Option Neu-> Anlagenprogrammierung wählen und den Typ des installierten Steuergeräts angeben (Art. 01700.DE).

#### 4. DIE VERBINDUNG STARTEN:

a) Das vorab eingestellte Steuergerät auswählen; es erscheint die allgemeine Seite *Anlagenprogrammierung*.

b) Auf Verbinden klicken und den gewünschten COM-Port einrichten (durch Klicken auf Gerätemanager öffnen kann der vom PC zugewiesene virtuelle Port überprüft werden).

c) Durch Klicken auf Verbindung herstellen die Kommunikationssitzung starten.

ACHTUNG: Nach Abschluss der lokalen Verbindung sollte die Verbindung zwischen PC und Steuergerät deaktiviert werden; hierzu wie unter Punkt 2 verfahren und NEIN (durch Drücken der Taste CLR) in der Option PC <--> Steuergerät einstellen.

Falls in der Anlage der Webserver 01945-01946 und die By-alarm Ethernet-Schnittstelle 01712 vorhanden sind, darf die Verbindung nicht getrennt werden.

![](_page_71_Picture_0.jpeg)

*Anlagen-Datenblatt*
### Anlagen-Datenblatt

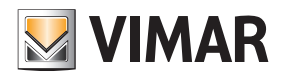

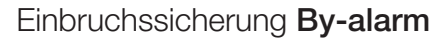

Installationsdatum:

Nach- und Vorname:

Adresse:

Telefon:

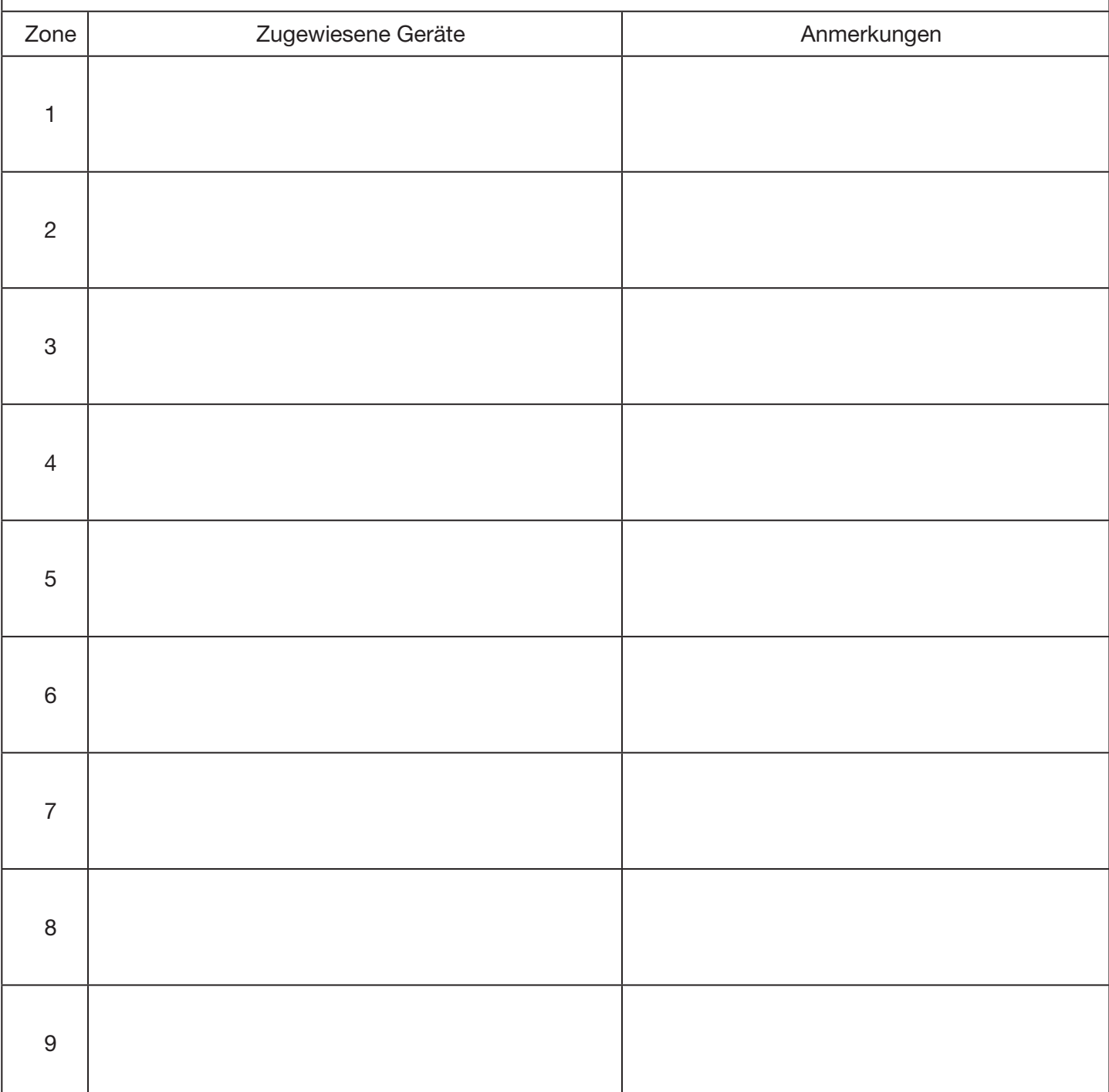

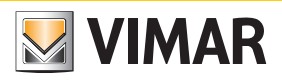

### Anlagen-Datenblatt

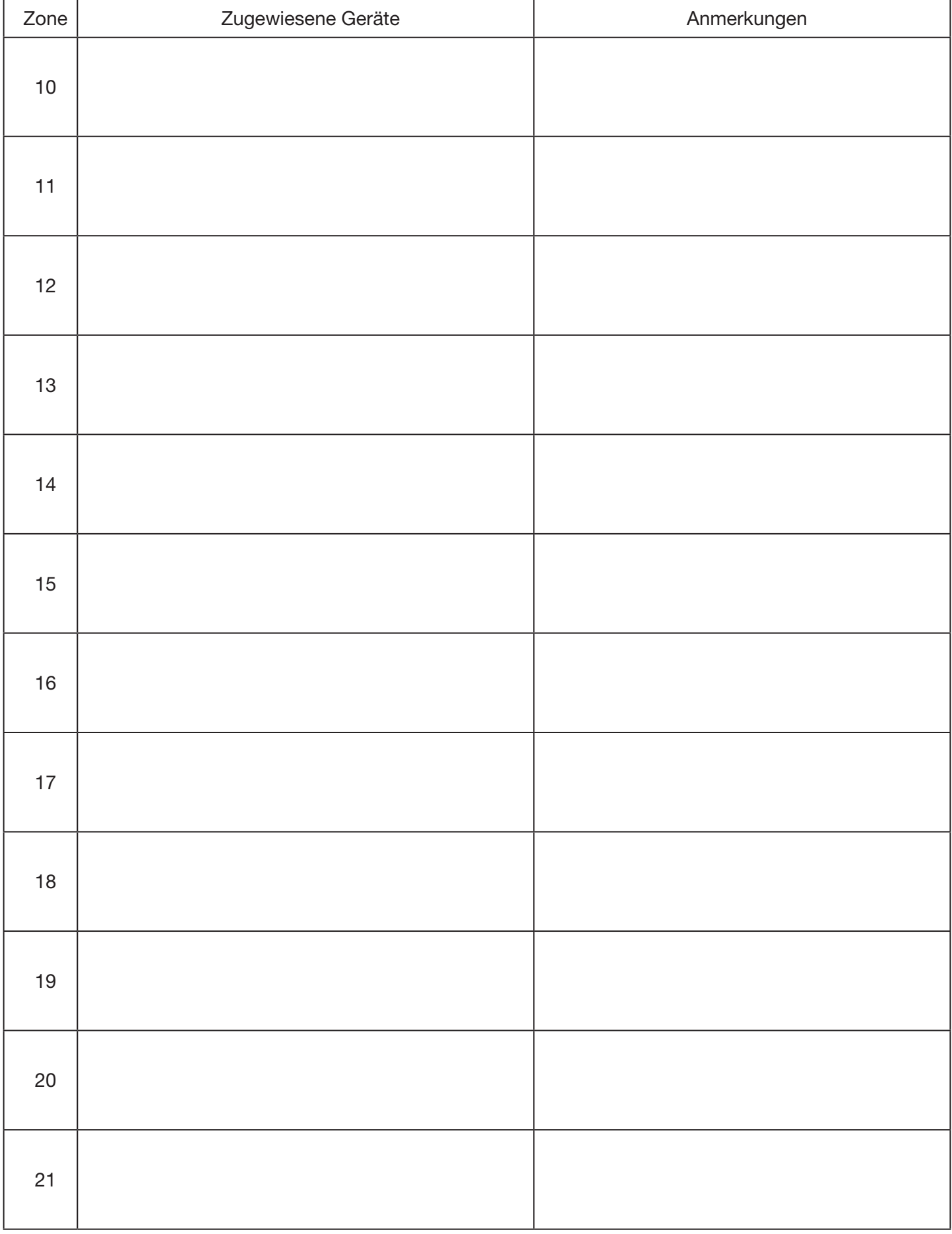

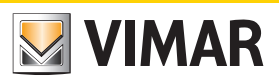

### Anlagen-Datenblatt

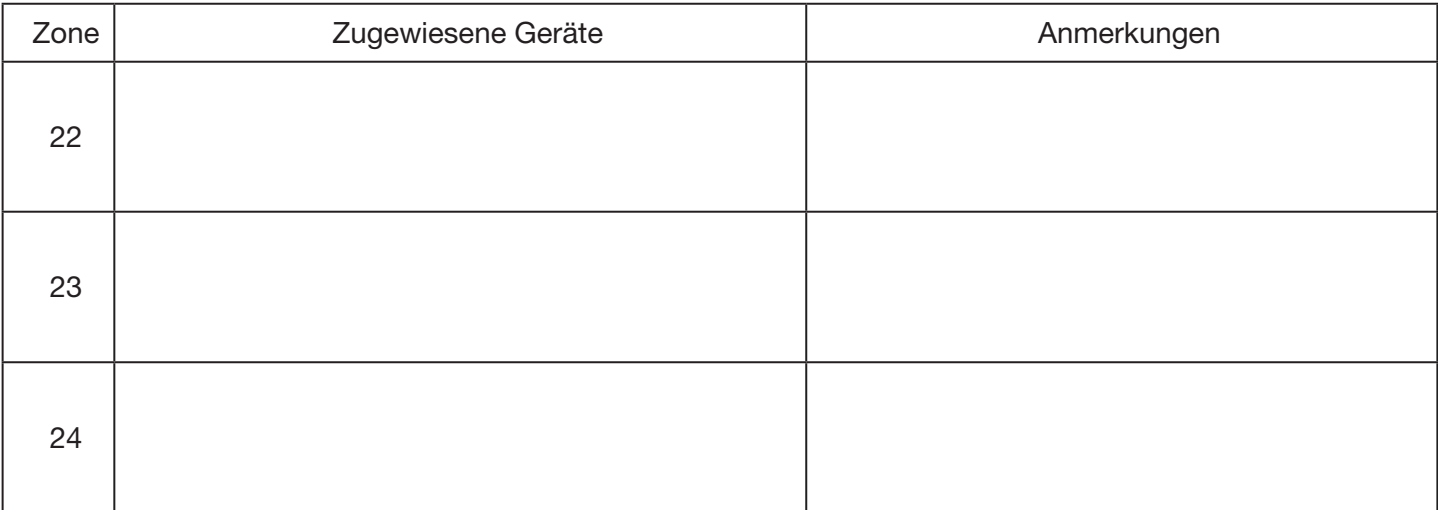

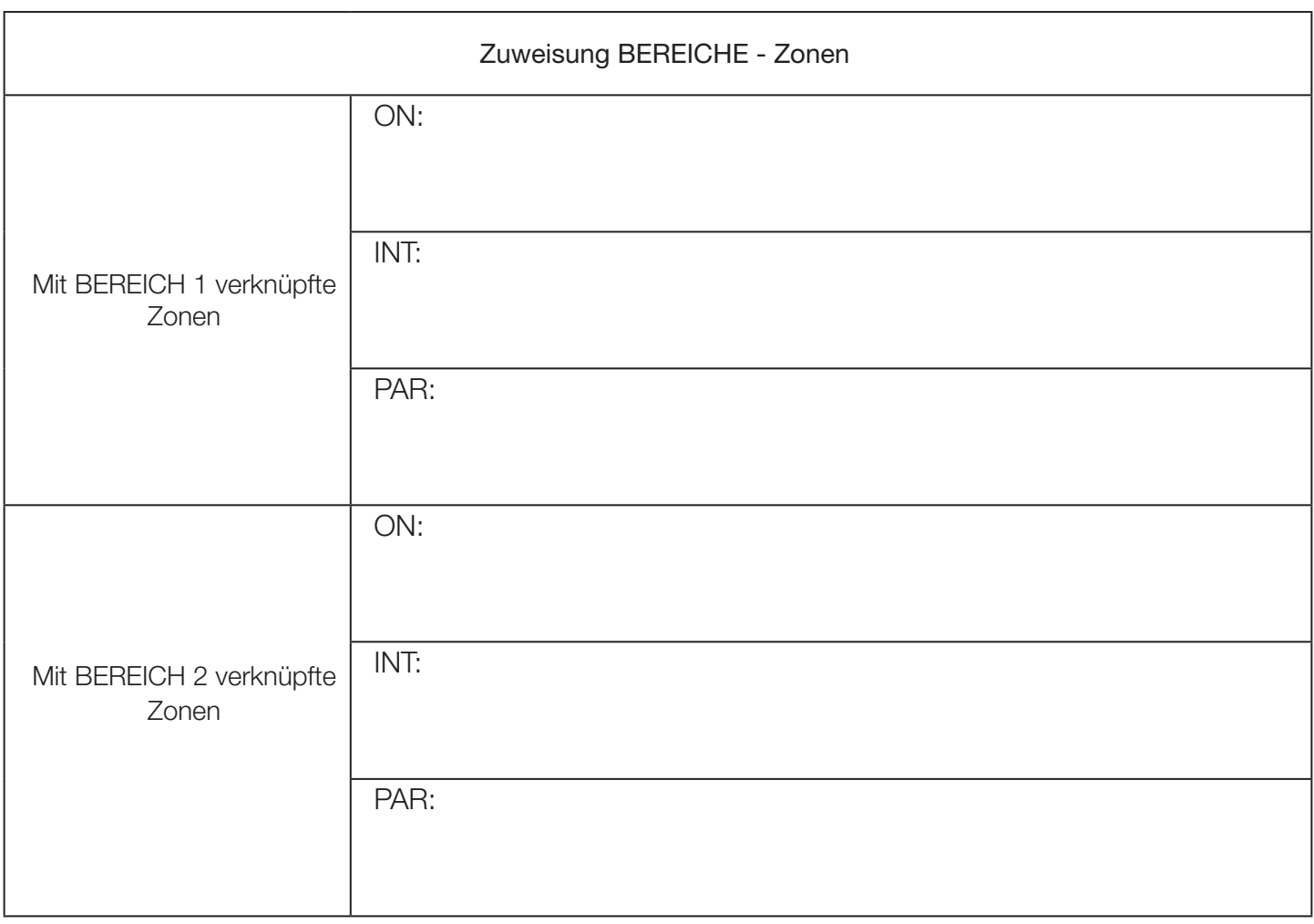

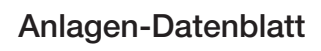

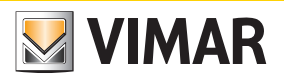

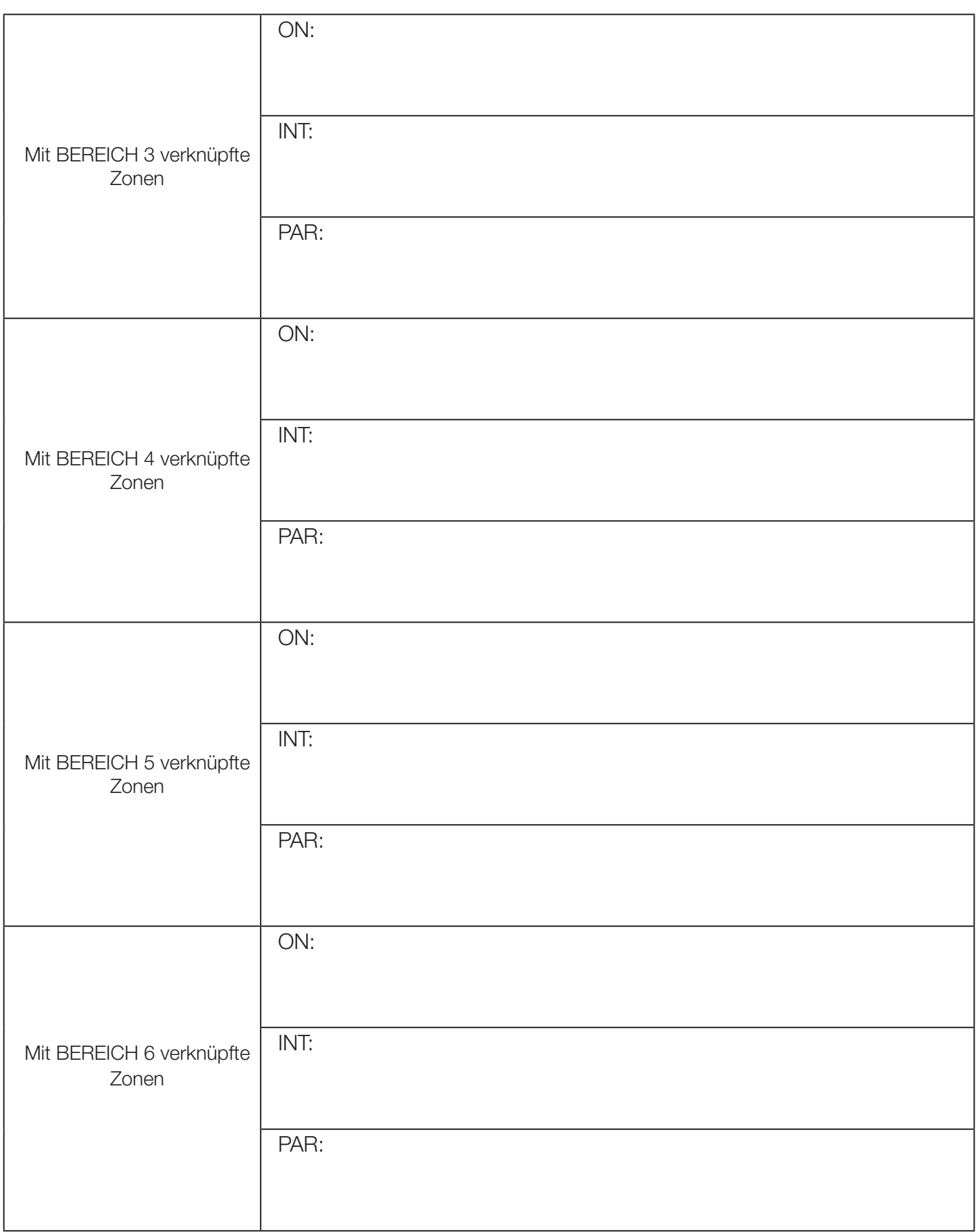

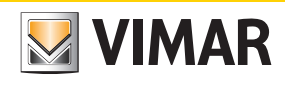

#### Anlagen-Datenblatt

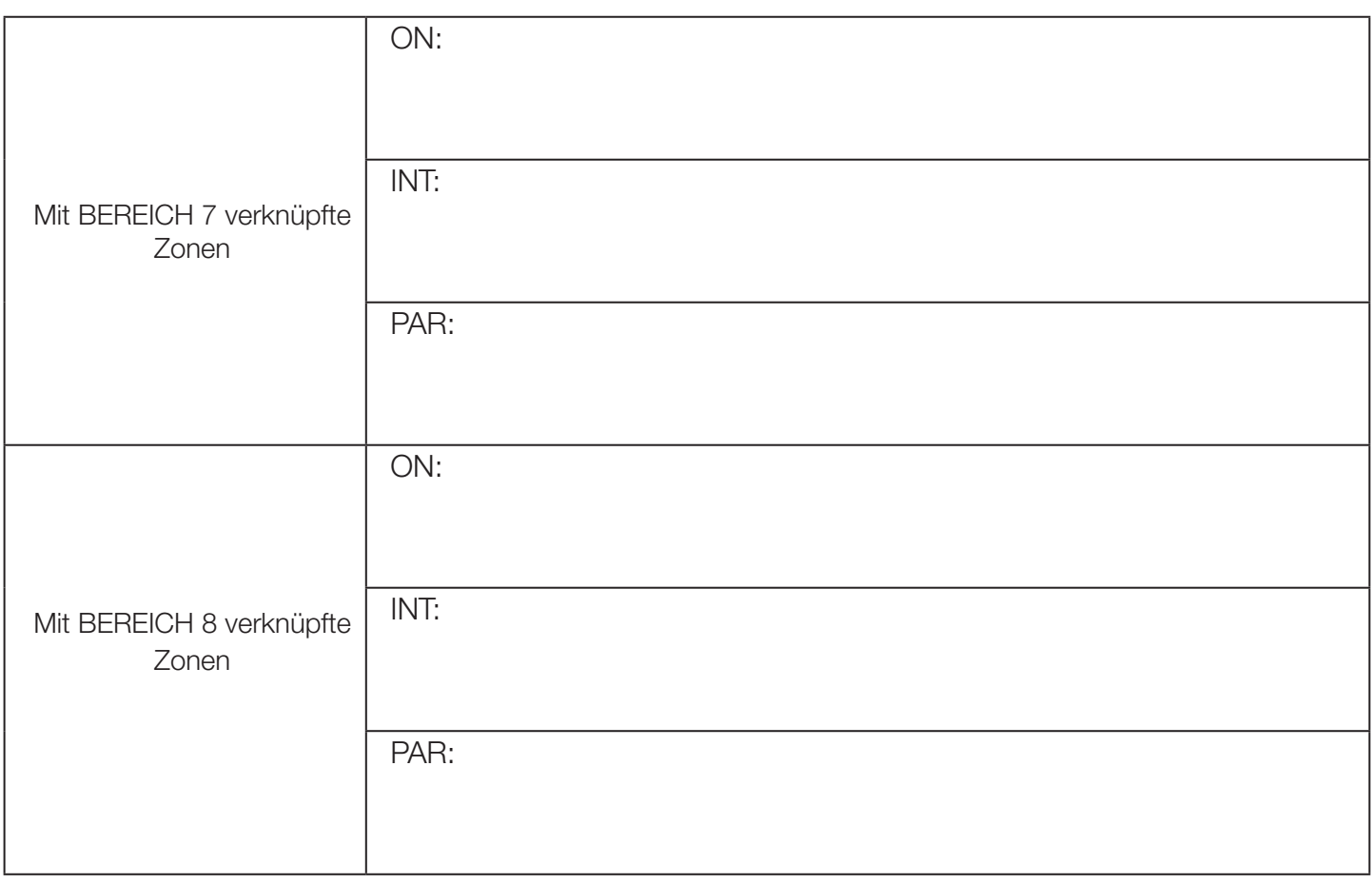

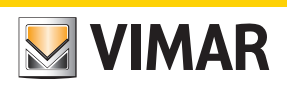

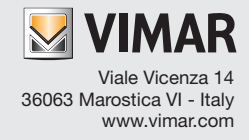